# ข้อควรปฏิบัติ!!

# ข้อควรปฏิบัติวิธีการยื่นขออนุมัติตัดบัญชีเครื่องจักรแบบมี ภาระภาษี และไม่มีภาระภาษี ด้วย eMT Online (ออนไลน์ผ่านโปรแกรม Zoom Webinar)

วันพุธที่ 21 มิถุนายน 2566 เวลา 09.00- 12.00 น.

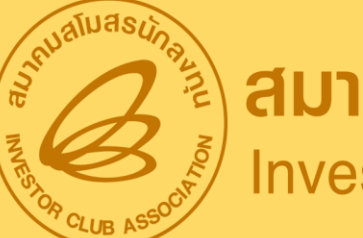

**AU1AUALUASUNAVIU** 

บรรยายโดย คุณพัชรี เกื้อประเสริฐกิจ และคุณสุกัญญา หรั่งทอง ผู้เชี่ยวชาญจากสมาคมสโมสรนักลงทุน 1

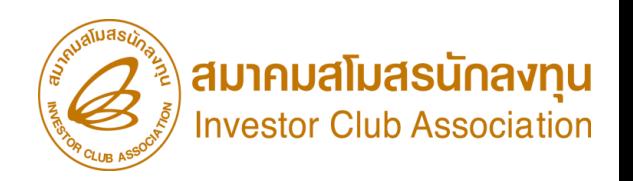

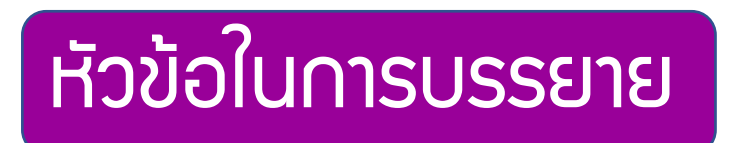

- การขออนุญาตจำหน่ายเครื่องจักรและการตัดบัญชีจำหน่ายเครื่องจักร คืออะไร
- การขออนุญาตจำหน่ายเครื่องจักร มีกี่กรณี
- เวื่อนไขการขออนุญาตจำหน่ายเครื่องจักรและการตัดบัญชีจำหน่ายเครื่องจักร
- ขั้นตอนการยื่นคำขออนุญาตจำหน่ายเครื่องจักรแต่ละกรณี พร้อม CLIP VEDI0
- ขั้นตอนการยื่นขอคืนเรื่อง/ขอยกเลิกคำขออนุญาตจำหน่ายเครื่องจักร
- ขั้นตอนการยื่นคำขอตัดบัญชีจำหน่ายเครื่องจักรกรณีมีการะภาษี พร้อม CLIP VEDI0

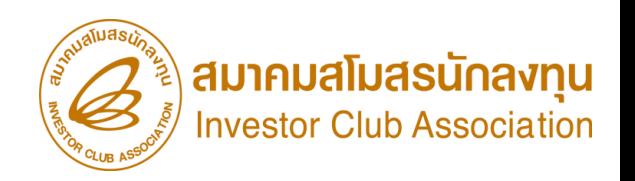

หัวข้อในการบรรยาย

• เงื่อนไข การตัดบัญชีส่งคืนเครื่องจักร (ไปต่างประเทศ)

- การเตรียมข้อมูลในการยื่นคำขอตัดบัญชีส่งคืนเครื่องจักร (ไปต่างประเทศ)
- ขั้นตอนการยื่นคำขอตัดบัญชีส่งคืนเครื่องจักร (ไปต่างประเทศ) พร้อม CLIP VEDI0
- ขั้นตอนการขอข้อมูลเครื่องจักร

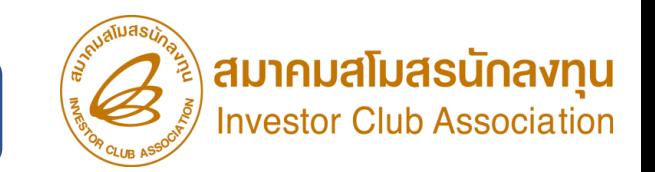

# คือการตัดรายการเครื่องจักรออกจากบัญชีควบคุมการใช้สิทธิ

- ประโยชน์ตามมาตรา 28 และ 29 เช่น
- 1. การขออนุญาตจำหน่ายเครื่องจักร
- 2. การส่งเครื่องจักรคืนไปต่างประเทศ

เครื่องจักรที่ตัดบัญชีแล้ว ถือเป็นเครื่องจักรนอกโครงการที่ได้รับส่งเสริม บริษัทสามารถใช้เครื่องจักรนี้เพื่อประโยชน์ใดของบริษัทก็ได้

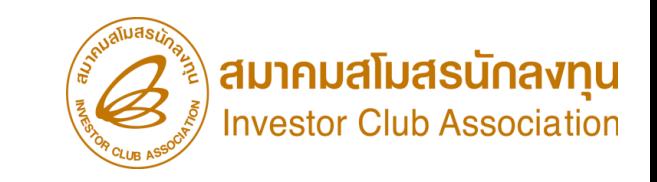

### ี การขออนุญาตจำหน่ายเครื่องจักร มีกี่กรณี

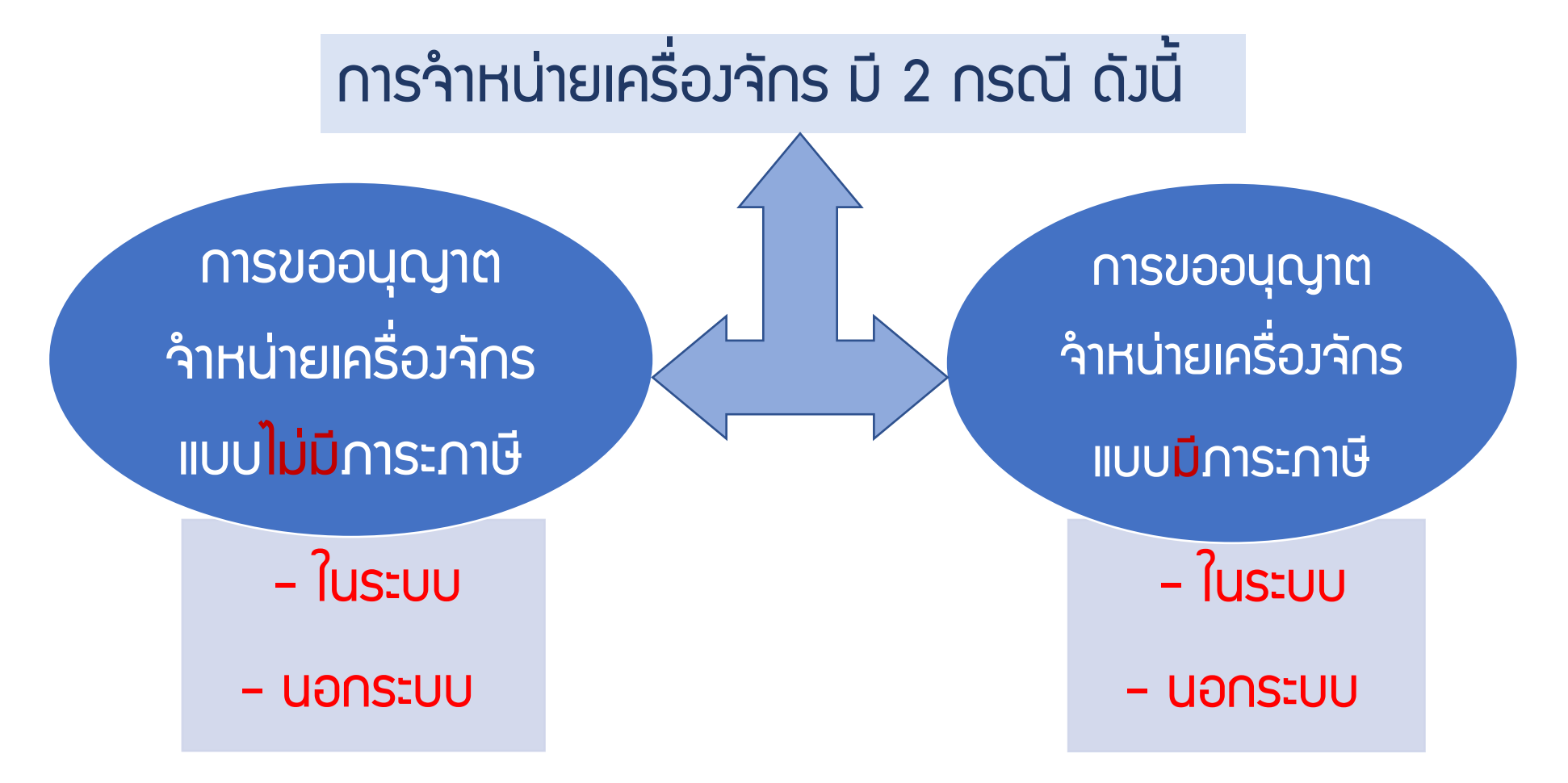

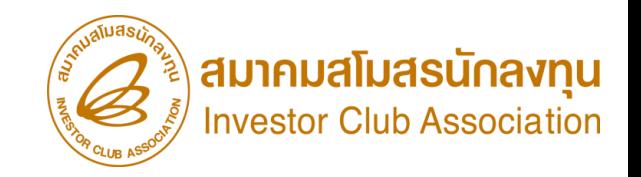

### การขออนุญาตจำหน่ายเครื่อ*งจักร*

- ต้องเป็นรายการเครื่องจักรที่นำเข้ามาโดยได้รับสิทธิประโยชน์ยกเว้นหรือลดหย่อนอากรขาเข้าที่พ่านมาดำเนินการถูกต้อง ตามเวื่อนไขที่ทำหนดในบัตรส่งเสริม (ใช้สิทธิสั่งปล่อยเครื่องจักร กับ B0I)
- ่ การขออนุญาตจำหน่ายเครื่องจักร*<u>อายุเกิน 5 ปี (</u>กรณีไม่มีการะกาษี*) สำหรับเครื่องจักรที่ไม่เคยทำการตัดบัญชีมาก่อน จะตัดบัญชีให้โดยอัตโนมัติ
- การขออนุญาตจำหน่ายเครื่องจักร*อายุไม่เกิน 5 ป*ี (กรณีมีการะภาษี) ต้องดำเนินการชำระภาษีอากรขาเข้า นับตั้งแต่วันนำเข้า
- ้ กรณีขออนุญาตจำหน่าย*<u>เครื่องจักรหลัก</u>* ซึ่งทำให้กำลังพลิตสูงสุดของโครงการลดลงเหลือต่ำกว่า 80% จะต้องแสดง หลักฐานการสั่งซื้อเครื่องจักรใหม่มาทดแทน หรือต้องขอลดขนาดโครงการก่อน

### การตัดบัญชีจำหน่ายเครื่อ*งจั*กร

• หลัวจากได้รับอนุมัติคำขออนุญาตจำหน่ายเครื่อวจักรที่มีอายุไม่เกิน 5 ปี และเมื่อได้ชำระอากรขาเข้าเรียบร้อยแล้ว <u>จะต้องมาดำเนินการตัดบัญชีจากการจำหน่ายเครื่องจักร</u>

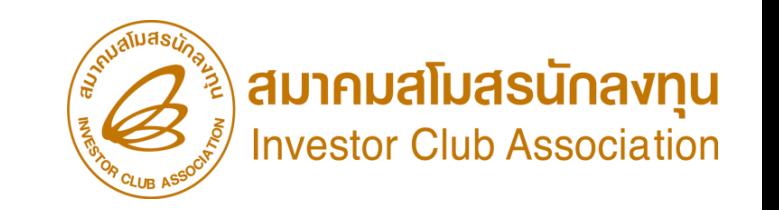

# ขั้นตอน การขออนุญาตจำหน่ายเครื่องจักร แบบไม่มีภาระภาษี (ในระบบ)

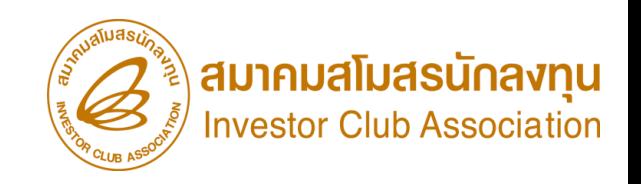

ี การขออนุญาตจำหน่ายเครื่องจักร แบบไม่มีภาระภาษี (ในระบบ)

- รายการเครื่องจักรรวมถึง อุปกรณ์ อะไหล่ หรือแม่พิมพ์ ที่ใช้งานเกิน 5 ปี ตั้งแต่วันนำเข้า และไม่มีพลกระทบต่อสาระสำคัญ ้ ของโครงการ เช่น กำลังการพลิต กรรมวิธีการพลิต
- รายการเครื่องจักร รวมไปถึง อะไหล่ และแม่พิมพ์ ที่มีการใช้สิทธิสั่งปล่อยยกเว้นอากรขาเข้าหรือลดหย่อนอากรขาเข้า ในระบบ eMT Online หรือมีการสั่งปล่อยรายการเครื่องจักรตั้งแต่ 04/07/2554 (วันที่ระบบ eMT Online เปิดใช้งาน)
- <u>การเตรียมข้อมูล</u> • การขอจำหน่ายเครื่องจักรอายุเกิน 5 ปี เครื่องจักรที่ไม่เคยทำการตัดบัญชีมาก่อน **จะตัดบัญชีให้โดยอัตโนมัติ**
- $\triangleright$  เหตุพลในการขออนุญาตจำหน่ายเครื่องจักร
- $\triangleright$  แนบเอกสาร หนังสือสั่งปล่อย, Invoice, และใบขนขาเข้า (ต้องเป็นไฟล์ PDF เท่านั้น)
- $\triangleright$  หลักฐานการสั่งซื้อเครื่องจักรใหม่มาทดแทน (กรณีที่กำลังพลิตสูงสุดของโครงการลดลงเหลือต่ำกว่า 80%)
- ➢ ระยะเวลาการพิจารณา 1 วันท าการ พิจารณางานโดย BOI 1 ระดับ (เจ้าหน้าที่อนุมัติและบันทึกผลลงระบบ) ไม่ออกหนังสืออนุมัติ

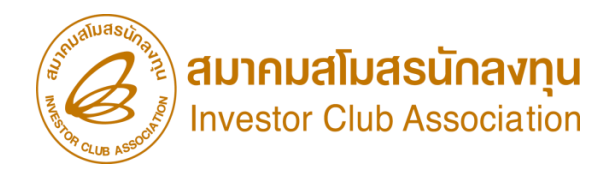

**Electronic Machine Tracking** 

http://www.ic.or.th

ิ การขออนุญาตจำหน่ายเครื่อวจักร แบบไม่มีภาระภาษี (ในระบบ)

1. ทำการ Log In เข้าระบบ eMT Online

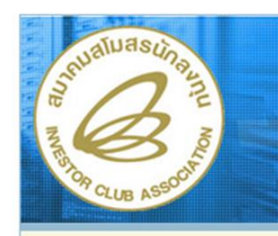

Login

**Example** 

จำนวนผู้ที่ใช้ระบบ 0708654

ระบบงานูสิทธิและประโยชน์ ้ด้านเครื่องจักรด้วยระบบอิเล็กทรอนิกส์

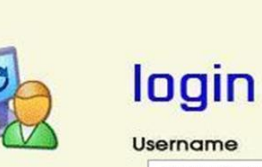

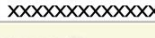

Password **XXXXXXXX** ตกลง

021.08.17.1);ws(2021.08.17.01);Server:eM

9

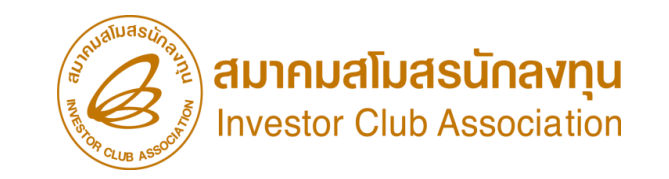

## ิ การขออนุญาตจำหน่ายเครื่องจักร แบบไม่มีภาระภาษี (ในระบบ)

2. เมื่อ Log In เข้าระบบ eMT 0nline แล้วจะเข้ามาสู่หน้าเมนู เลือกเมนูการขออนุญาตจำหน่ายเครื่องจักร

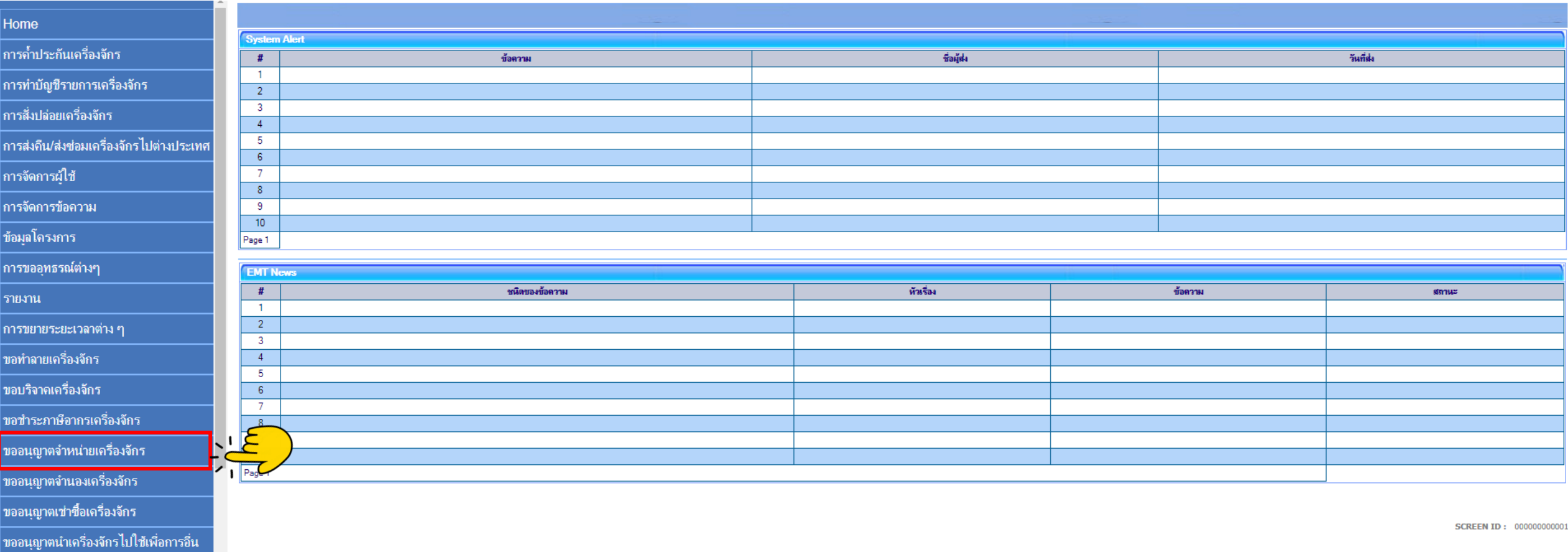

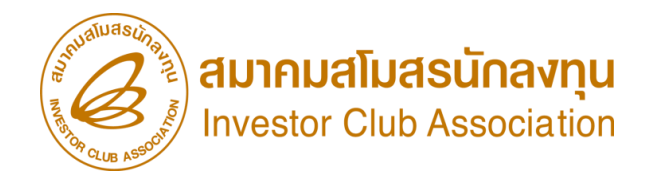

# การขออนุญาตจำหน่ายเครื่องจักร แบบไม่มีภาระภาษี (ในระบบ)

### 3. เลือก ในระบบไม่มีภาระภาษี

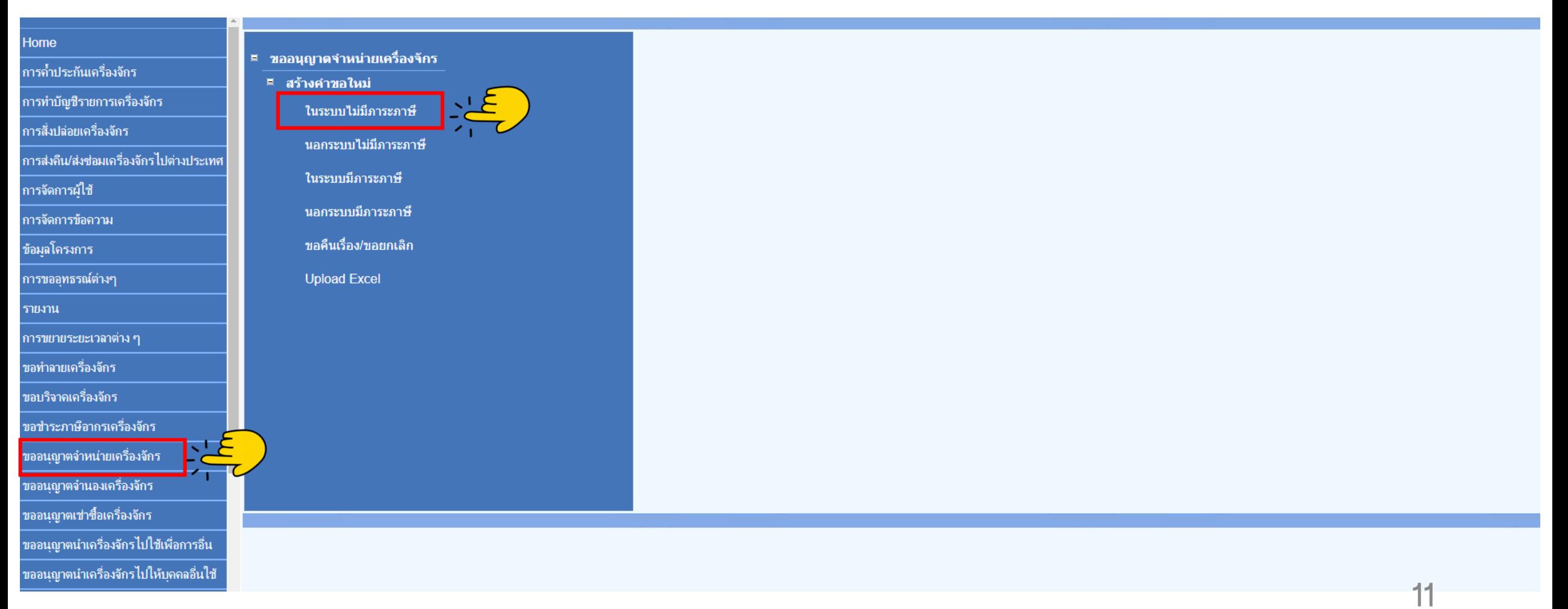

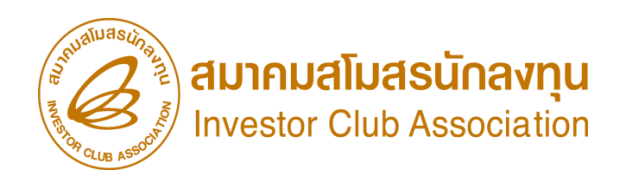

## ิ การขออนุญาตจำหน่ายเครื่องจักร แบบไม่มีภาระภาษี (ในระบบ)

### 4.เลือก บัตรส่งเสริม โดยกดไปที่หมายเลขบัตรส่งเสริม

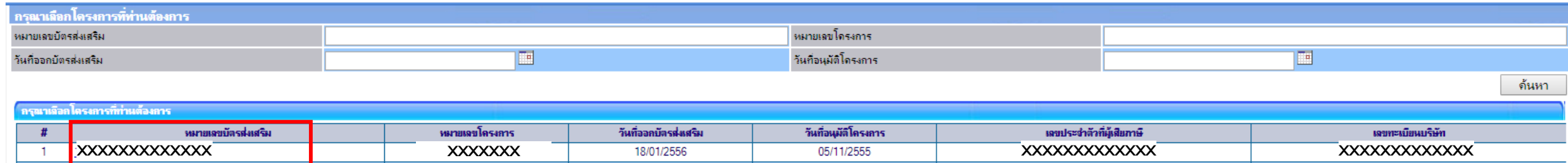

### การขออนุญาตจำหน่ายเครื่องจักร แบบไม่มีภาระภาษี (ในระบบ)

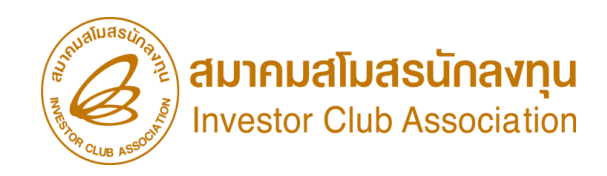

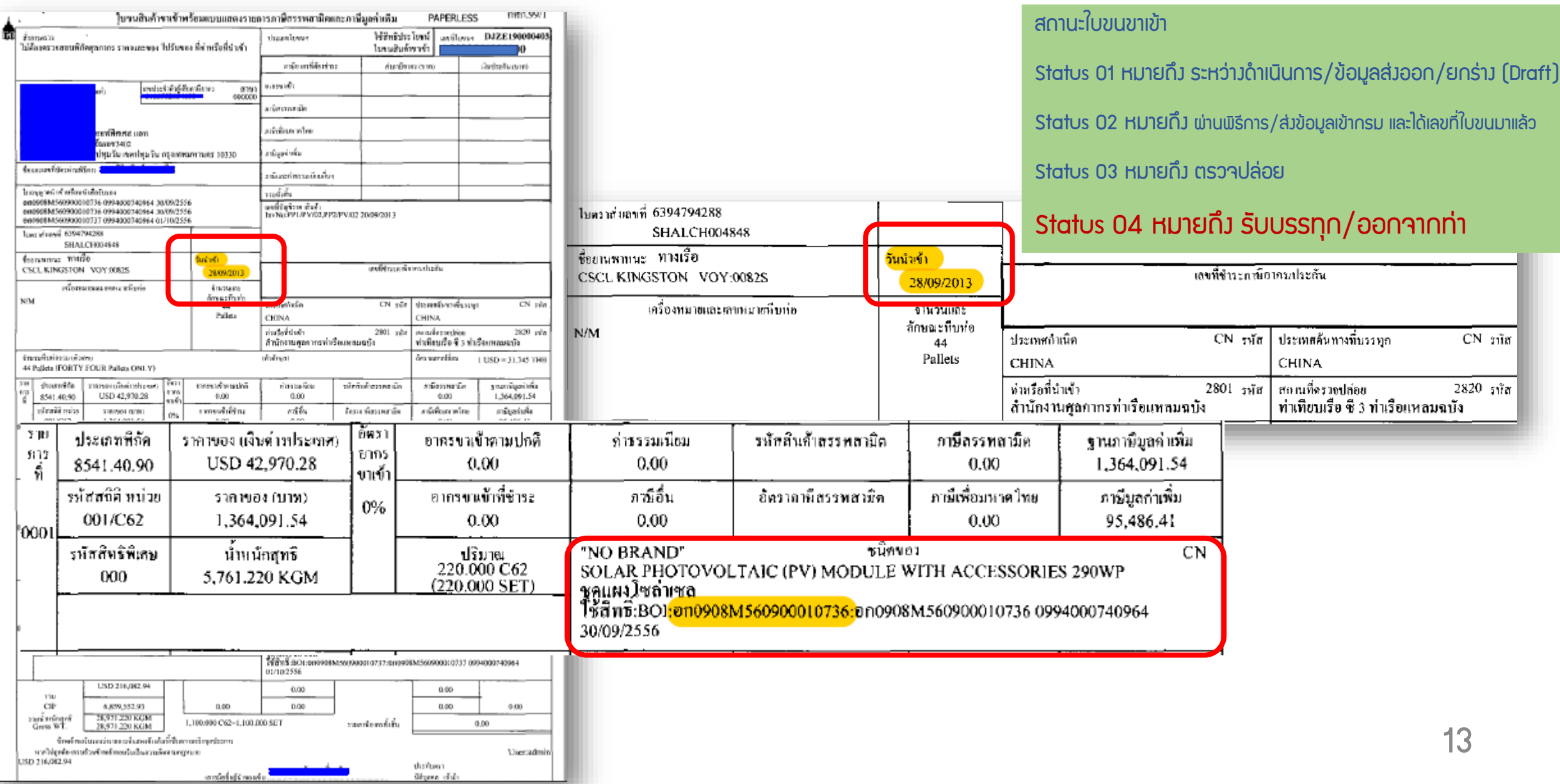

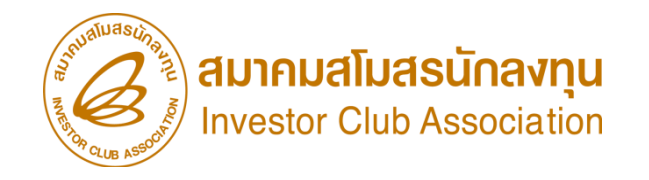

### ิ การขออนุญาตจำหน่ายเครื่อวจักร แบบไม่มีภาระภาษี (ในระบบ)

### 5. แนบเอกสารใบขนขาเข้า Status 04/0409

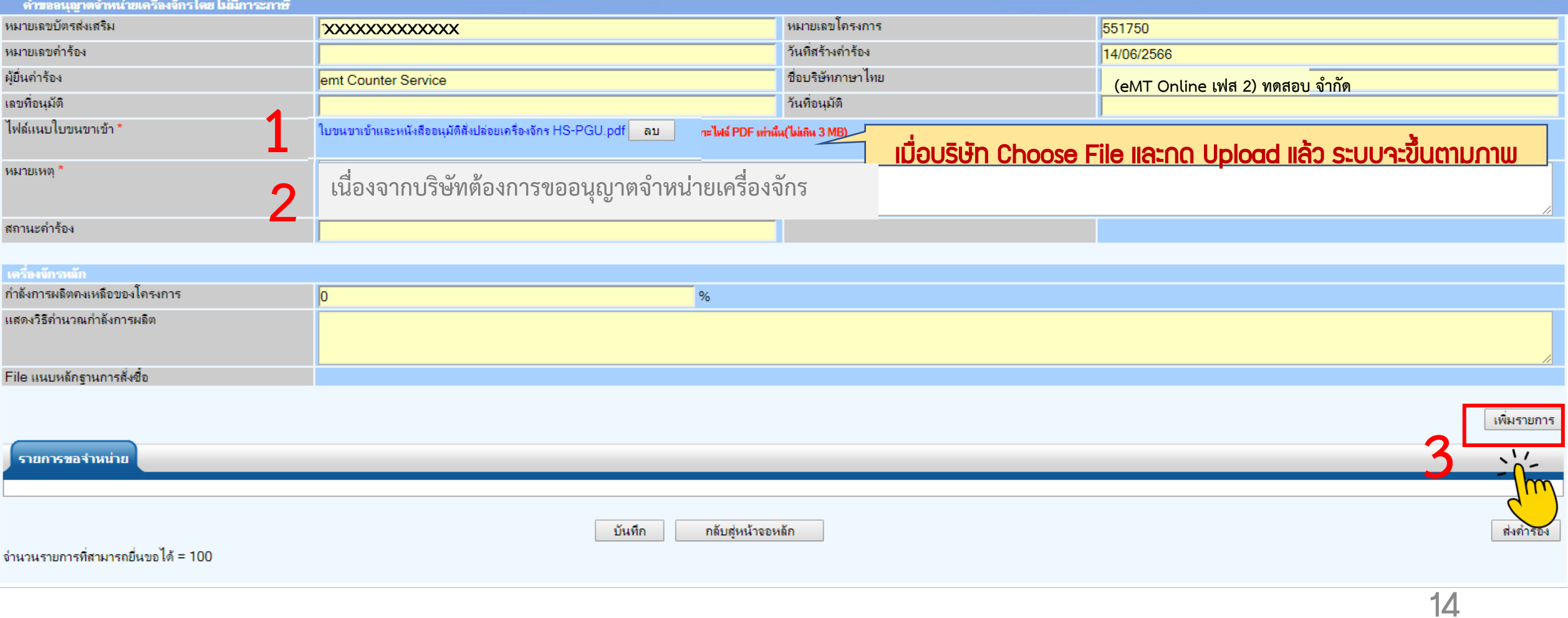

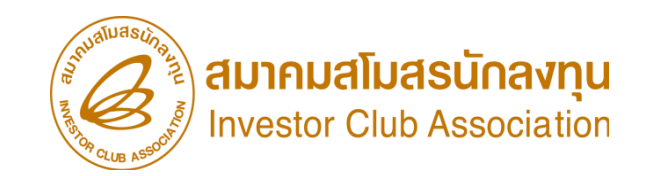

### ิ การขออนุญาตจำหน่ายเครื่องจักร แบบไม่มีภาระภาษี (ในระบบ)

6.กรอกข้อมูล ค้นหา เลขที่อนุมัติสั่งปล่อยเครื่องจักร (ที่ยื่นผ่านระบบ eMT Online )

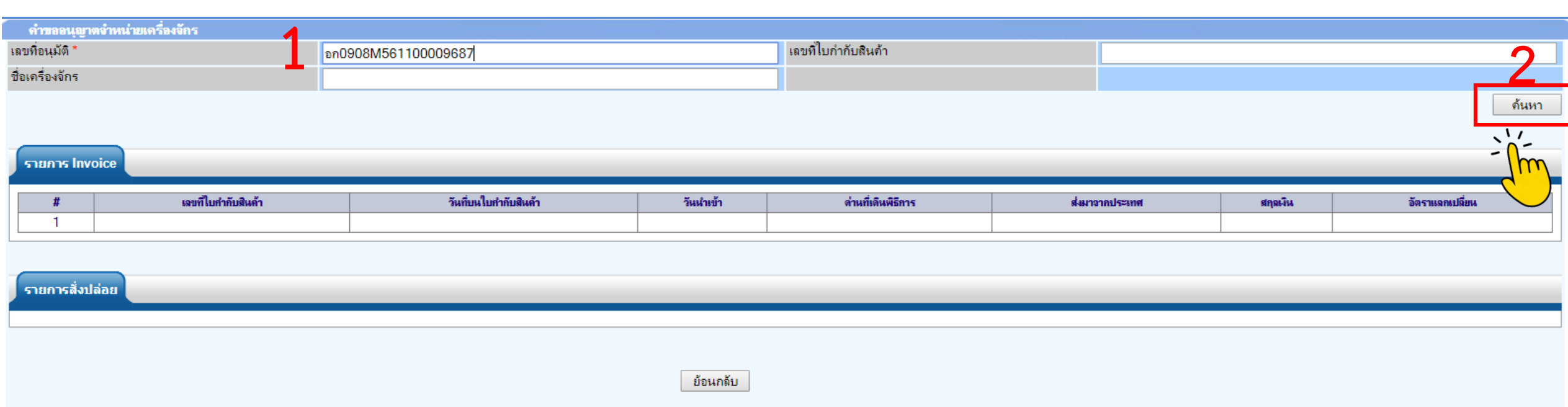

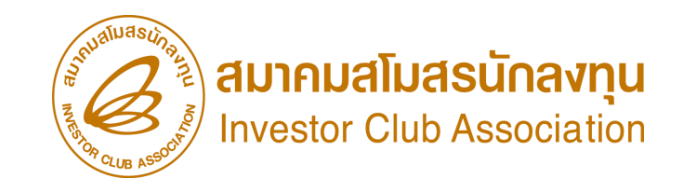

## 7.เลขที่ Invoice จะปรากฎในตาราง ี การขออนุญาตจำหน่ายเครื่อวจักร แบบไม่มีภาระภาษี (ในระบบ)

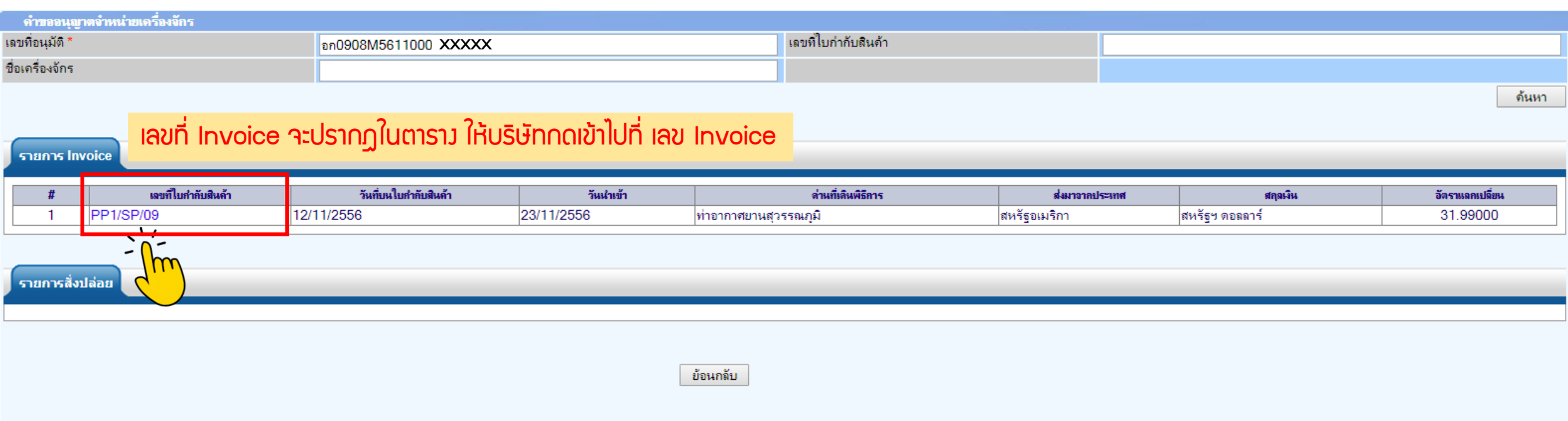

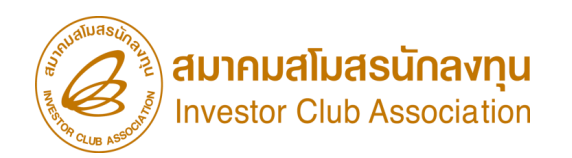

### ิ การขออนุญาตจำหน่ายเครื่องจักร แบบไม่มีภาระภาษี (ในระบบ)

### 8.รายการสั่งปล่อยจะปรากฏในตาราง เลือกรายการที่ต้องการจำหน่าย

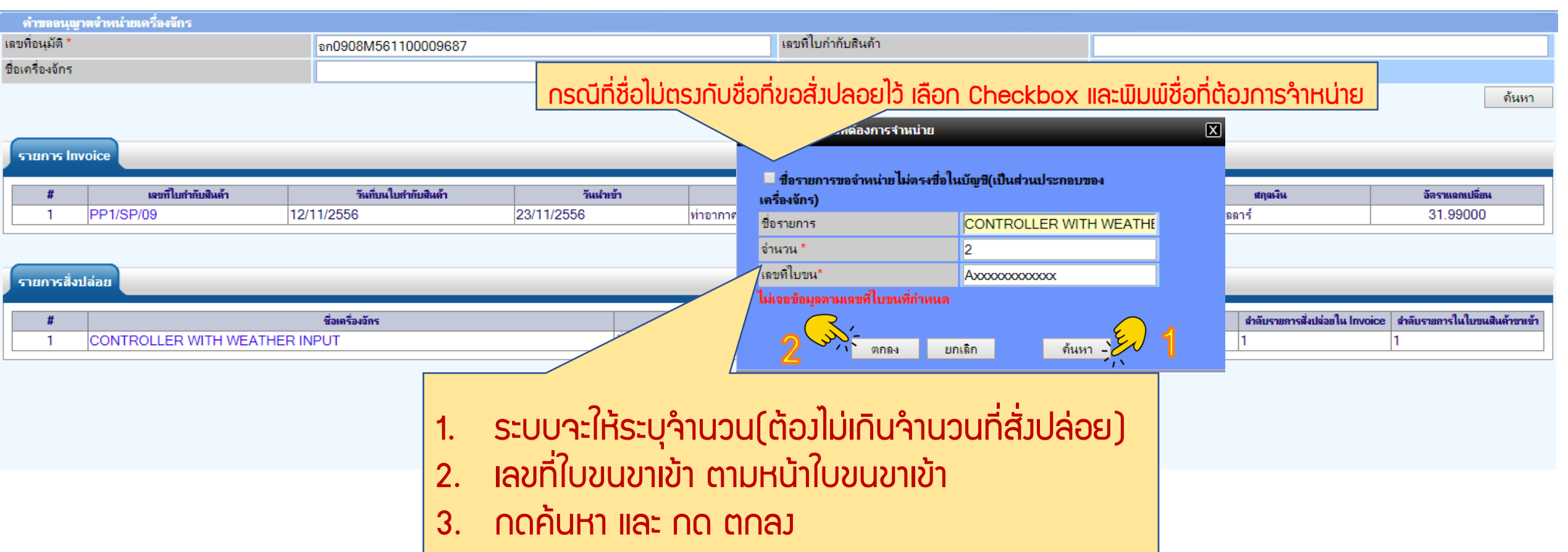

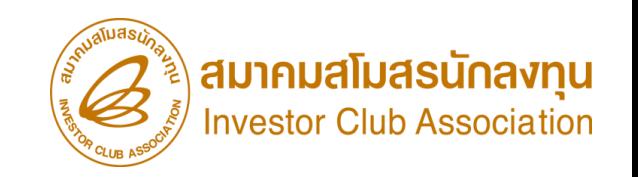

### ี การขออนุญาตจำหน่ายเครื่อวจักร แบบไม่มีภาระภาษี (ในระบบ)

### 9.รายการที่เลือกจะหายไปจากตาราง

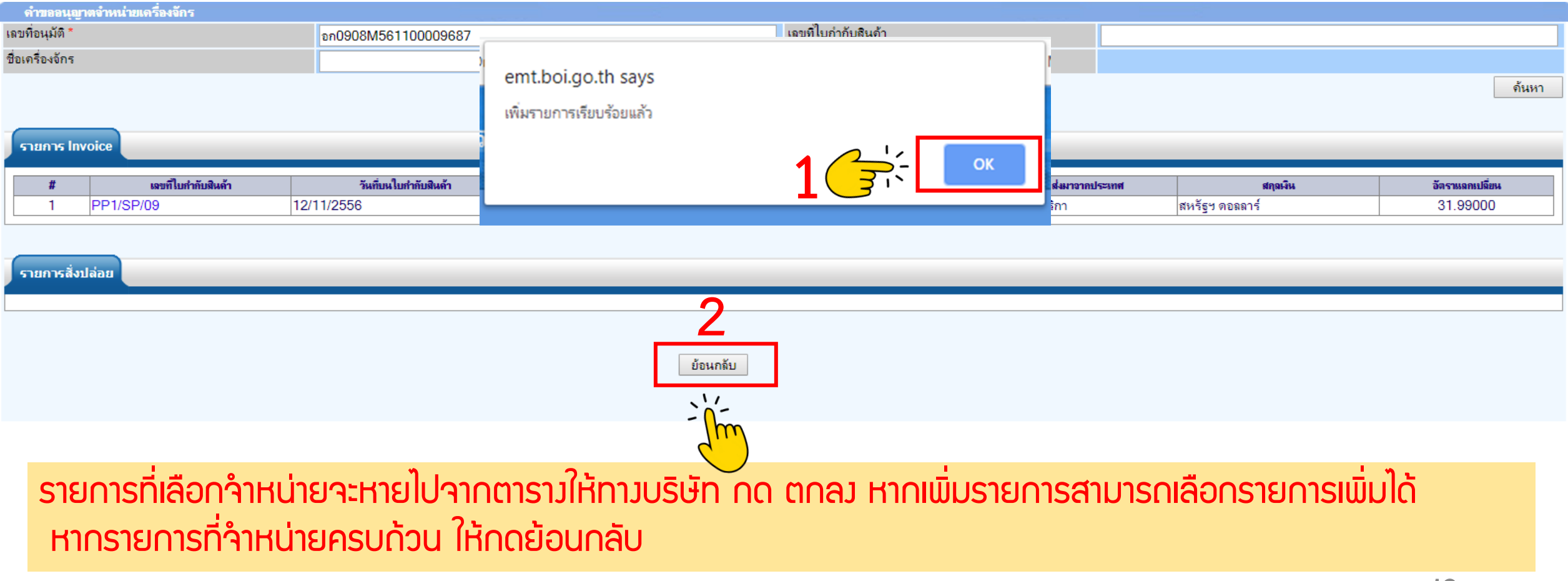

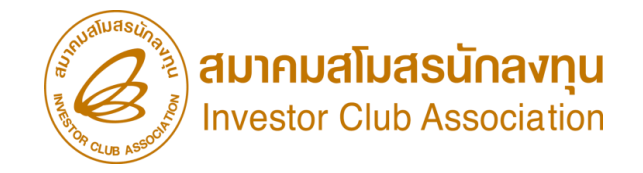

 $\overline{17}$ 

### ี การขออนุญาตจำหน่ายเครื่องจักร แบบไม่มีภาระภาษี (ในระบบ)

10.ตรวาสอบข้อมูล และ/หรือ กรอกกำลังการพลิต และแนบเอกสารหากเป็นเครื่องจักรหลัก

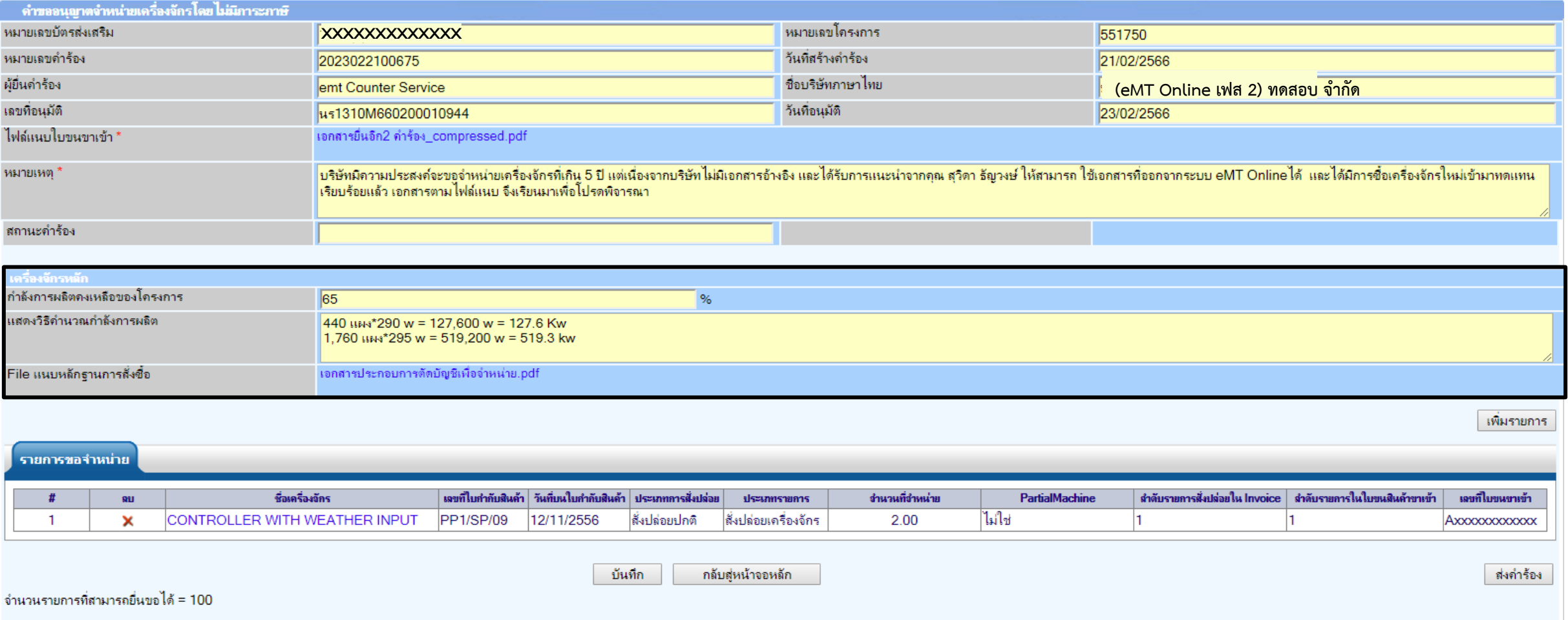

### การขออนุญาตจำหน่ายเครื่องจักร แบบไม่มีภาระภาษี (ในระบบ)

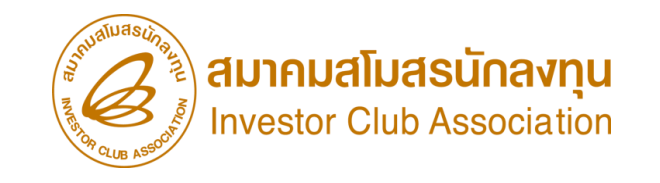

### $11.$  ตรวาสอบ / บันทึก / ส่งคำร้อง

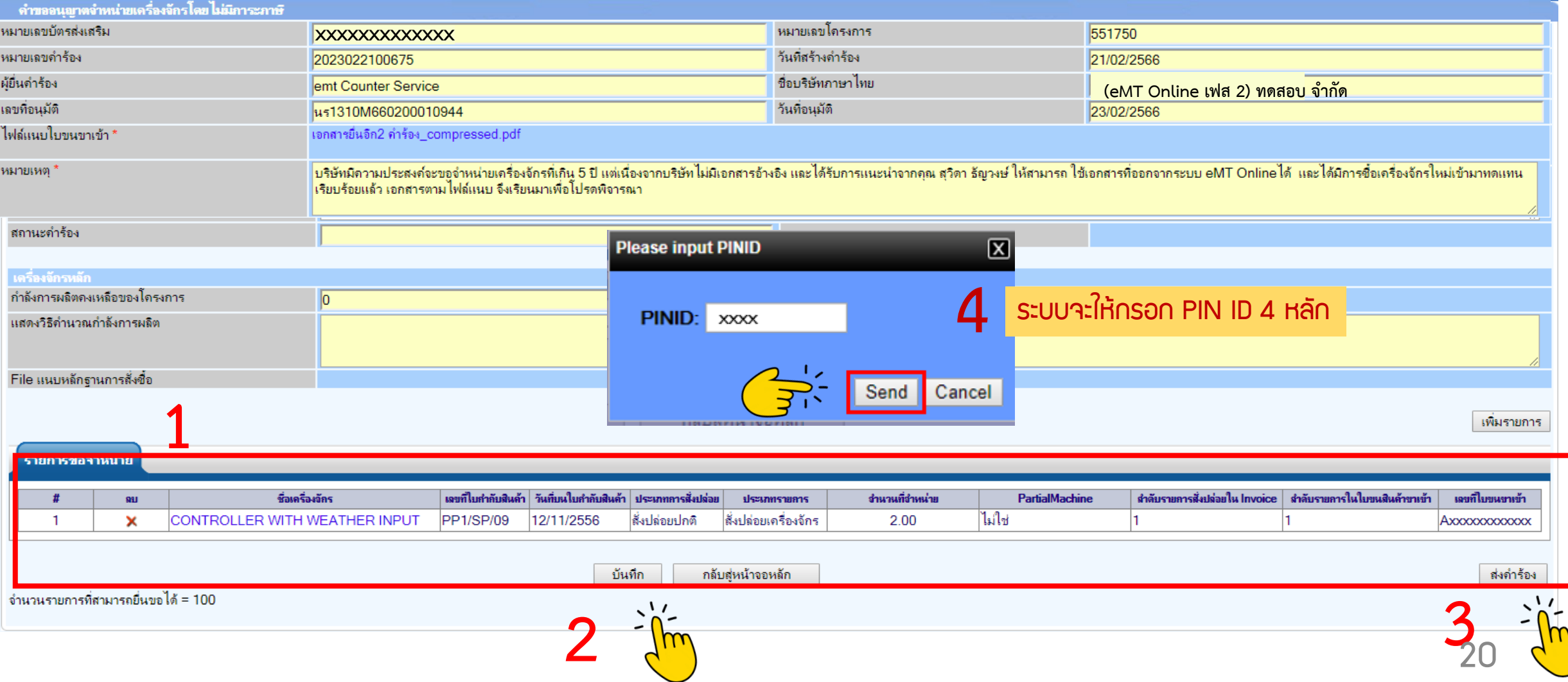

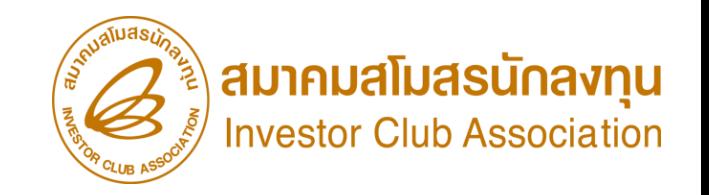

### ี การขออนุญาตจำหน่ายเครื่อวจักร แบบไม่มีภาระภาษี (ในระบบ)

12. คำร้องจะปรากฏสถานะ รออนุมัติและแจ้งชื่อพู้อนุมัติ

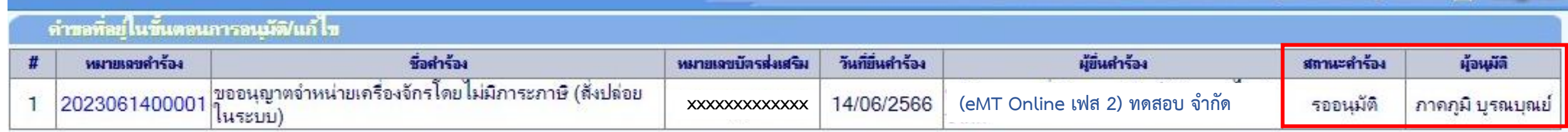

First 1 Last

SCREEN ID: 000000000303P21

สมาคมสโมสรนักลงทน Investor Club Association

ิ การขออนุญาตจำหน่ายเครื่องจักร แบบไม่มีภาระภาษี (ในระบบ)

<u>CLIP VEDIO ขั้นตอนการยื่นคำขออนุญาตจำหน่ายเครื่องจักร แบบไม่มีการะภาษี (ในระบบ)</u>

# ขั้นตอนการยื่นคำร้อง งานขออนุญาตจำหน่ายเครื่องจัทร [ค าขอ](https://km.ic.or.th/%E0%B8%84%E0%B8%A5%E0%B8%B1%E0%B8%87%E0%B8%A7%E0%B8%B4%E0%B8%94%E0%B8%B5%E0%B9%82%E0%B8%AD/emt/%E0%B8%87%E0%B8%B2%E0%B8%99%E0%B8%AA%E0%B8%B4%E0%B8%97%E0%B8%98%E0%B8%B4%E0%B9%81%E0%B8%A5%E0%B8%B0%E0%B8%9B%E0%B8%A3%E0%B8%B0%E0%B9%82%E0%B8%A2%E0%B8%8A%E0%B8%99%E0%B9%8C%E0%B8%94%E0%B9%89%E0%B8%B2%E0%B8%99%E0%B9%80%E0%B8%84%E0%B8%A3%E0%B8%B7%E0%B9%88%E0%B8%AD%E0%B8%87%E0%B8%88%E0%B8%B1%E0%B8%81%E0%B8%A3-phase-2/%E0%B8%A7%E0%B8%B4%E0%B8%94%E0%B8%B5%E0%B9%82%E0%B8%AD%E0%B8%82%E0%B8%B1%E0%B9%89%E0%B8%99%E0%B8%95%E0%B8%AD%E0%B8%99%E0%B8%81%E0%B8%B2%E0%B8%A3%E0%B8%A2%E0%B8%B7%E0%B9%88%E0%B8%99%E0%B8%84%E0%B8%B3%E0%B8%A3%E0%B9%89%E0%B8%AD%E0%B8%87%E0%B8%87%E0%B8%B2%E0%B8%99%E0%B8%82%E0%B8%AD%E0%B8%95%E0%B8%B1%E0%B8%94%E0%B8%9A%E0%B8%B1%E0%B8%8D%E0%B8%8A%E0%B8%B5%E0%B9%80%E0%B8%84%E0%B8%A3%E0%B8%B7%E0%B9%88%E0%B8%AD%E0%B8%87%E0%B8%88%E0%B8%B1%E0%B8%81%E0%B8%A3%E0%B8%99%E0%B8%B3%E0%B9%80%E0%B8%82%E0%B9%89%E0%B8%B2%E0%B9%80%E0%B8%81%E0%B8%B4%E0%B8%99-5-%E0%B8%9B%E0%B8%B5)อนุญาตจ าหน่ายเครื่องจักร แบบไม่มีภาระภาษี (ในระบบ)

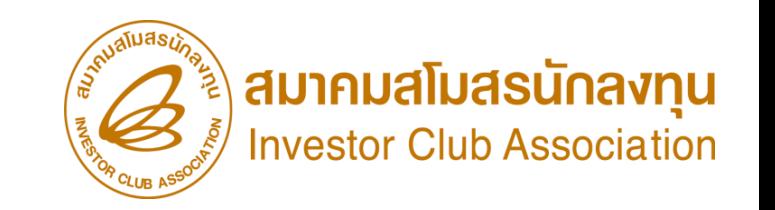

# ขั้นตอน การขออนุญาตจำหน่ายเครื่องจักร แบบไม่มีภาระภาษี (นอกระบบ)

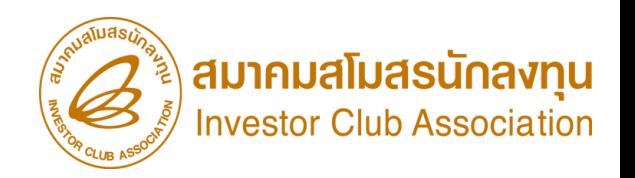

### ี การขออนุญาตจำหน่ายเครื่องจักร แบบไม่มีการะภาษี (นอกระบบ)

- รายการเครื่องจักรรวมถึง อุปกรณ์ อะไหล่ หรือแม่พิมพ์ ที่ใช้งานเกิน 5 ปี ตั้งแต่วันน าเข้า และไม่มีผลกระทบ ้ต่อสาระสำคัญของโครงการ เช่น กำลังการพลิต กรรมวิธีการพลิต
- รายการเครื่องจักร รวมไปถึง อะไหล่ และแม่พิมพ์ ที่มีการใช้สิทธิสั่งปล่อยยกเว้นอากรขาเข้าหรือลดหย่อนอากรขาเข้า ก่อนระบบ eMT Online หรือมีการสั่งปล่อยรายการเครื่องจักรก่อน 04/07/2554
- การขอจ าหน่ายเครื่องจักรอายุเกิน 5 ปี เครื่องจักรที่ไม่เคยท าการตัดบัญชีมาก่อน จะตัดบัญชีให้โดยอัตโนมัติ

### <u>การเตรียมข้อมูล</u>

- $\triangleright$  เหตุพลในการขออนุญาตจำหน่ายเครื่องจักร
- $\triangleright$  แนบเอกสาร หนังสือสั่งปล่อย, Invoice, และใบขนขาเข้า (ต้องเป็นไฟล์ PDF เท่านั้น)
- $\triangleright$  หลักฐานการสั่งซื้อเครื่องจักรใหม่มาทดแทน (กรณีที่กำลังพลิตสูงสุดของโครงการลดลงเหลือต่ำกว่า 80%)
- $>$  ระยะเวลาการพิจารณา 1 วันทำการ พิจารณางานโดย B0I 1 ระดับ (เจ้าหน้าที่อนุมัติและบันทึกพลลงระบบ) ไม่ออกหนังสืออนุมัติ

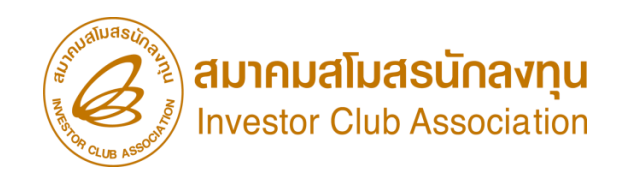

## การขออนุญาตจำหน่ายเครื่องจักร แบบไม่มีการะภาษี (นอกระบบ)

1. ทำการ Log In เข้าระบบ eMT Online

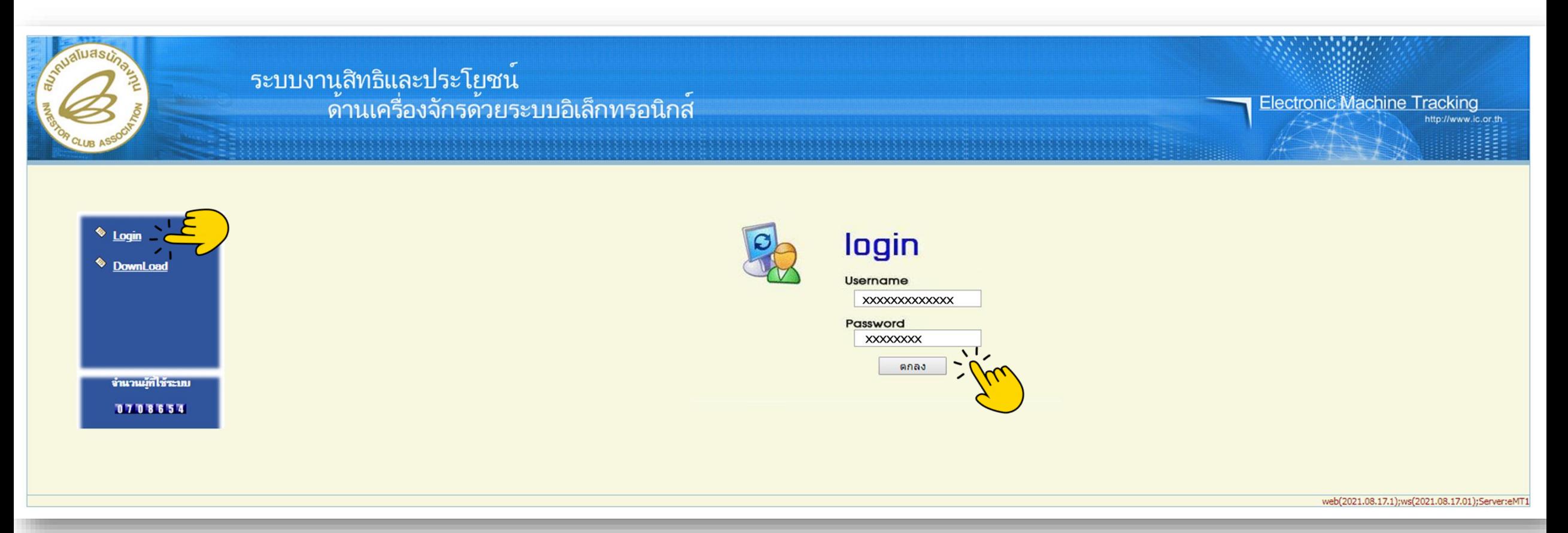

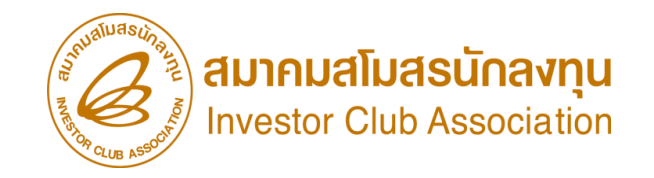

### การขออนุญาตจำหน่ายเครื่องจักร แบบไม่มีภาระภาษี (นอกระบบ)

2. เมื่อ Log In เข้าระบบ eMT 0nline แล้วจะเข้ามาสู่หน้าเมนู เลือกเมนูการขออนุญาตจำหน่ายเครื่องจักร

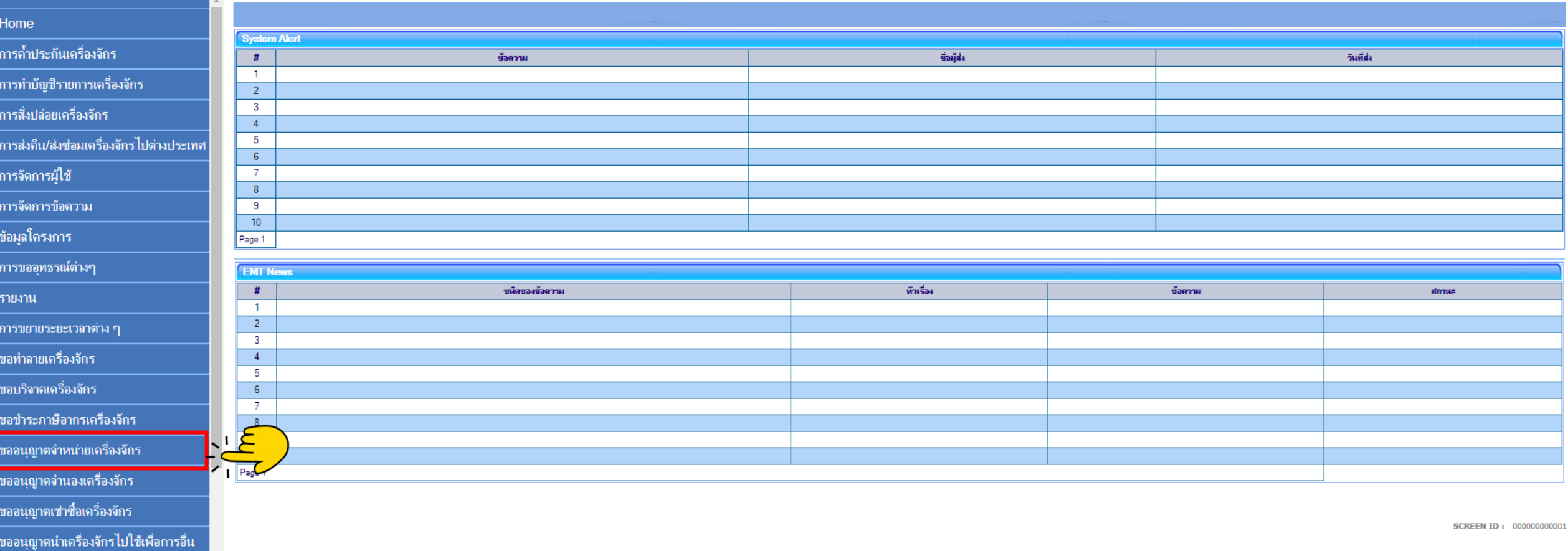

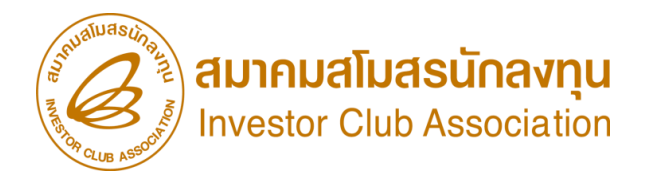

## การขออนุญาตจำหน่ายเครื่องจักร แบบไม่มีการะภาษี (นอกระบบ)

### 3. เลือก นอกระบบไม่มีภาระภาษี

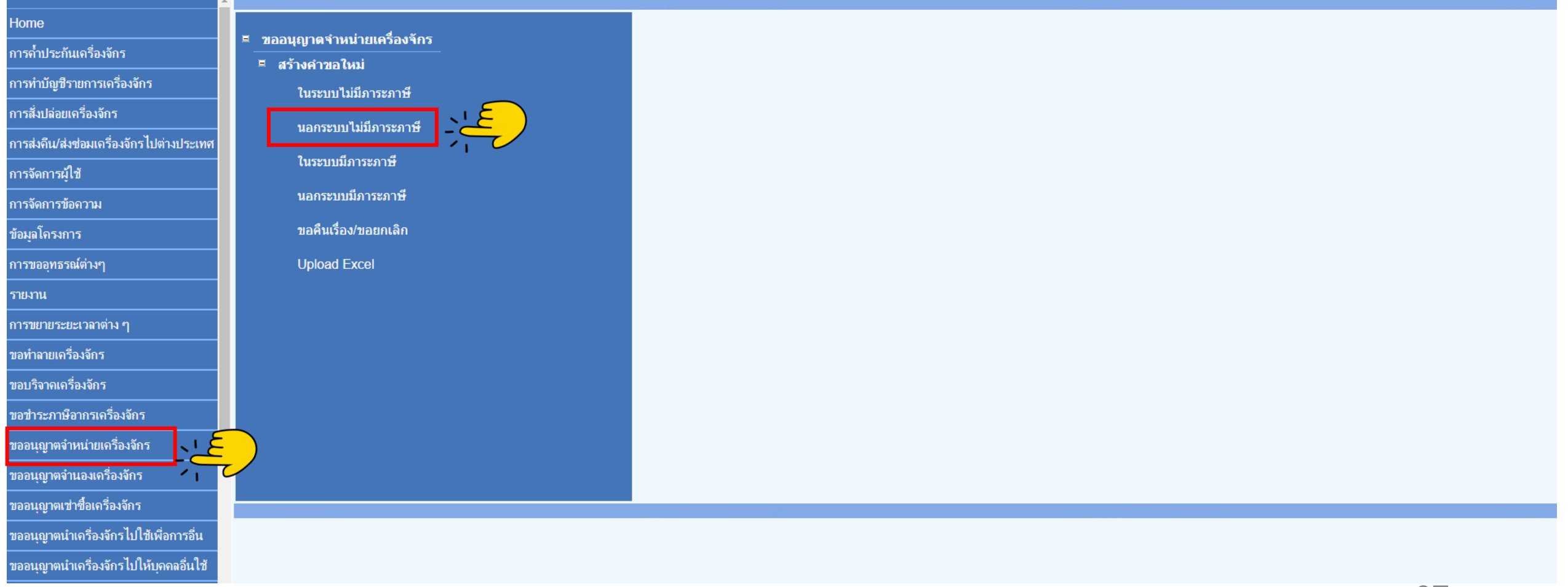

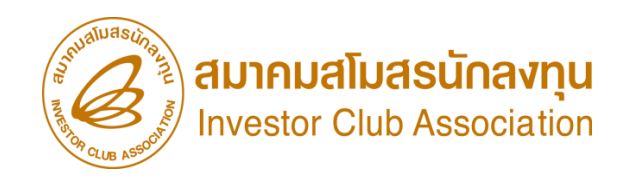

# การขออนุญาตจำหน่ายเครื่องจักร แบบไม่มีการะภาษี (นอกระบบ)

### 4.เลือก บัตรส่งเสริม โดยกดไปที่หมายเลขโครงการ

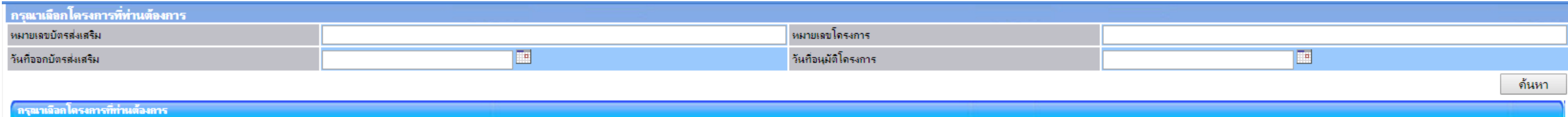

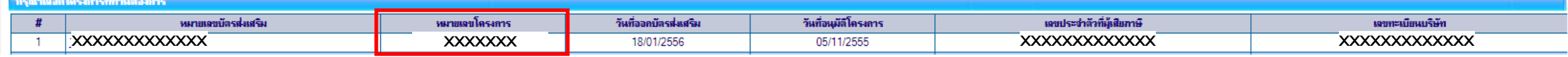

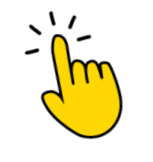

### การขออนุญาตจำหน่ายเครื่องจักร แบบไม่มีภาระภาษี (นอกระบบ)

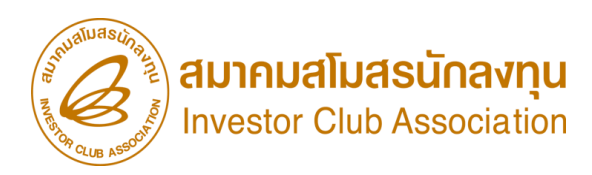

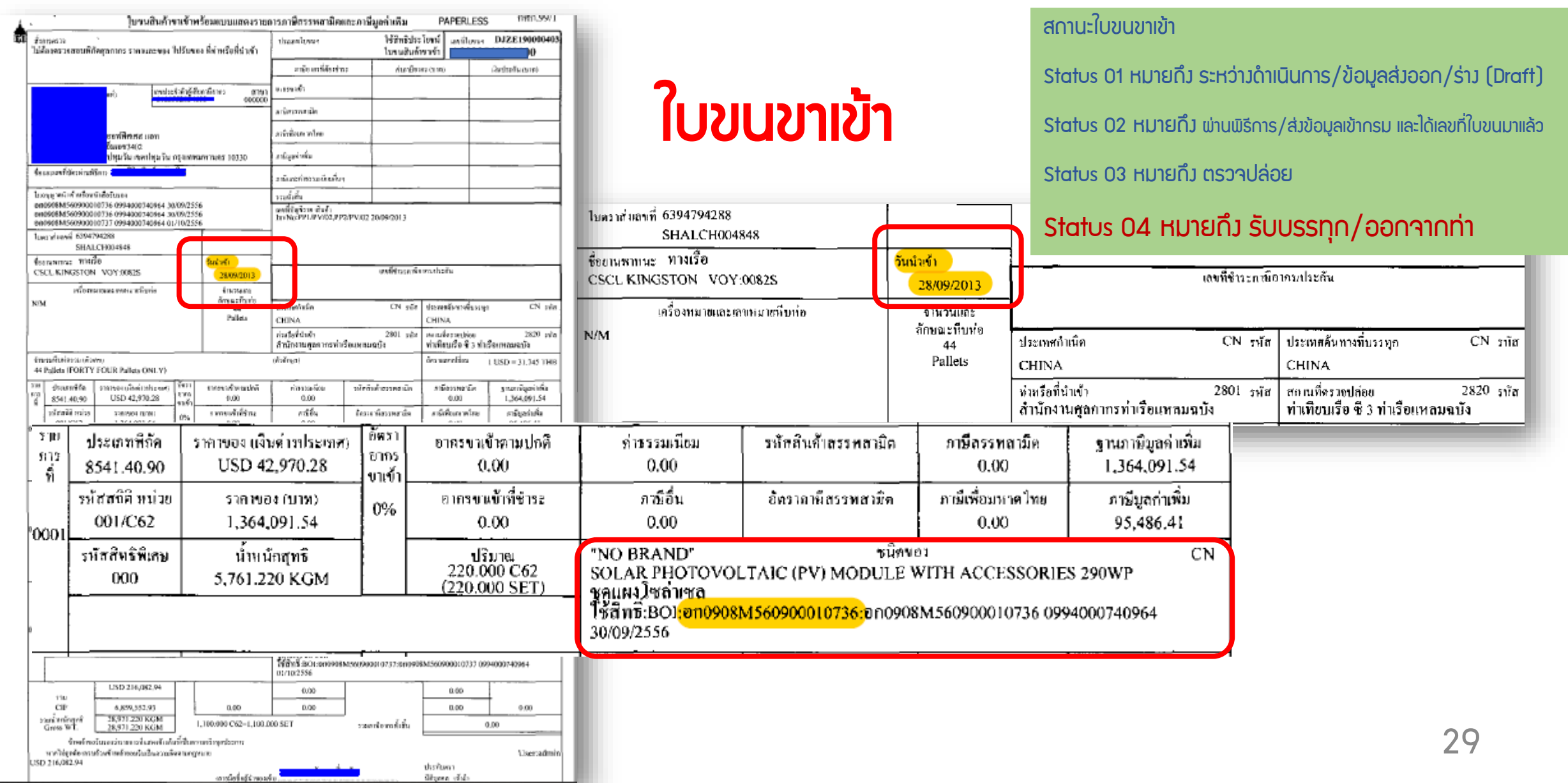

### ี การขออนุญาตจำหน่ายเครื่องจักร แบบไม่มีการะภาษี (นอกระบบ)

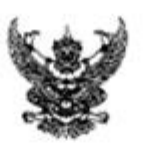

สำนักงานคณะกรรมการส่งเสริมการลงทน ๕๕๕ ถ.วิภาวดี รังสิต เขตจตุจักร ooboa Firmingn

**COLLEGE** 

#### 4 **XXXXXX**

#### jui XXXXXX

เรื่อง การขอใช้สีหริประโยชน์ของบริษัท พี.พี.โซล่า จำกัด เรียน อธิบดีกรมศุลภากร

สิ่งที่ส่งมาด้วย ผลการพิจารณา จำนวน udu  $\bullet$ 

ด้วยบริษัท XXXXXX . (เอขประจำด้วยเอียภาษี XXXXXXXX ซึ่งเป็นผู้ใต้รับการ ส่งเสริมการลงทุน ได้แจ้งค่อสำนักงานคณะกรรมการส่งเสริมการลงทุนเพื่อขอใช้สิทธิและประโยชน์ต้าน เครื่องจักร สำนักงาน โดยได้รับนอบอำนาจจากคณะกรรมการส่งเสริมการลงทุนได้พิจารณาแต้ว ปรากฏ นอการพิจารณาดังรายละเอียดตามซึ่งที่ส่งมาด้วยนี้

#### จึงเรียนมาเพื่อไปรดพราบและดำเนินการในส่วนที่เกี่ยวข้องต่อไป

ชอแฮดงความนับถือ

(นายนิยพัทธ ขาณพนา นักวิชาการต่อเลินการลงทุนขำนาญการ ปฏิบัติราชการแทนเลขาธิการคณะกรรมการส่งเสริมการลงทุน

สำนักบริหารการลงทุน ๔ INS. ob-Edm-Good

## หนังสืออนุมัติสั่งปล่อย

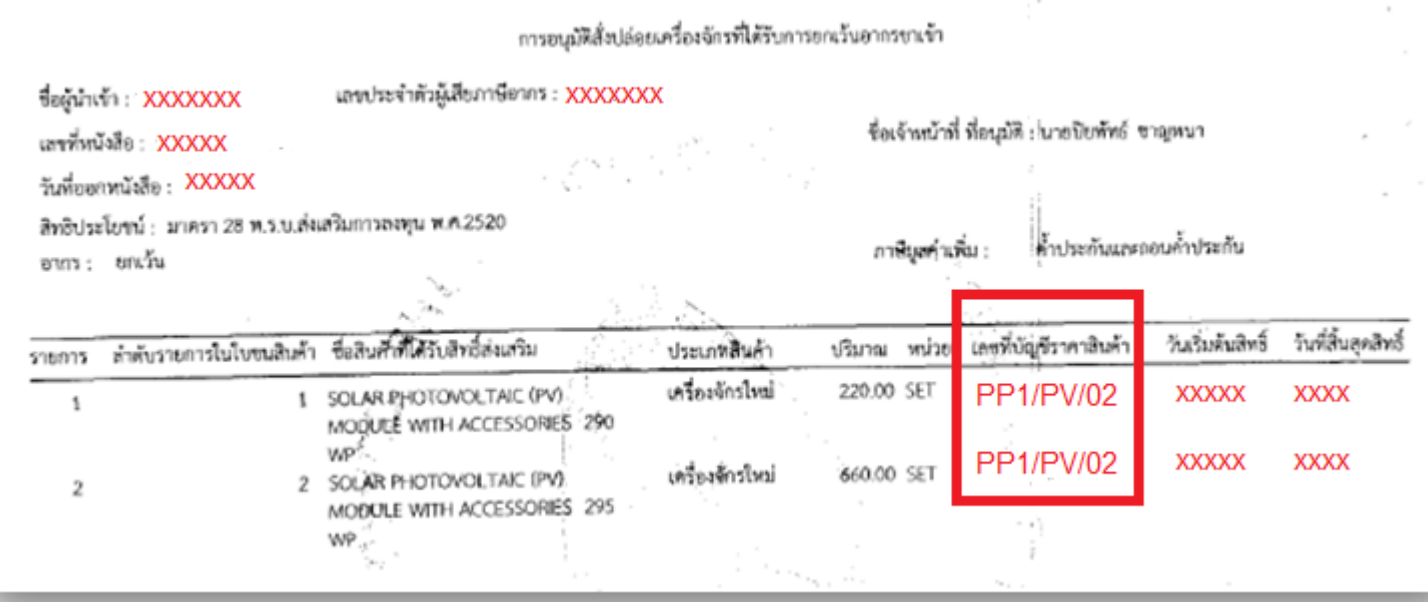

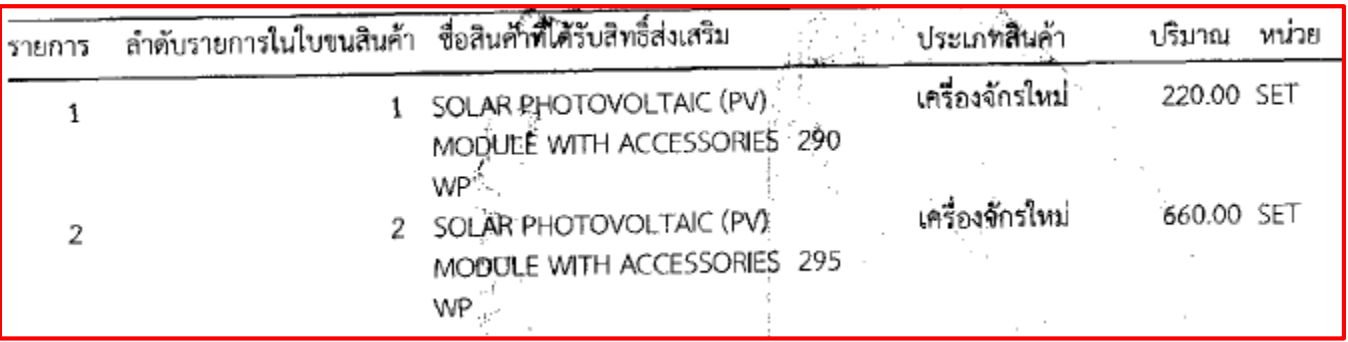

สมาคมสโมสรนักลงทุน

**Investor Club Association** 

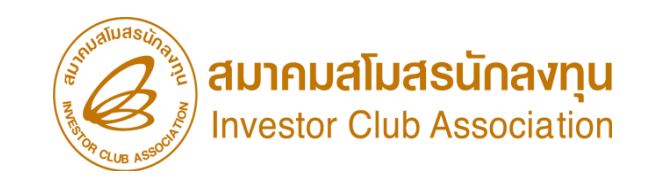

## 5. แนบเอกสารใบขนขาเข้า Status 04/0409 ี การขออนุญาตจำหน่ายเครื่องจักร แบบไม่มีการะภาษี (นอกระบบ)

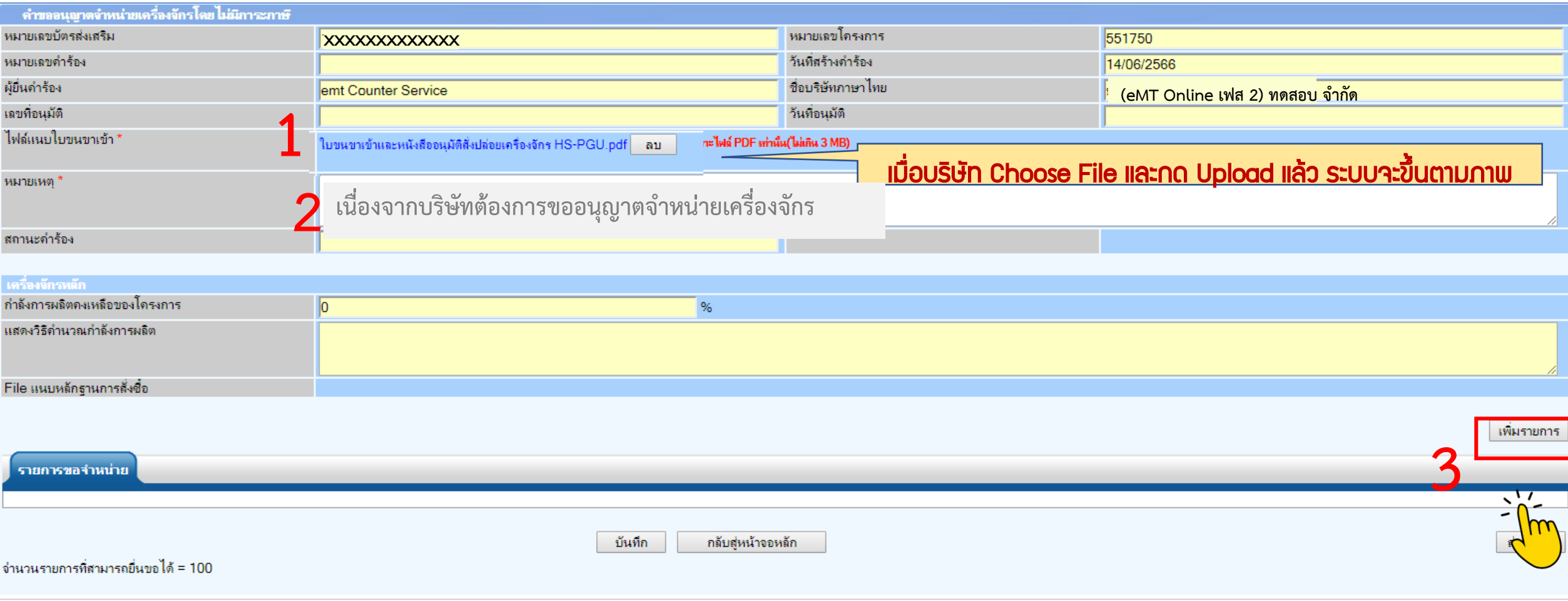

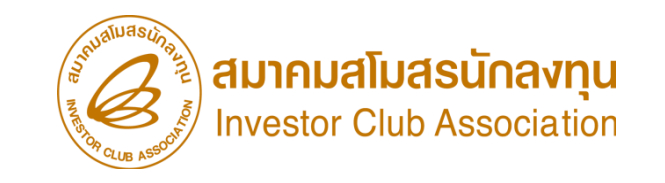

### ี การขออนุญาตจำหน่ายเครื่อวจักร แบบไม่มีการะภาษี (นอกระบบ) 6. กรอกรายละเอียด

### ระบุข้อมูลรายละเอียด INVOICE ทุกช่องที่มีสัญลักษณ์ \* **หมายกึ่งระบบบังคับให้กรอกข้อมูล**

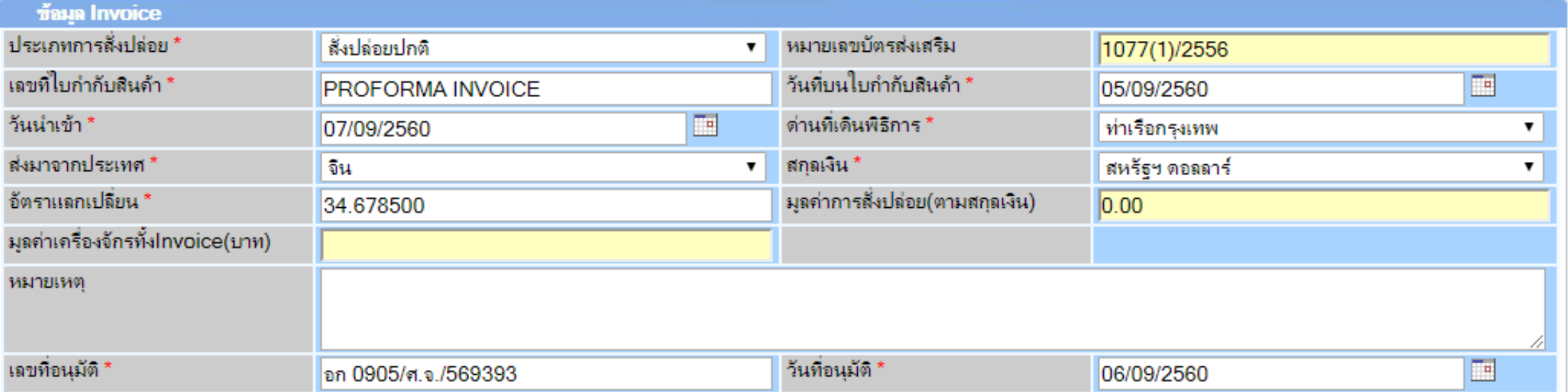

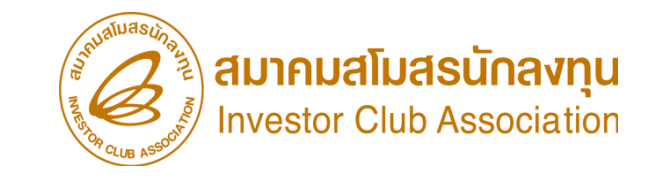

### ี การขออนุญาตจำหน่ายเครื่อวจักร แบบไม่มีการะภาษี (นอกระบบ) 7. กรอกรายละเอียด

ระบุข้อมูลรายละเอียดการสั่งปล่อย ทุกช่องที่ มีสัญลักษณ์ \* **หมายกึ***่งระบบบังคับให้กรอกข้อมู***ล** 

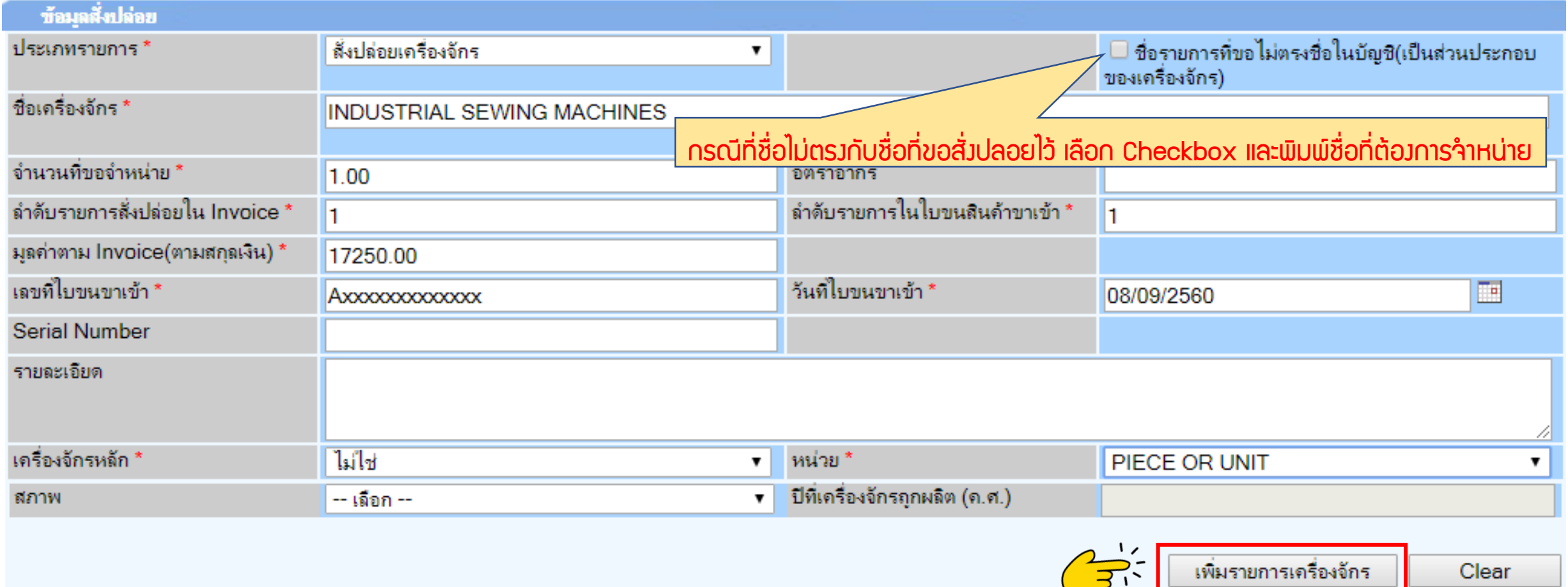

### การขออนุญาตจำหน่ายเครื่องจักร แบบไม่มีการะภาษี (นอกระบบ)

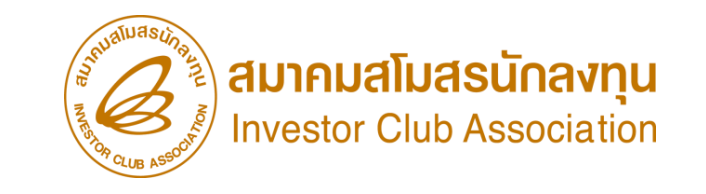

### 8. รายการจะปรากฎในตาราง หากรายการครบถ้วนแล้ว กดตกลง

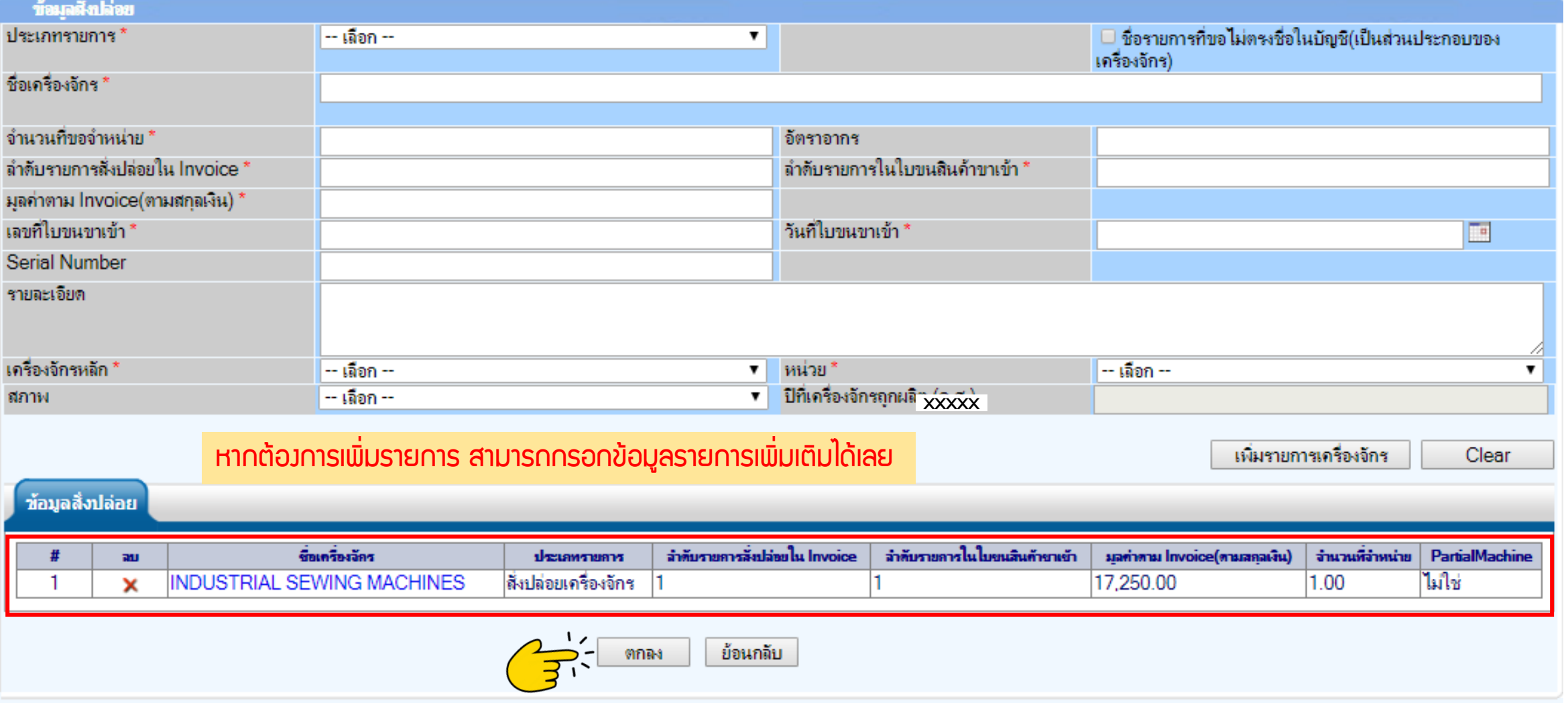

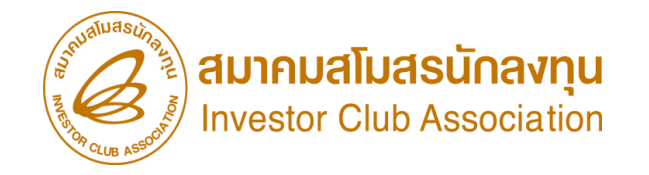

### ิ การขออนุญาตจำหน่ายเครื่องจักร แบบไม่มีการะภาษี (นอกระบบ)

### 9.ตรวาสอบข้อมูล และ/หรือ กรอกกำลังการพลิต และแนบเอกสารหากเป็นเครื่องจักรหลัก

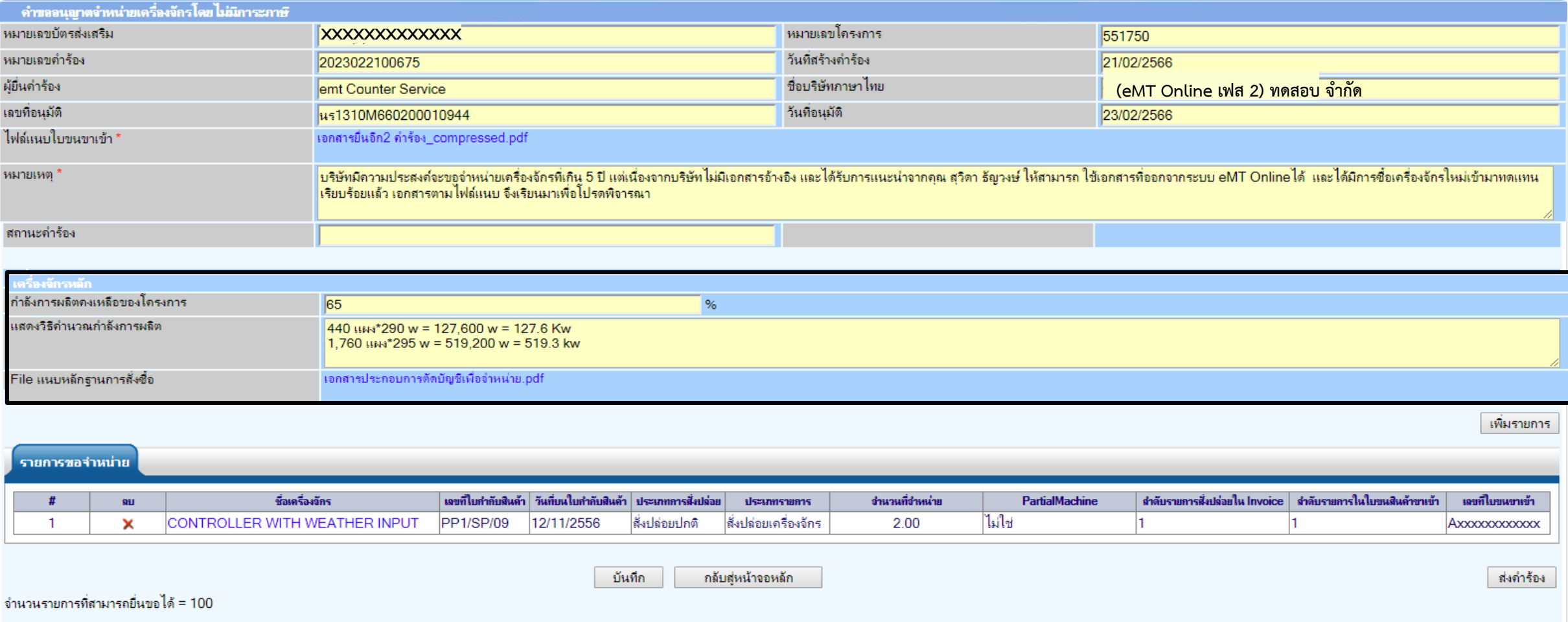

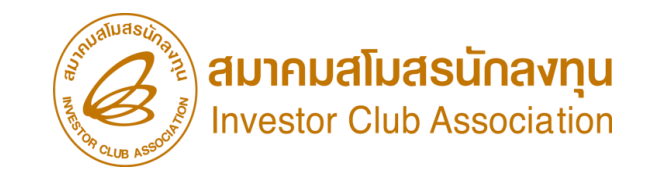

### การขออนุญาตจำหน่ายเครื่องจักร แบบไม่มีภาระภาษี (นอกระบบ)

### $10.$  ตรวาสอบ / บันทึก / ส่งคำร้อง

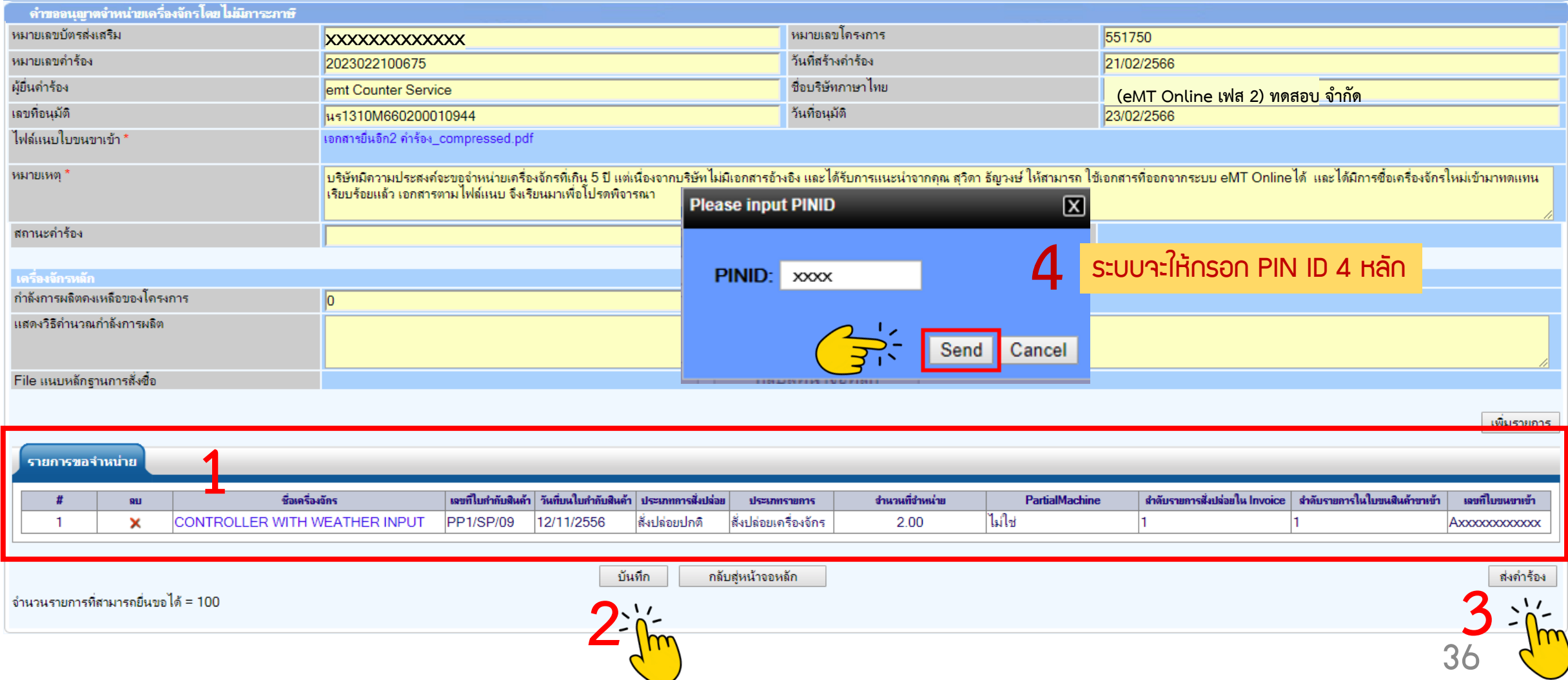
การขออนุญาตจำหน่ายเครื่องจักร แบบไม่มีการะภาษี (นอกระบบ)

11. คำร้องจะปรากฏสถานะ รออนุมัติและแจ้งชื่อพู้อนุมัติ

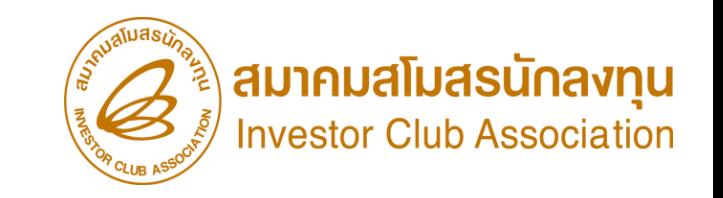

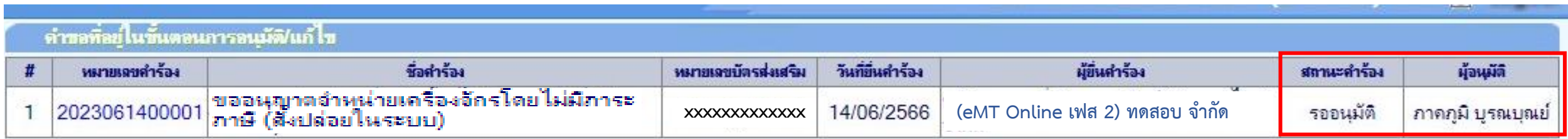

First 1 Last

SCREEN ID: 000000000303P21

ิ การขออนุญาตจำหน่ายเครื่องจักร แบบไม่มีการะภาษี (นอกระบบ)

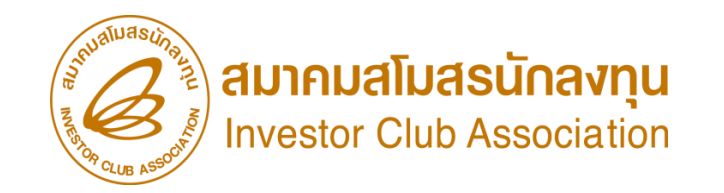

<u>CLIP VEDIO ขั้นตอนการยื่นคำขออนุญาตจำหน่ายเครื่องจักร แบบไม่มีการะภาษี (นอกระบบ)</u>

# ขั้นตอนการยื่นคำร้อง งานขออนุญาตจำหน่ายเครื่องจัทร [ค าขออ](https://km.ic.or.th/%E0%B8%84%E0%B8%A5%E0%B8%B1%E0%B8%87%E0%B8%A7%E0%B8%B4%E0%B8%94%E0%B8%B5%E0%B9%82%E0%B8%AD/emt/%E0%B8%87%E0%B8%B2%E0%B8%99%E0%B8%AA%E0%B8%B4%E0%B8%97%E0%B8%98%E0%B8%B4%E0%B9%81%E0%B8%A5%E0%B8%B0%E0%B8%9B%E0%B8%A3%E0%B8%B0%E0%B9%82%E0%B8%A2%E0%B8%8A%E0%B8%99%E0%B9%8C%E0%B8%94%E0%B9%89%E0%B8%B2%E0%B8%99%E0%B9%80%E0%B8%84%E0%B8%A3%E0%B8%B7%E0%B9%88%E0%B8%AD%E0%B8%87%E0%B8%88%E0%B8%B1%E0%B8%81%E0%B8%A3-phase-2/%E0%B8%A7%E0%B8%B4%E0%B8%94%E0%B8%B5%E0%B9%82%E0%B8%AD%E0%B8%82%E0%B8%B1%E0%B9%89%E0%B8%99%E0%B8%95%E0%B8%AD%E0%B8%99%E0%B8%81%E0%B8%B2%E0%B8%A3%E0%B8%A2%E0%B8%B7%E0%B9%88%E0%B8%99%E0%B8%84%E0%B8%B3%E0%B8%A3%E0%B9%89%E0%B8%AD%E0%B8%87%E0%B8%87%E0%B8%B2%E0%B8%99%E0%B8%82%E0%B8%AD%E0%B8%95%E0%B8%B1%E0%B8%94%E0%B8%9A%E0%B8%B1%E0%B8%8D%E0%B8%8A%E0%B8%B5%E0%B9%80%E0%B8%84%E0%B8%A3%E0%B8%B7%E0%B9%88%E0%B8%AD%E0%B8%87%E0%B8%88%E0%B8%B1%E0%B8%81%E0%B8%A3%E0%B8%99%E0%B8%B3%E0%B9%80%E0%B8%82%E0%B9%89%E0%B8%B2%E0%B9%80%E0%B8%81%E0%B8%B4%E0%B8%99-5-%E0%B8%9B%E0%B8%B5)นุญาตจ าหน่ายเครื่องจักร แบบไม่มีภาระภาษี (นอกระบบ)

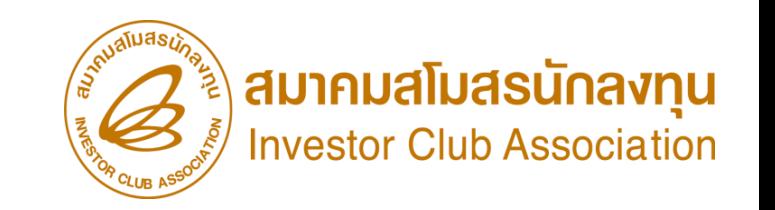

## ขั้นตอน การขออนุญาตจำหน่ายเครื่องจักร แบบมีภาระภาษี (ในระบบ)

## การขออนุญาตจำหน่ายเครือวจักร แบบมีการะภาษี

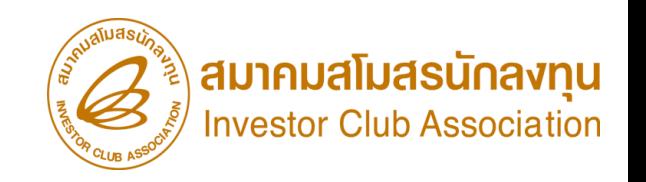

### ี การขออนุญาตจำหน่ายเครื่อวจักร แบบมีภาระภาษี (ในระบบ)

- รายการเครื่องจักรรวมถึง อุปกรณ์ อะไหล่ หรือแม่พิมพ์ ที่ใช้งานไม่ถึง 5 ปี นับตั้งแต่วันน าเข้า และไม่มีผลกระทบต่อสาระส าคัญ ของโครงการ เช่น กำลังการพลิต กรรมวิธีการพลิต แต่มีความจำเป็นที่ต้องจำหน่ายออกจากโครงการ
- รายการเครื่องจักร รวมไปถึง อะไหล่ และแม่พิมพ์ ที่มีการใช้สิทธิสั่งปล่อยยกเว้นอากรขาเข้าหรือลดหย่อนอากรขาเข้า <mark>ในระบบ</mark> eMT Online หรือมีการสั่งปล่อยรายการเครื่องจักรตั้งแต่ 04/07/2554 (วันที่ระบบ eMT Online เปิดใช้งาน)
- การขอจ าหน่ายเครื่องจักรอายุไม่เกิน 5 ปี เมื่อได้ช าระภาษีอากรเสร็จสิ้นแล้ว จะต้องยื่นตัดบัญชีเครื่องจักร ต่อไป

### การเตรียมข้อมูล

- $\triangleright$  เหตุพลในการขออนุญาตจำหน่ายเครื่องจักร
- $\triangleright$  แนบเอกสาร หนังสือสั่งปล่อย, Invoice, และใบขนขาเข้า (ต้องเป็นไฟล์ PDF เท่านั้น)
- $\triangleright$  หลักฐานการสั่งซื้อเครื่องจักรใหม่มาทดแทน (กรณีที่กำลังพลิตสูงสุดของโครงการลดลงเหลือต่ำกว่า 80%)

 $\blacktriangleright$ ระยะเวลาการพิจารณา 15 วันทำการ (พิจารณางานโดย B0I 3 ระดับ เจ้าหน้าที่พิมพ์หนังสืออนุมัติกึงบริษัท และกรมศุลกากร)

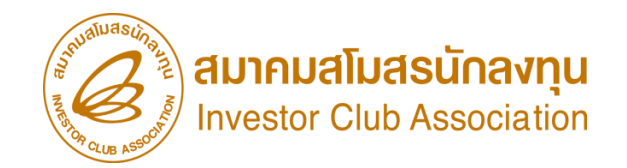

**Electronic Machine Tracking** 

ttp://www.ic.or.th

## การขออนุญาตจำหน่ายเครื่องจักร แบบมีการะภาษี (ในระบบ)

### 1. ทำการ Log In เข้าระบบ eMT Online

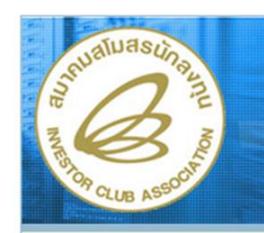

<sup>**O** DownLoad</sup>

จำนวนมัทให้ระบบ 0708654

ระบบงานสิทธิและประโยชน์ ้ดานเครื่องจักรดวยระบบอิเล็กทรอนิกส์

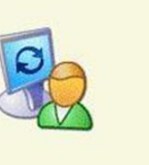

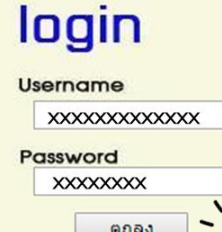

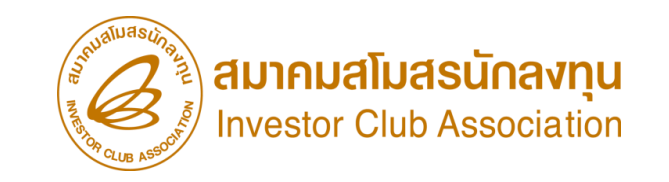

## การขออนุญาตจำหน่ายเครื่องจักร แบบมีการะภาษี (ในระบบ)

2. เมื่อ Log In เข้าระบบ eMT 0nline แล้วจะเข้ามาสู่หน้าเมนู เลือกเมนูการขออนุญาตจำหน่ายเครื่องจักร

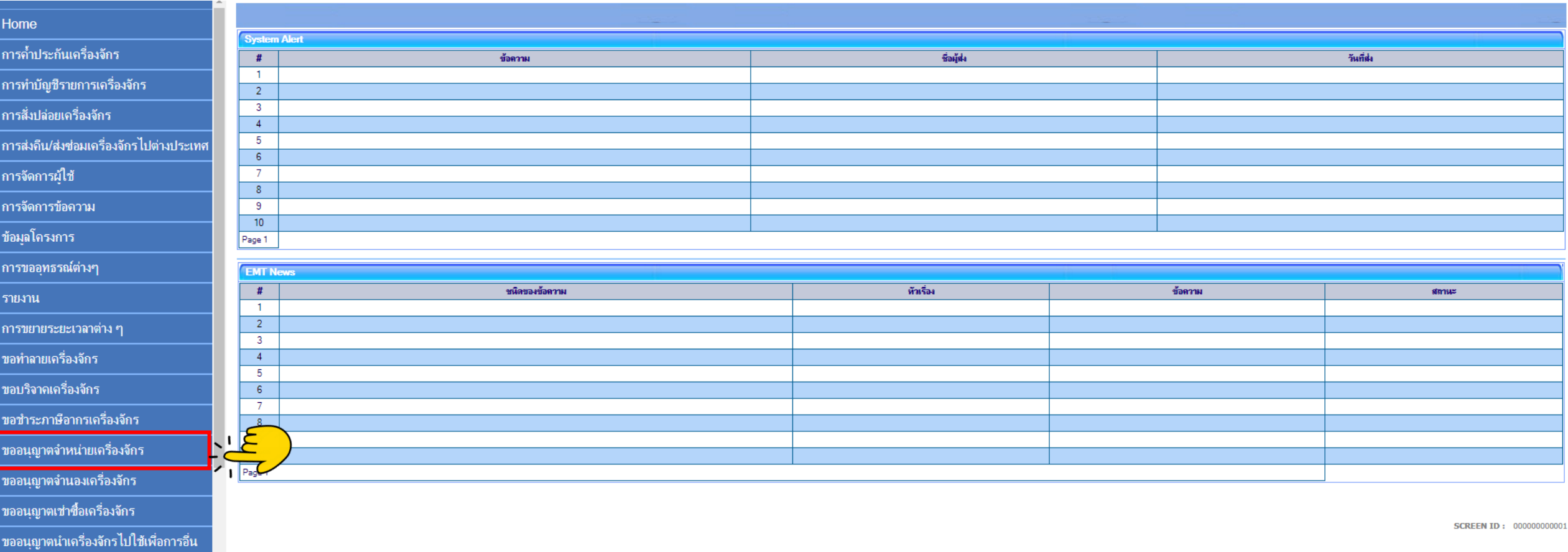

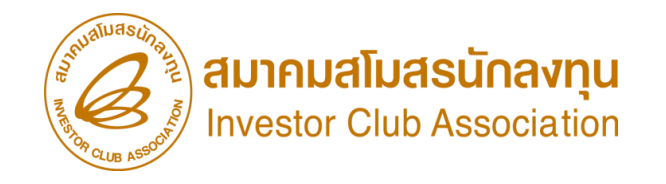

## ี การขออนุญาตจำหน่ายเครื่องจักร แบบมีภาระภาษี (ในระบบ)

### 3. เลือก ในระบบมีภาระภาษี

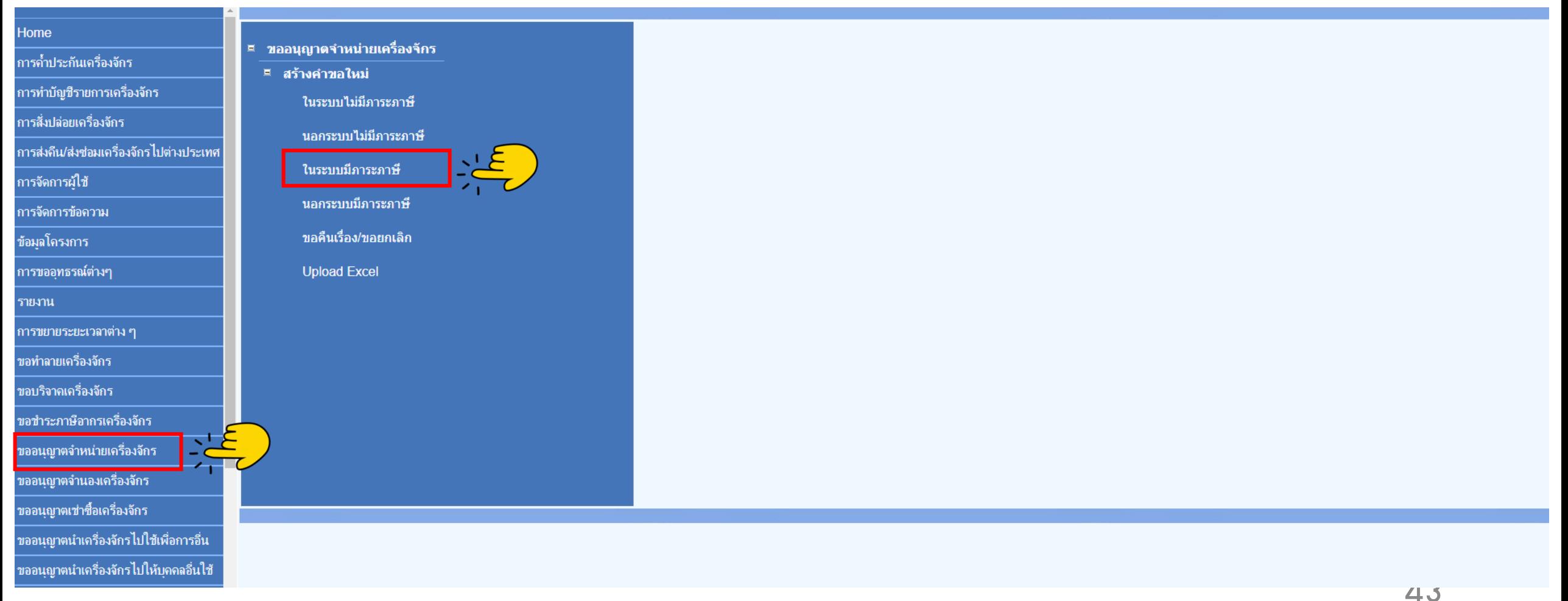

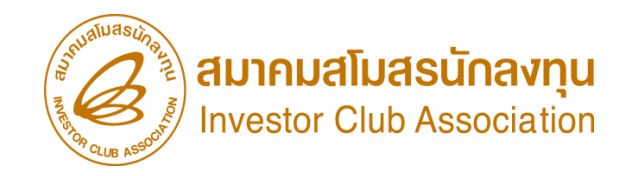

## การขออนุญาตจำหน่ายเครื่องจักร แบบมีภาระภาษี (ในระบบ)

### 4.เลือก บัตรส่งเสริม โดยกดไปที่หมายเลขบัตรส่งเสริม

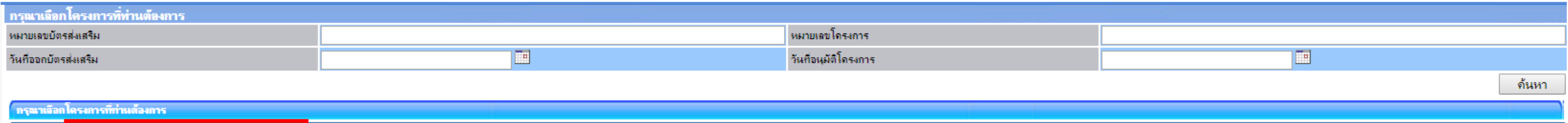

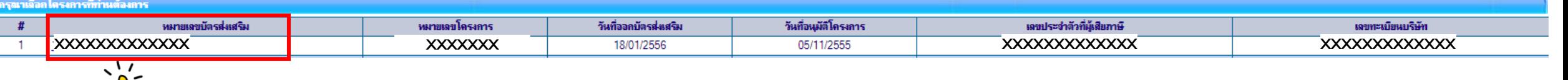

### ี้ การขออนุญาตจำหน่ายเครื่องจักร แบบมีการะภาษี

 $\delta \vec{m}$  .

19:40:40 unhärz kansunan

### ี การขออนุญาตจำหน่ายเครื่องจักร แบบมีภาระภาษี (ในระบบ)

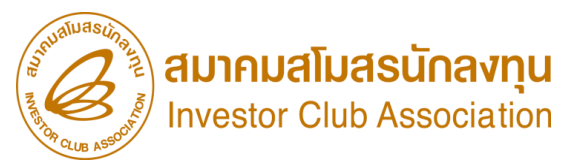

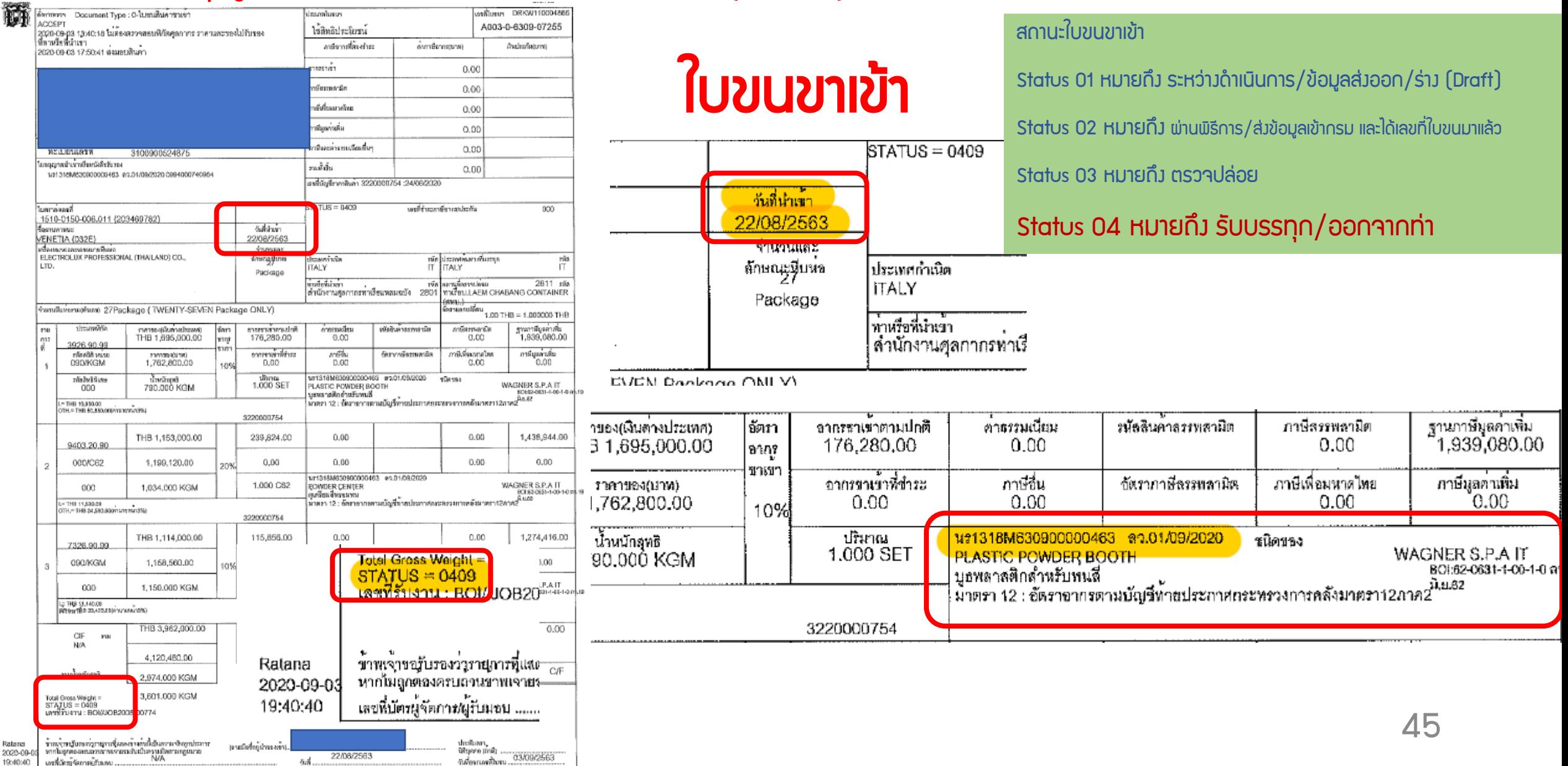

### ี้ การขออนุญาตจำหน่ายเครื่องจักร แบบมีภาระภาษี ไ

### ี การขออนุญาตจำหน่ายเครื่องจักร แบบมีภาระภาษี (ในระบบ)

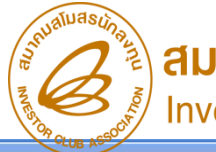

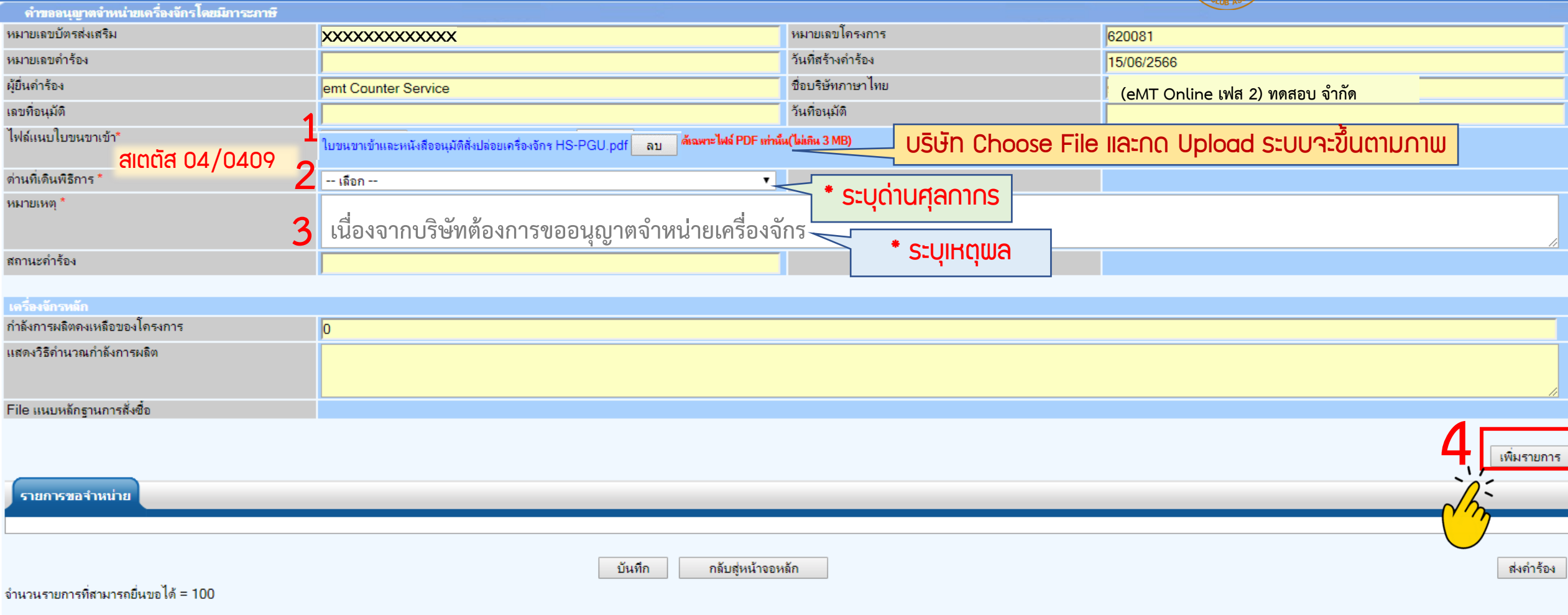

## ีการขออนุญาตจำหน่ายเครื่องจักร แบบมีภาระภาษี

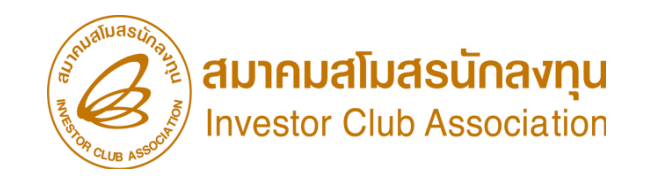

## การขออนุญาตจำหน่ายเครื่องจักร แบบมีการะภาษี (ในระบบ)

6.กรอกข้อมูล ค้นหา เลขที่อนุมัติสั่งปล่อยเครื่องจักร (ที่ยื่นผ่านระบบ eMT Online )

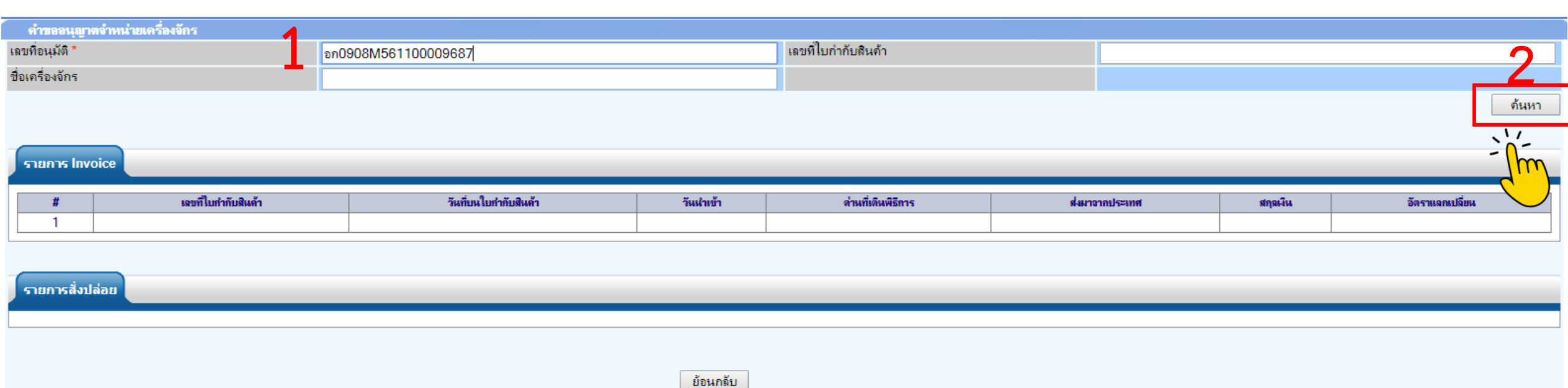

## ี การขออนุญาตจำหน่ายเครื่องจักร แบบมีการะภาษี

เจาะลึกวิธีปฏิบัติบัติการยื่นขออนุมัติสั่งปล่อยเครื่องจักรด้วยระบบอีเล็กทรอนิกส์ eMT Online

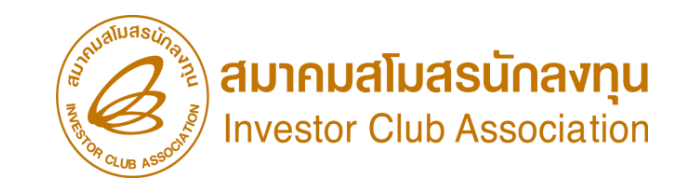

## การขออนุญาตจำหน่ายเครื่องจักร แบบมีการะภาษี (ในระบบ)

## 7.เลขที่ Invoice จะปรากฎในตาราง

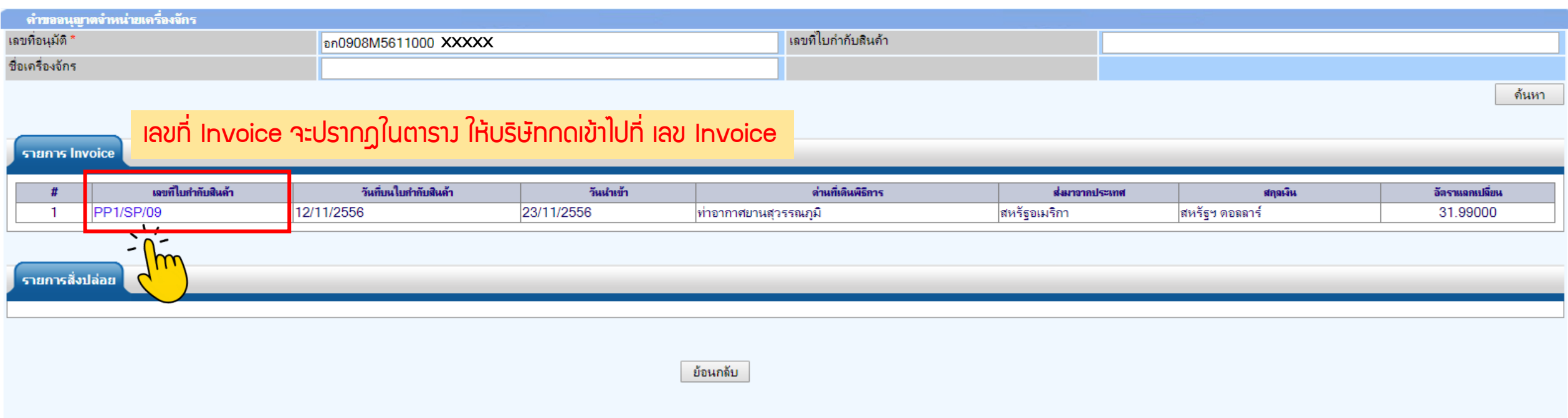

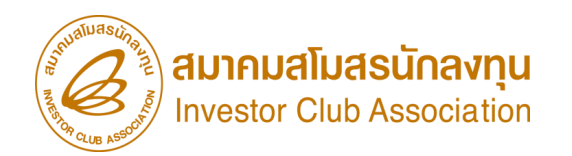

## การขออนุญาตจำหน่ายเครื่องจักร แบบมีการะภาษี (ในระบบ)

## 8.รายการสั่งปล่อยจะปรากฏในตาราง เลือกรายการที่ต้องการจำหน่าย

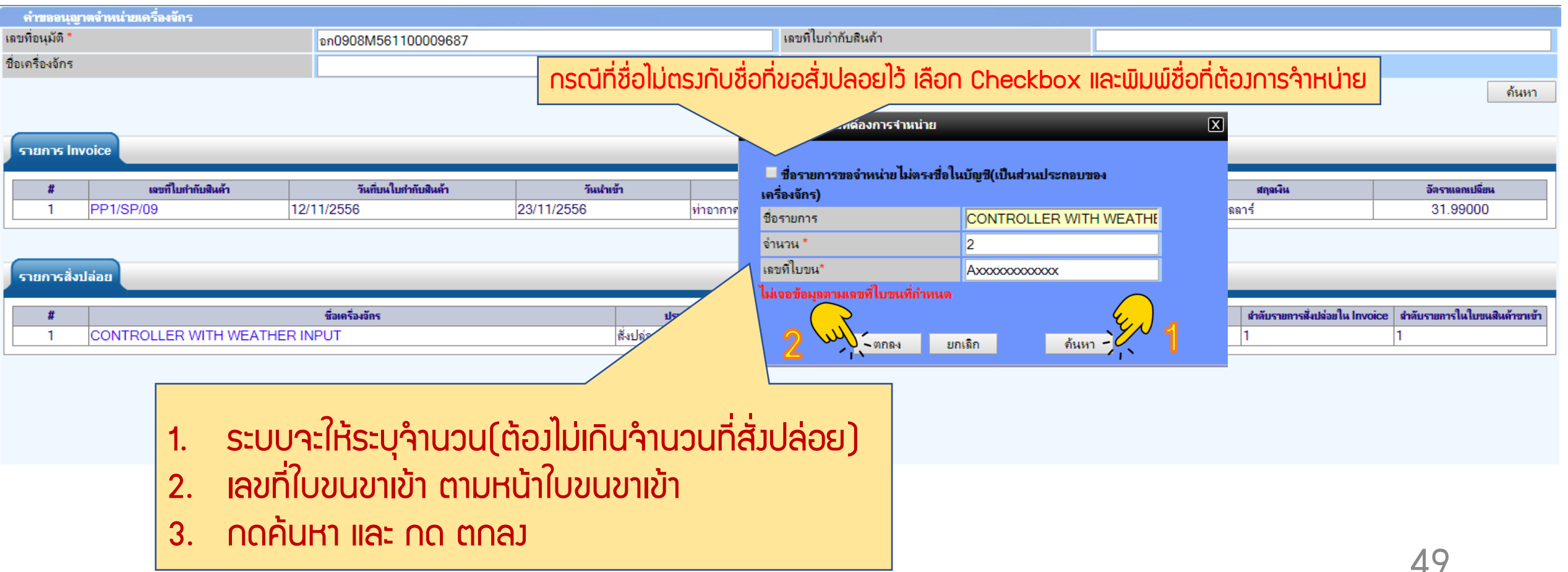

## ึการขออนุญาตจำหน่ายเครื่องจักร แบบมีการะภาษี ี การขออนุญาตจำหน่ายเครื่องจักร แบบมีการะภาษี (ในระบบ)

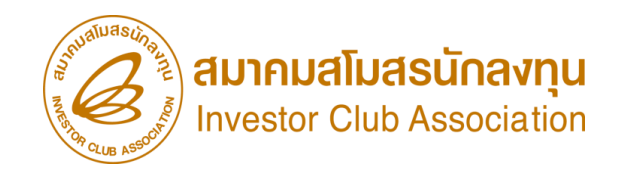

### 9.รายการที่เลือกจะหายไปจากตาราง

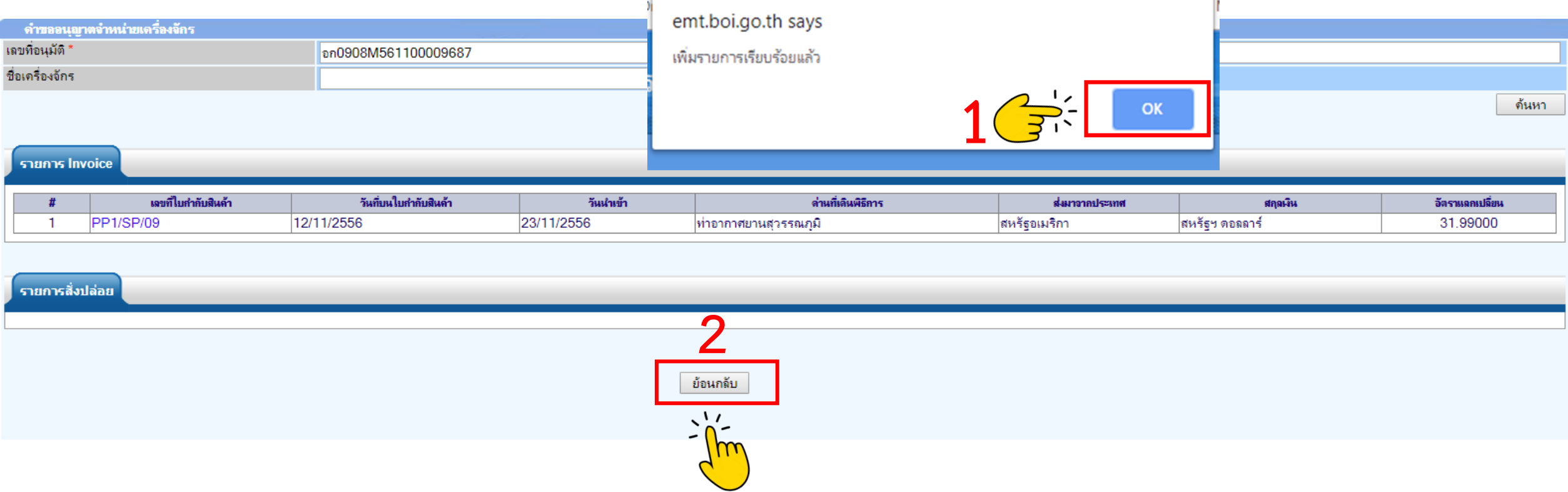

รายการที่เลือกจำหน่ายจะหายไปจากตารางให้ทางบริษัท กด ตกลง หากเพิ่มรายการสามารถเลือกรายการเพิ่มได้ หากรายการที่จำหน่ายครบด้วน ให้กดย้อนกลับ

## ี การขออนุญาตจำหน่ายเครื่องจักร แบบมีการะภาษี ี การขออนุญาตจำหน่ายเครื่อวจักร แบบมีภาระภาษี (ในระบบ)

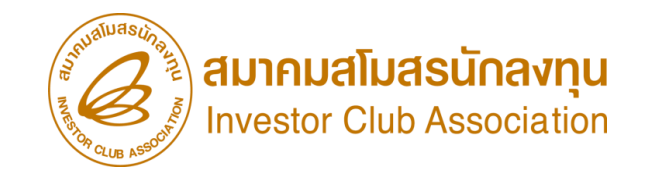

### 10.ตรวาสอบข้อมูล และ/หรือ กรอกกำลังการพลิต และแนบเอกสารหากเป็นเครื่องจักรหลัก

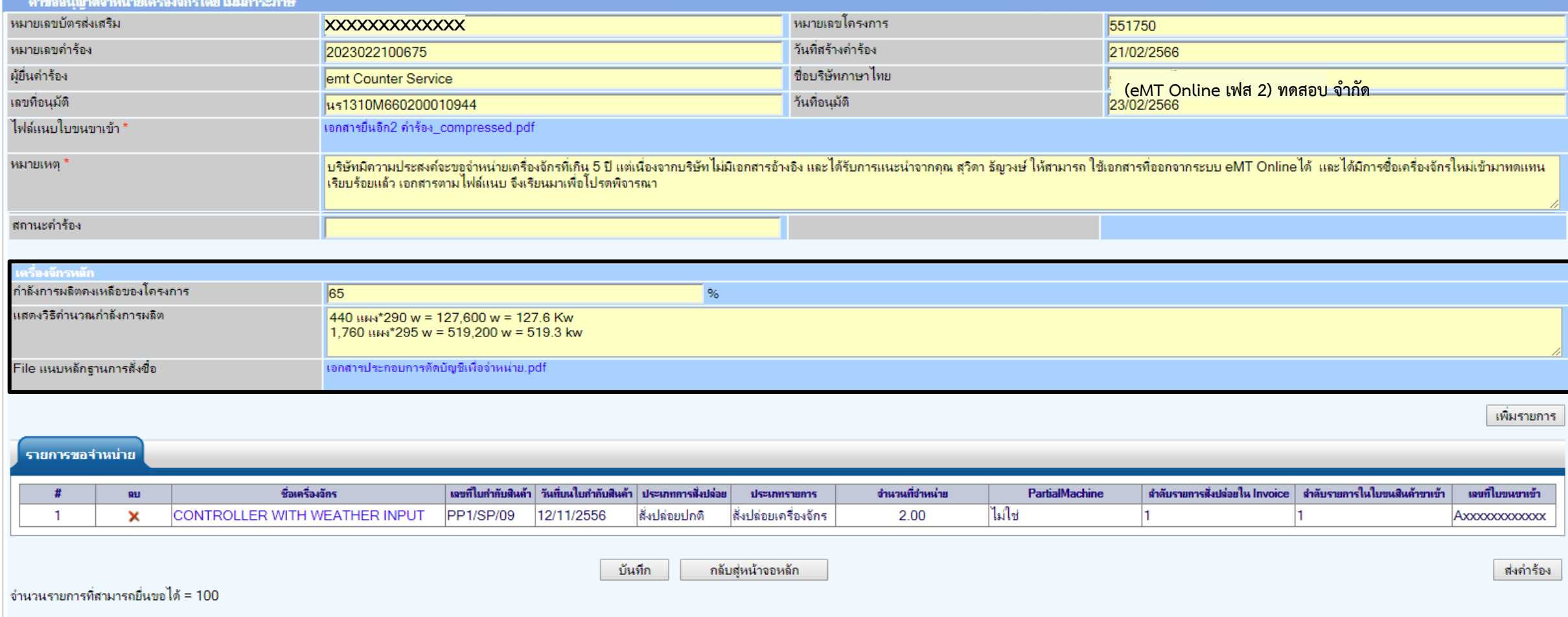

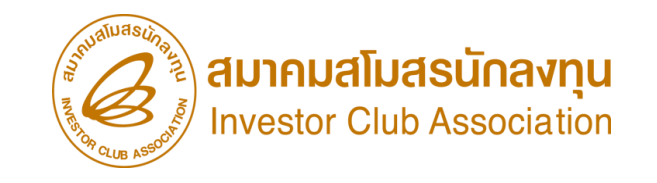

52

### ี การขออนุญาตจำหน่ายเครื่อวจักร แบบมีภาระภาษี (ในระบบ)

### $11.$  ตรวาสอบ / บันทึก / ส่งคำร้อง

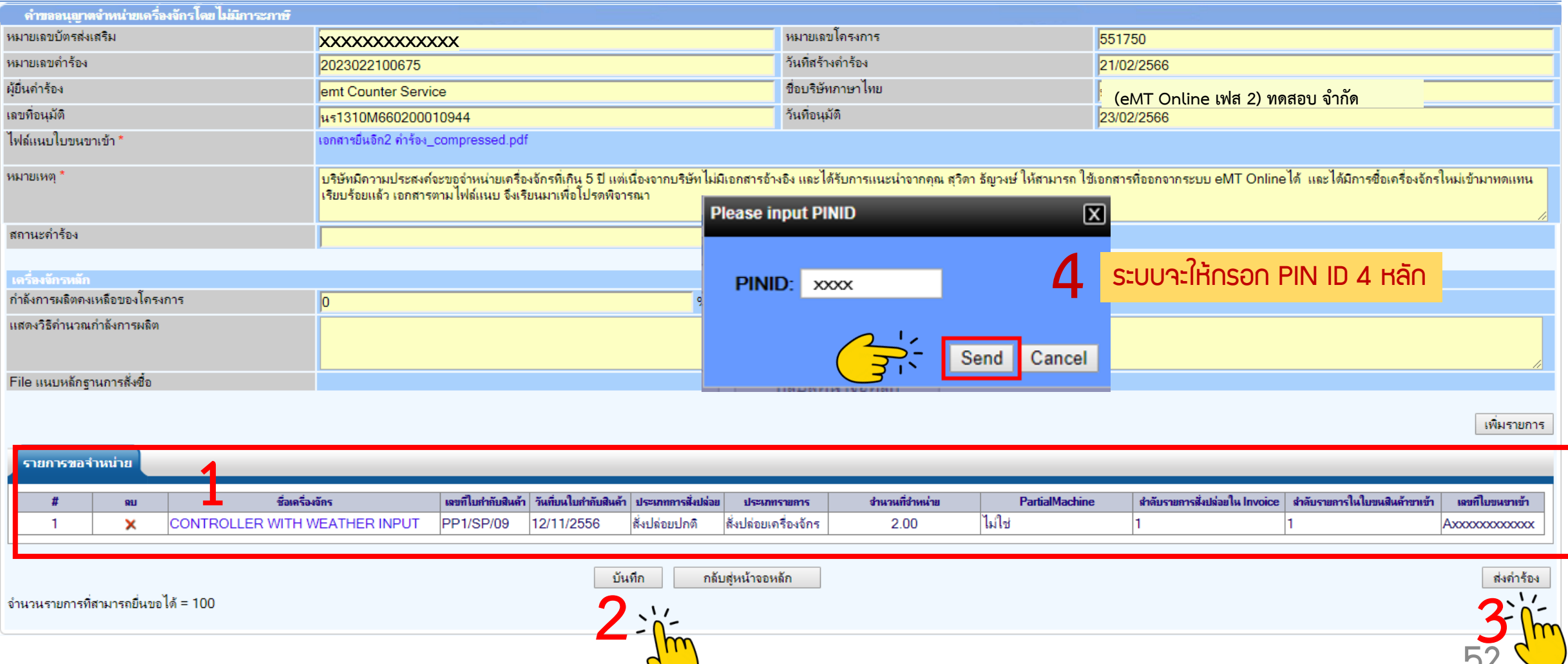

## ี การขออนุญาตจำหน่ายเครื่องจักร แบบมีการะภาษี

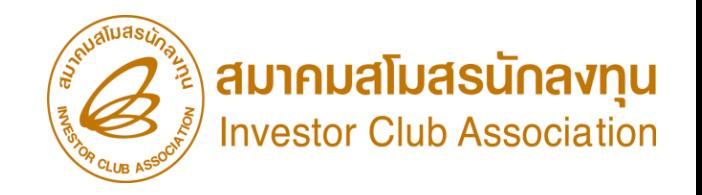

## การขออนุญาตจำหน่ายเครื่องจักร แบบมีภาระภาษี (ในระบบ)

12. คำร้องจะปรากฏสถานะ รออนุมัติและแจ้งชื่อพู้อนุมัติ

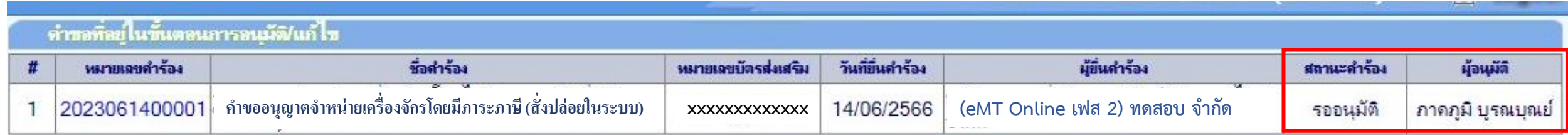

First 1 Last

SCREEN ID: 000000000303P21

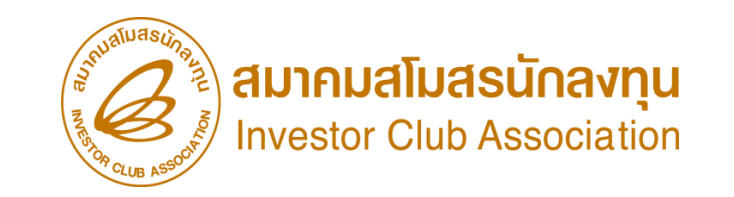

ี การขออนุญาตจำหน่ายเครื่องจักร แบบมีภาระภาษี (ในระบบ)

<u>CLIP VEDIO ขั้นตอนการยื่นคำขออนุญาตจำหน่ายเครื่องจักร แบบมีภาระภาษี (ในระบบ)</u>

# ขั้นตอนการยื่นคำร้อง งานขออนุญาตจำหน่ายเครื่องจักร [ค าขอ](https://km.ic.or.th/%E0%B8%84%E0%B8%A5%E0%B8%B1%E0%B8%87%E0%B8%A7%E0%B8%B4%E0%B8%94%E0%B8%B5%E0%B9%82%E0%B8%AD/emt/%E0%B8%87%E0%B8%B2%E0%B8%99%E0%B8%AA%E0%B8%B4%E0%B8%97%E0%B8%98%E0%B8%B4%E0%B9%81%E0%B8%A5%E0%B8%B0%E0%B8%9B%E0%B8%A3%E0%B8%B0%E0%B9%82%E0%B8%A2%E0%B8%8A%E0%B8%99%E0%B9%8C%E0%B8%94%E0%B9%89%E0%B8%B2%E0%B8%99%E0%B9%80%E0%B8%84%E0%B8%A3%E0%B8%B7%E0%B9%88%E0%B8%AD%E0%B8%87%E0%B8%88%E0%B8%B1%E0%B8%81%E0%B8%A3-phase-2/%E0%B8%A7%E0%B8%B4%E0%B8%94%E0%B8%B5%E0%B9%82%E0%B8%AD%E0%B8%82%E0%B8%B1%E0%B9%89%E0%B8%99%E0%B8%95%E0%B8%AD%E0%B8%99%E0%B8%81%E0%B8%B2%E0%B8%A3%E0%B8%A2%E0%B8%B7%E0%B9%88%E0%B8%99%E0%B8%84%E0%B8%B3%E0%B8%A3%E0%B9%89%E0%B8%AD%E0%B8%87%E0%B8%87%E0%B8%B2%E0%B8%99%E0%B8%82%E0%B8%AD%E0%B8%95%E0%B8%B1%E0%B8%94%E0%B8%9A%E0%B8%B1%E0%B8%8D%E0%B8%8A%E0%B8%B5%E0%B9%80%E0%B8%84%E0%B8%A3%E0%B8%B7%E0%B9%88%E0%B8%AD%E0%B8%87%E0%B8%88%E0%B8%B1%E0%B8%81%E0%B8%A3%E0%B8%99%E0%B8%B3%E0%B9%80%E0%B8%82%E0%B9%89%E0%B8%B2%E0%B9%80%E0%B8%81%E0%B8%B4%E0%B8%99-5-%E0%B8%9B%E0%B8%B5)อนุญาตจ าหน่ายเครื่องจักร แบบมีภาระภาษี (ในระบบ)

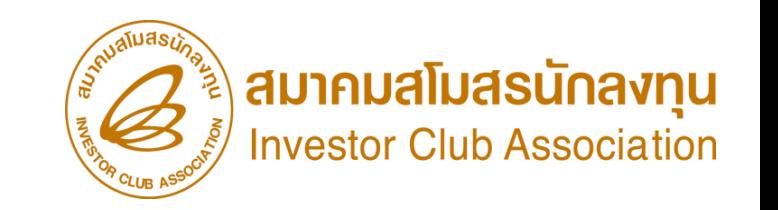

## ขั้นตอน การขออนุญาตจำหน่ายเครื่องจักร แบบมีภาระภาษี (นอกระบบ)

## ี การขออนุญาตจำหน่ายเครือวจักร แบบมีการะภาษี

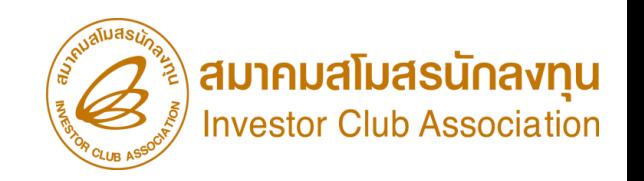

### ี การขออนุญาตจำหน่ายเครื่องจักร แบบมีภาระภาษี (นอกระบบ)

- รายการเครื่องจักรรวมกึง อุปกรณ์ อะไหล่ หรือแม่พิมพ์ ที่ใช้งานไม่กึง 5 ปี นับตั้งแต่วันนำเข้า และไม่มีพลกระทบต่อสาระสำคัญ ้ของโครงการ เช่น กำลังการพลิต กรรมวิธีการพลิต แต่มีความจำเป็นที่ต้องจำหน่ายออกจากโครงการ
- รายการเครื่องจักร รวมไปถึง อะไหล่ และแม่พิมพ์ ที่มีการใช้สิทธิสั่งปล่อยยกเว้นอากรขาเข้าหรือลดหย่อนอากรขาเข้า ก่อนระบบ eMT Online หรือมีการสั่งปล่อยรายการเครื่องจักรก่อน 04/07/2554
- <u>การเตรียมข้อมูล</u> • การขอจ าหน่ายเครื่องจักรอายุไม่เกิน 5 ปี เมื่อได้ช าระภาษีอากรเสร็จสิ้นแล้ว จะต้องยื่นตัดบัญชีเครื่องจักร ต่อไป
- $\triangleright$  เหตุพลในการขออนุญาตจำหน่ายเครื่องจักร
- $\triangleright$  แนบเอกสาร หนังสือสั่งปล่อย, Invoice, และใบขนขาเข้า (ต้องเป็นไฟล์ PDF เท่านั้น)
- $\triangleright$  หลักฐานการสั่งซื้อเครื่องจักรใหม่มาทดแทน (กรณีที่กำลังพลิตสูงสุดของโครงการลดลงเหลือต่ำกว่า 80%)
- $\triangleright$  ระยะเวลาการพิจารณา 15 วันทำการ (พิจารณางานโดย B0I 3 ระดับ เจ้าหน้าที่พิมพ์หนังสืออนุมัติกึมบริษัท และกรมศุลกากร)

## ี การขออนุญาตจำหน่ายเครื่องจักร แบบมีภาระภาษี

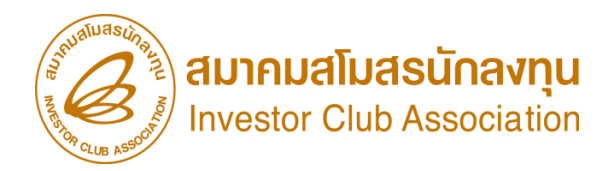

### ี การขออนุญาตจำหน่ายเครื่องจักร แบบมีภาระภาษี (นอกระบบ)

1. ทำการ Log In เข้าระบบ eMT Online

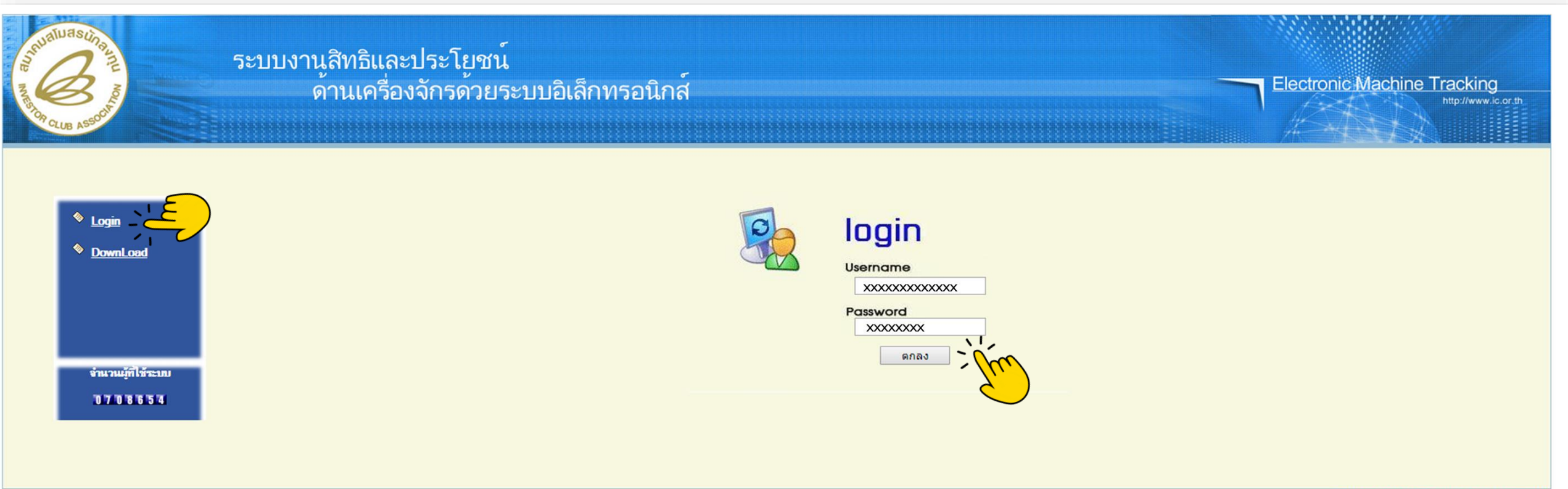

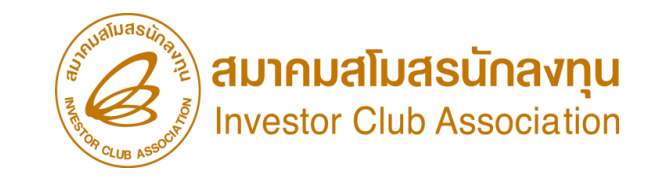

### ี การขออนุญาตจำหน่ายเครื่องจักร แบบมีภาระภาษี (นอกระบบ)

2. เมื่อ Log In เข้าระบบ eMT 0nline แล้วจะเข้ามาสู่หน้าเมนู เลือกเมนูการขออนุญาตจำหน่ายเครื่องจักร

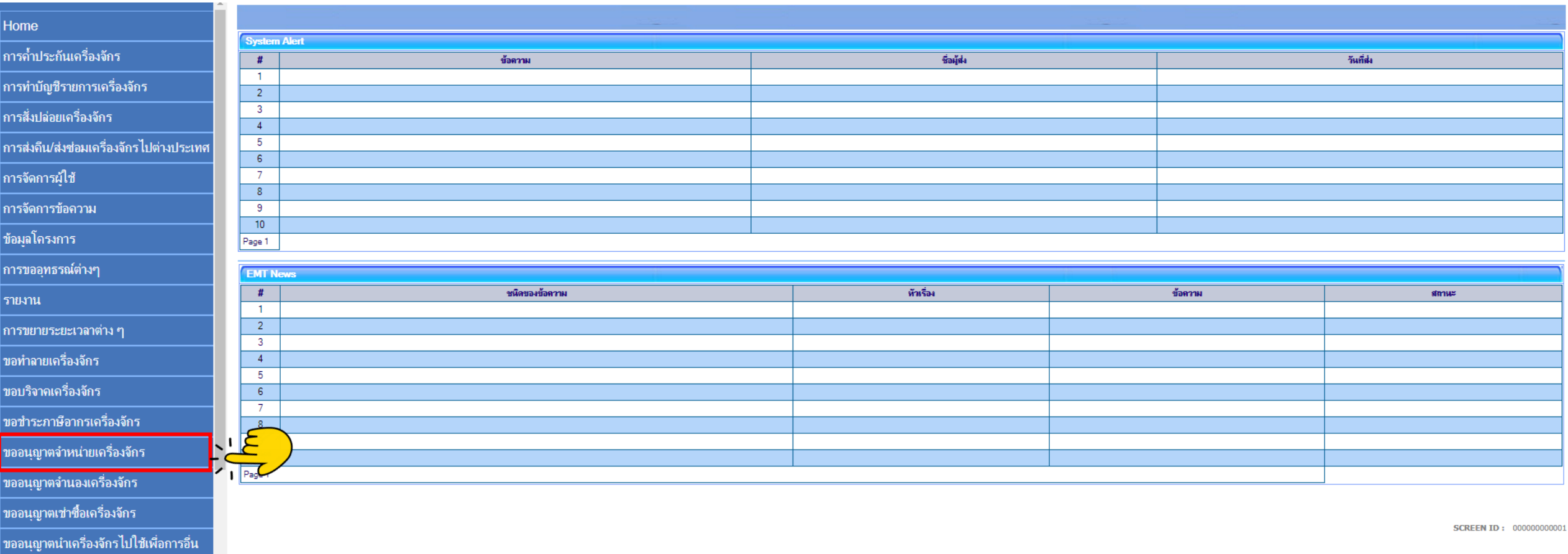

### ี การขออนุญาตจำหน่ายเครื่องจักร แบบมีภาระภาษี (นอกระบบ)

### 3. เลือก นอกระบบไม่มีภาระภาษี

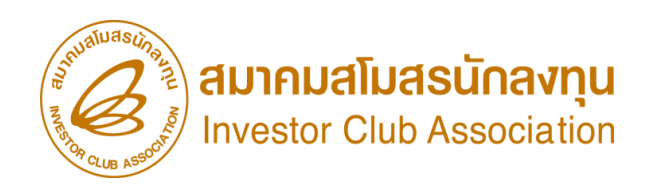

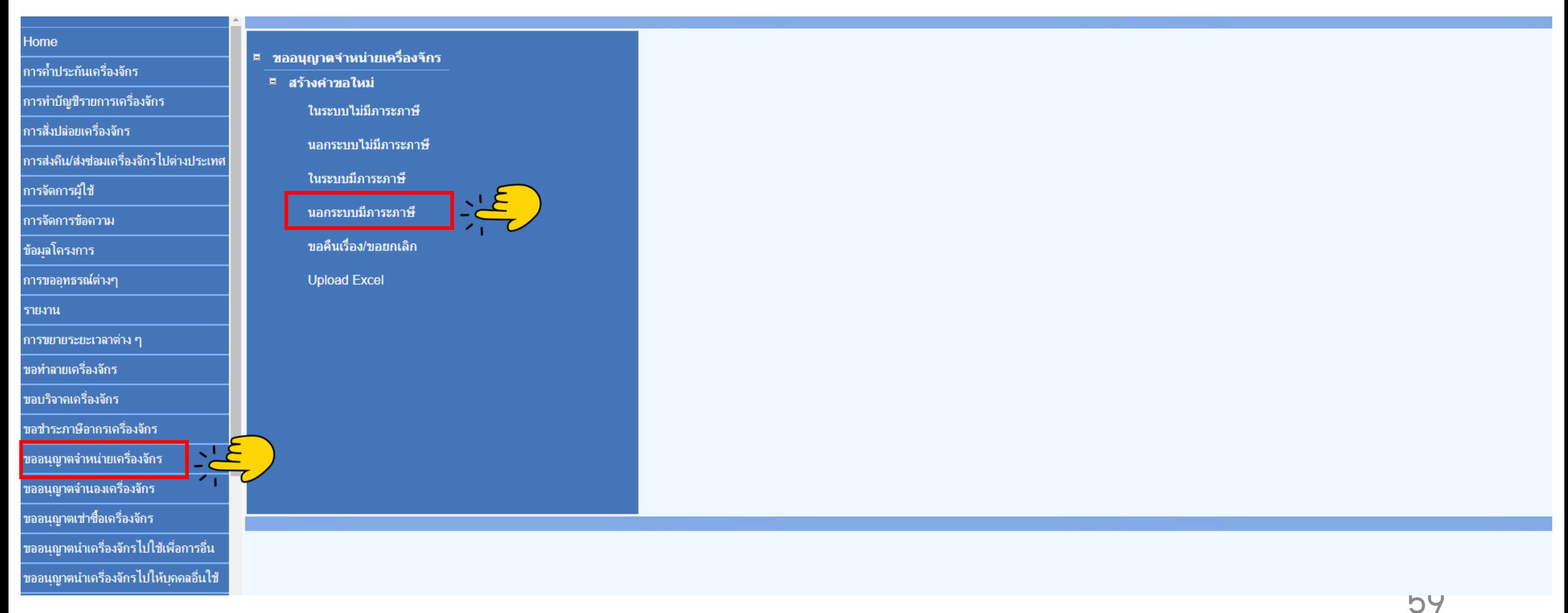

## การขออนุญาตจำหน่ายเครื่องจักร แบบมีการะภาษี

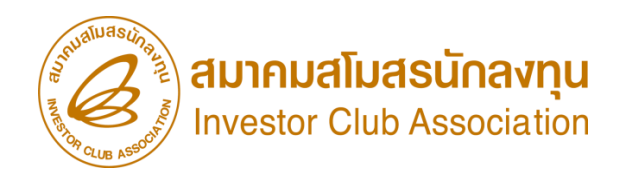

ี การขออนุญาตจำหน่ายเครื่องจักร แบบมีภาระภาษี (นอกระบบ)

4.เลือก บัตรส่งเสริม โดยกดไปที่หมายเลขโครงการ

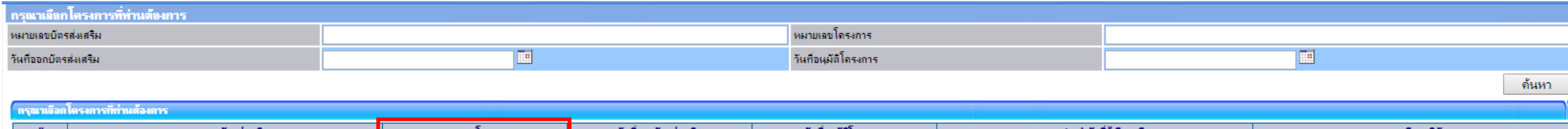

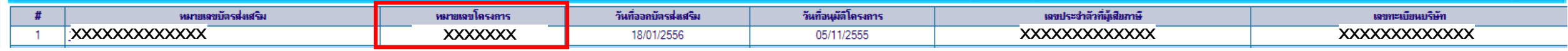

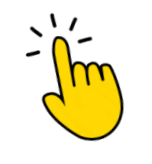

### ี่ การขออนุญาตจำหน่ายเครื่องจักร แบบมีภาระภาษี

猫乳

### ิ การขออนุญาตจำหน่ายเครื่อวจักร แบบมีภาระภาษี (นอกระบบ)

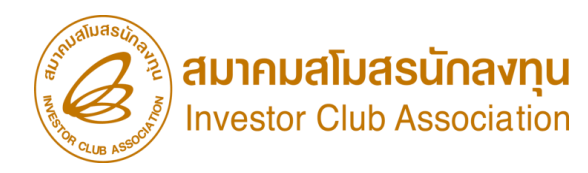

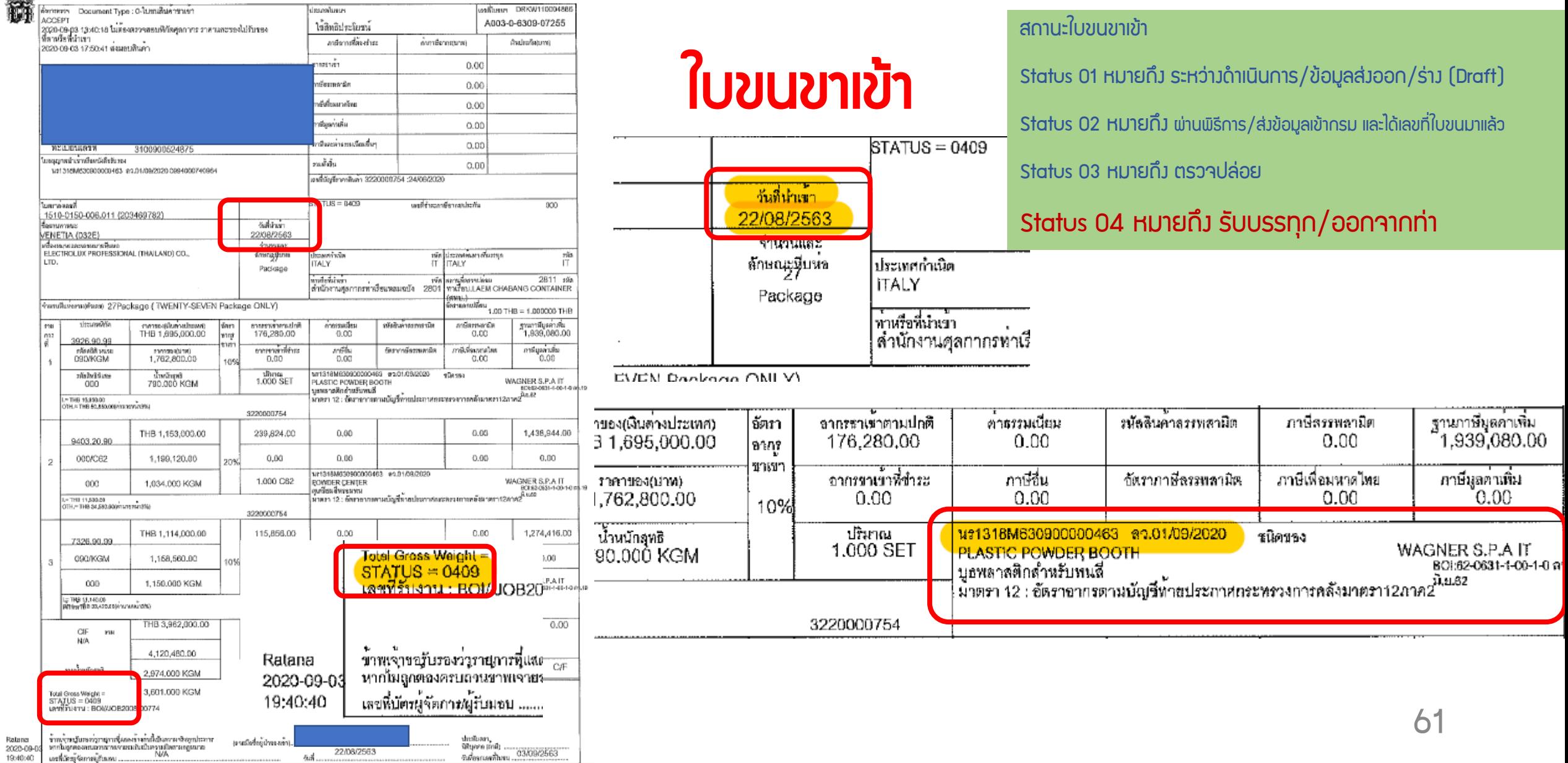

### ี การขออนุญาตจำหน่ายเครื่อวจักร แบบมีภาระภาษี (นอกระบบ)

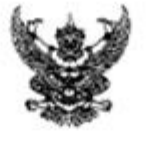

สำนักงานคณะกรรมการส่งเสริมการลงทุน ๕๕๕ ถ.วิภาวดี รังสิต เขตจตุจักร ooboa Fittilista

 $-1000$ 

4 **XXXXXX** 

วันที่ XXXXXX

เรื่อง การขอใช้สิทธิประโยชน์ของบริษัท ที.พี.โซล่า จำกัด เรียน อธิบดีกรมศุลภากร

สิ่งที่ส่งมาด้วย ผลการพิจารณา จ้านวน

ด้วยบริษัท XXXXXX (เลขประจำตัวผู้เสียภาษี XXXXXXXX ซึ่งเป็นผู้ได้รับการ ส่งเสริมการลงทุน ได้แจ้งต่อสำนักงานคณะกรรมการส่งเสริมการลงทุนเพื่อขอใช้สิทธิและประโยชน์ต้าน เครื่องจักร สำนักงาน โดยได้รับมอบอำนาจจากคณะกรรมการส่งเสริมการลงทุนได้พิจารณาแข้ว ปรากฏ ผลการพิจารณาดังรายละเอียดตามสิ่งที่สงมาด้วยนี้

จึงเรียนมาเพื่อโปรคพราบและดำเนินการในส่วนที่เกี่ยวข้องต่อไป

ขอแสดงความนับถือ

(นายปิยพัทธุ์ ขาญพนา) นักวิชาการต่อเสริมการลงทุนขำนาญการ ปฏิบัติราชการแทนเลขาธิการคณะกรรมการส่งเสริมการลงทุน

สำนักบริหารการลงทุน ๔ ins. ob-eco-close

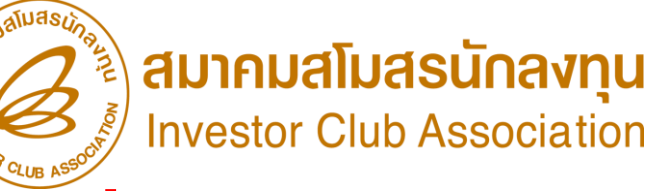

## หนังสืออนุมัติสั่งปล่อย

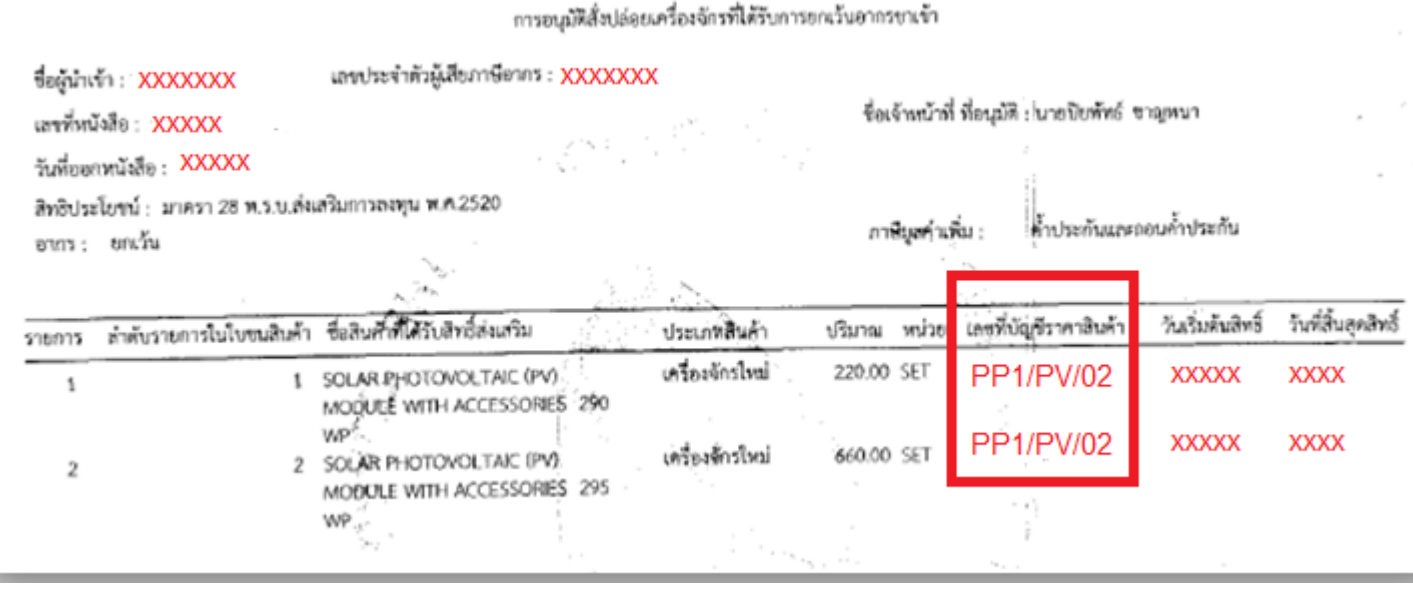

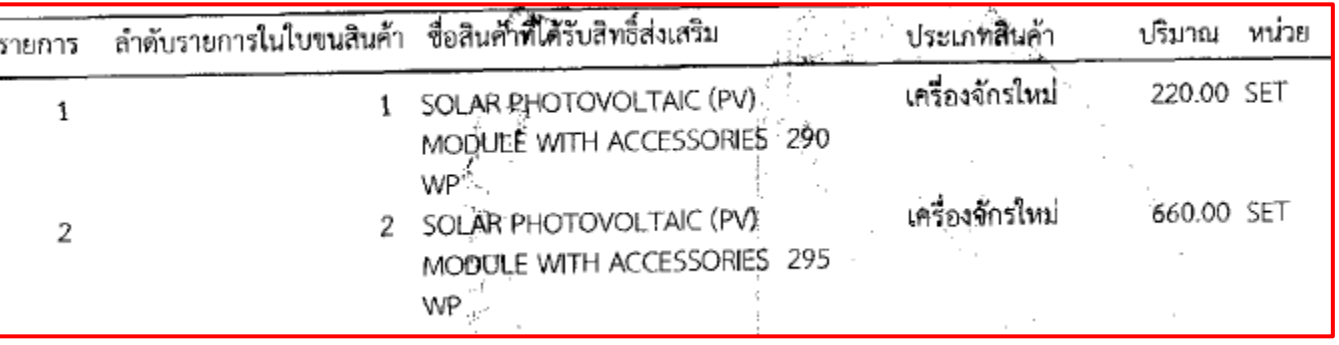

### ี่ การขออนุญาตจำหน่ายเครื่องจักร แบบมีภาระภาษี (นอกระบบ)

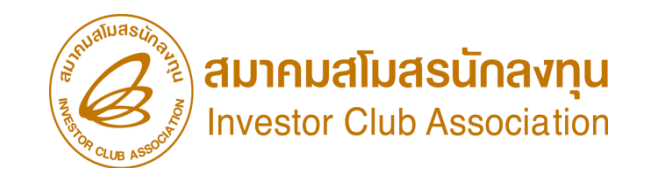

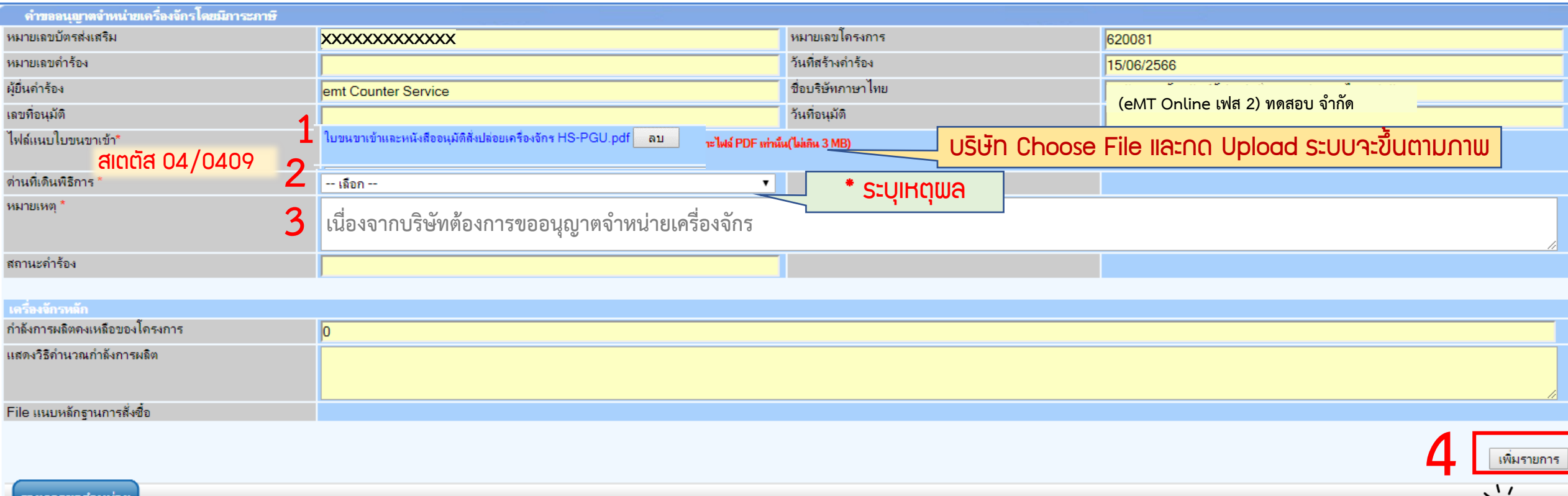

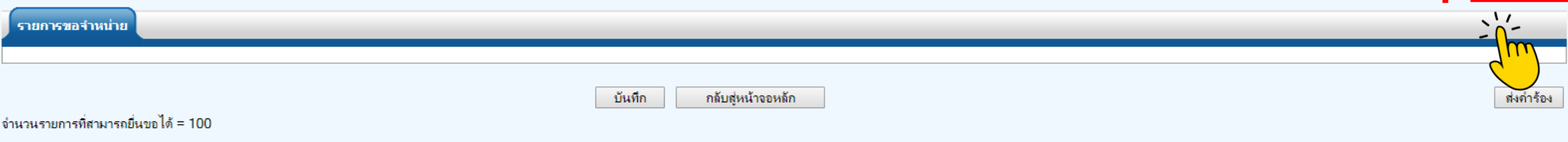

### ิ การขออนุญาตจำหน่ายเครื่อวจักร แบบมีการะภาษี (นอกระบบ)

### 6. กรอกรายละเอียด

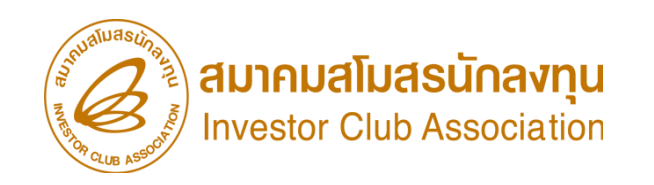

### ระบุข้อมูลรายละเอียด INVOICE ทุกช่องที่มีสัญลักษณ์ \* **หมายถึงระบบบังคับให้กรอกข้อมูล**

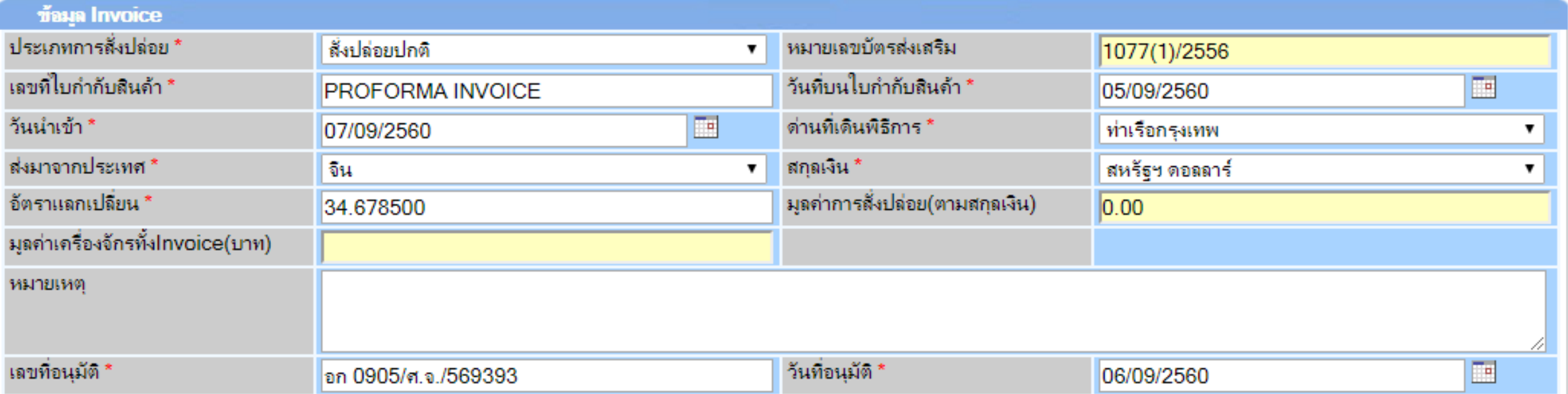

ิ การขออนุญาตจำหน่ายเครื่อวจักร แบบมีการะภาษี (นอกระบบ)

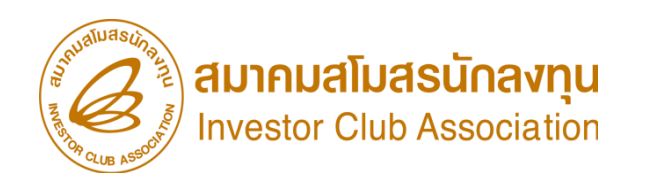

### 7. กรอกรายละเอียด

ระบุข้อมูลรายละเอียดการสั่งปล่อย ทุกช่องที่มีสัญลักษณ์ \* **หมายกึ***่งระบบบังคับให้กรอกข้อมู***ล** 

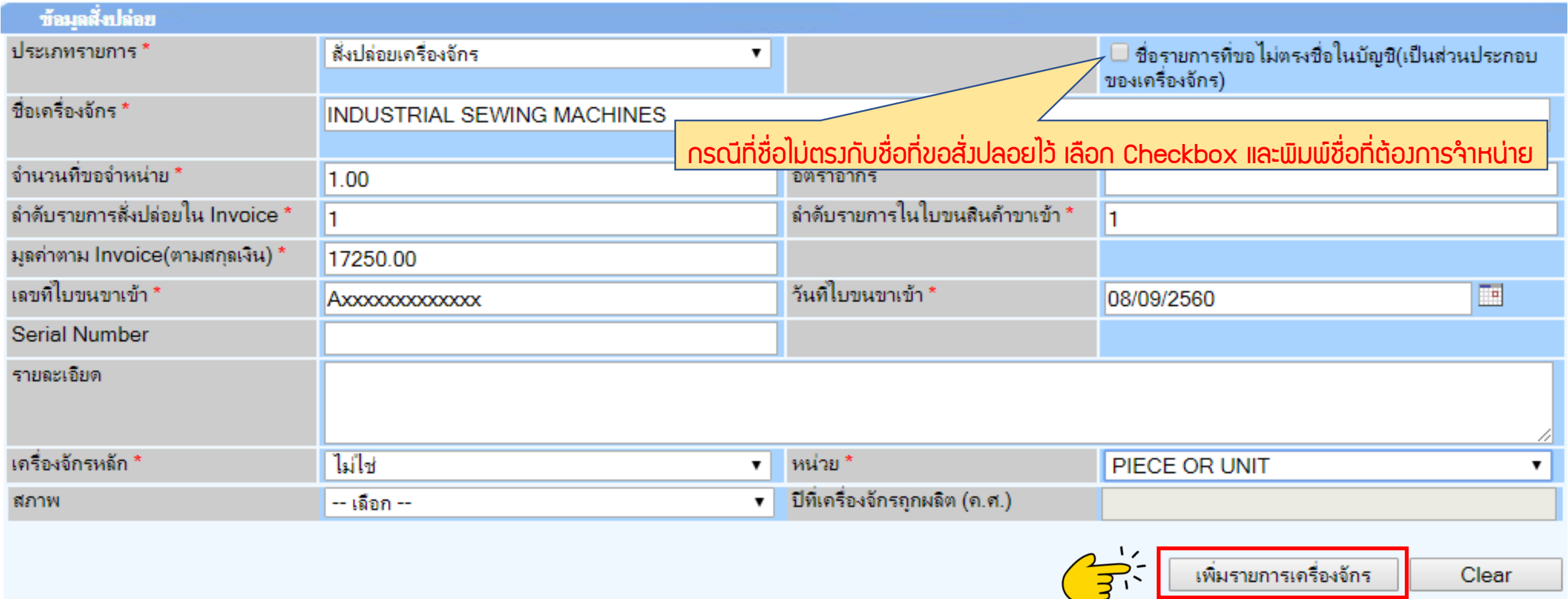

### ิ การขออนุญาตจำหน่ายเครื่องจักร แบบมีการะภาษี (นอกระบบ)

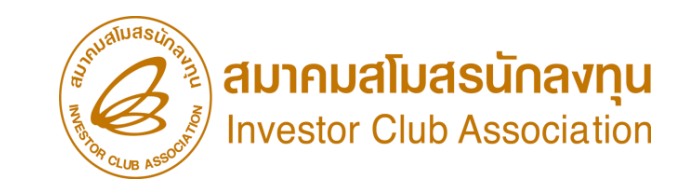

### 8. รายการจะปรากฎในตาราง หากรายการครบถ้วนแล้ว กดตกลง

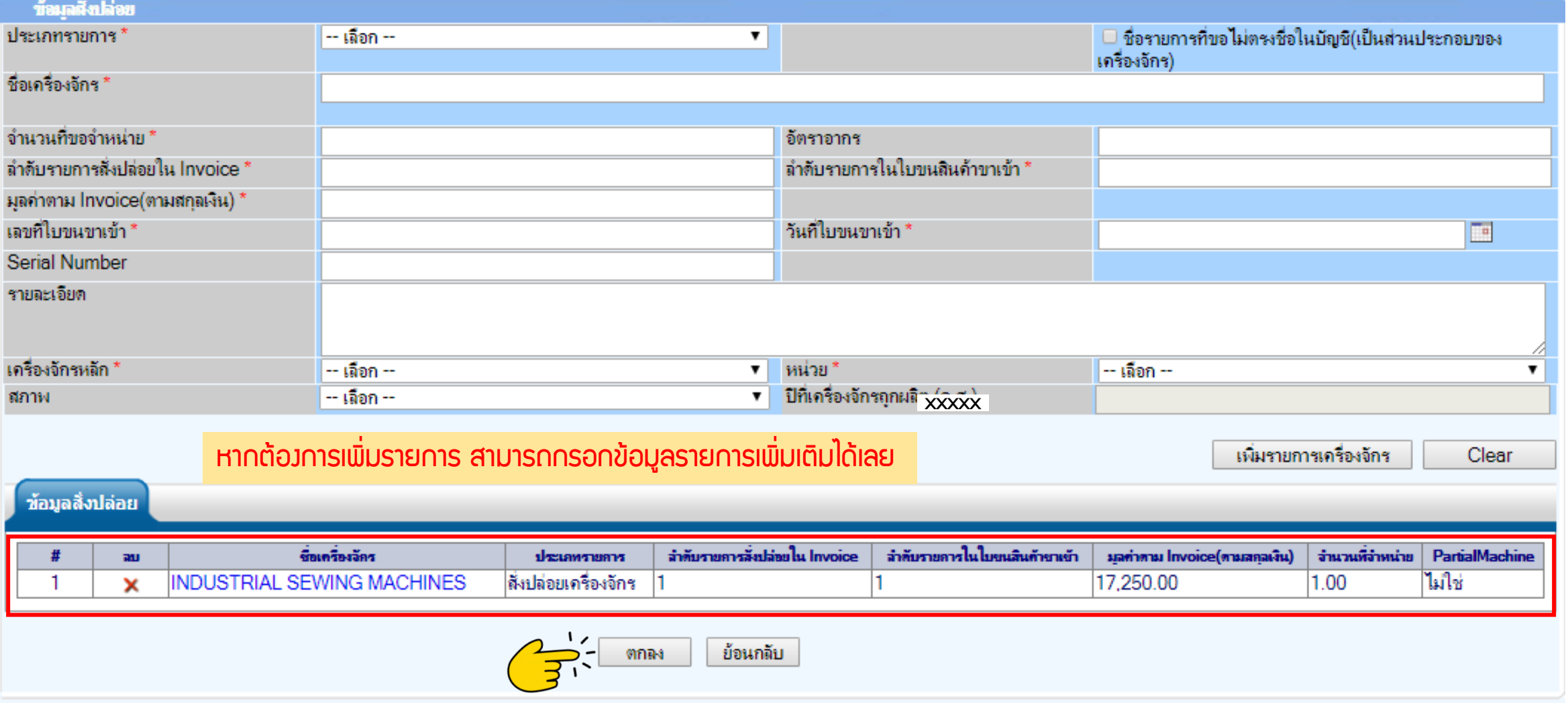

### ิ การขออนุญาตจำหน่ายเครื่อวจักร แบบมีภาระภาษี (นอกระบบ)

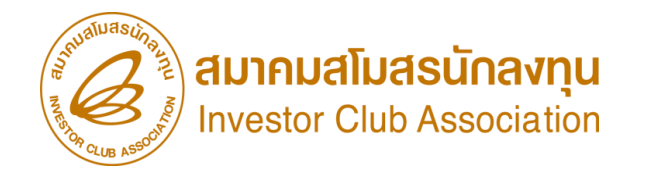

### 9.ตรวาสอบข้อมูล และ/หรือ กรอกกำลังการพลิต และแนบเอกสารหากเป็นเครื่องจักรหลัก

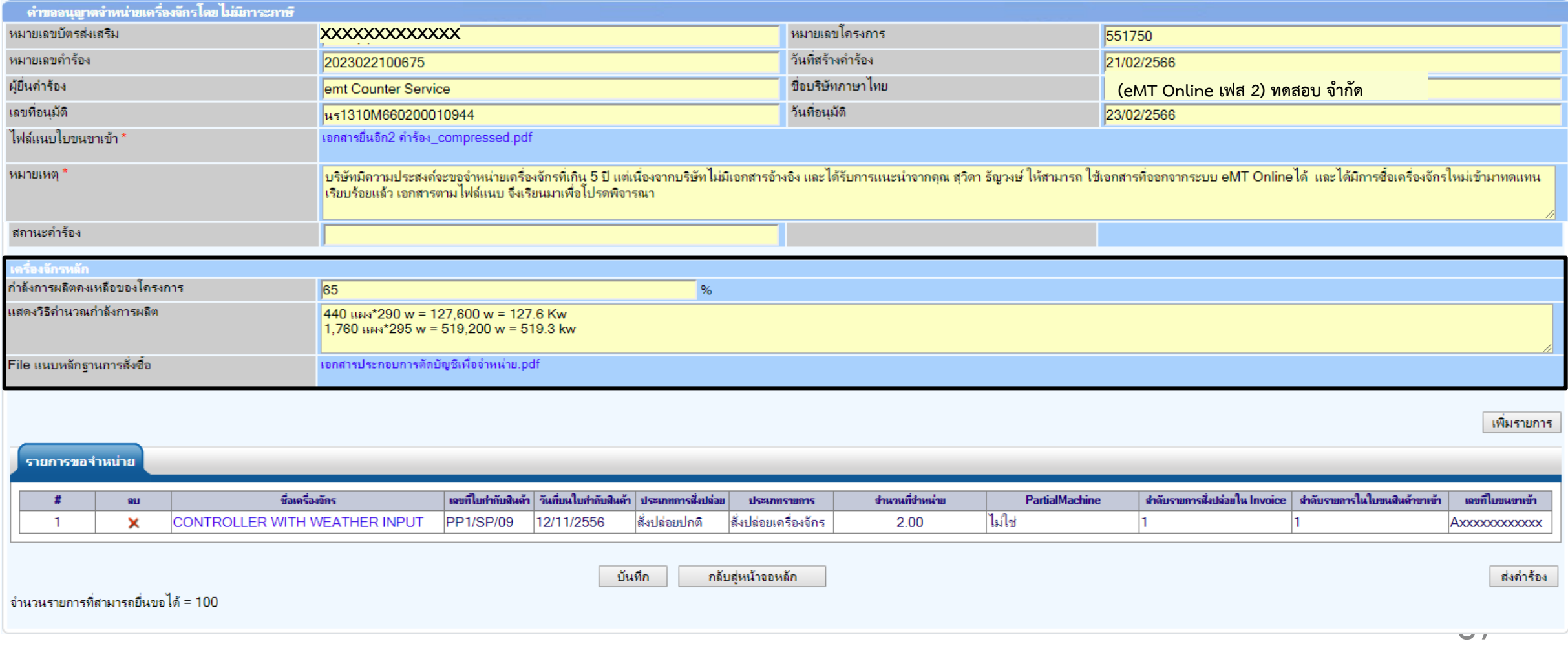

ิ การขออนุญาตจำหน่ายเครื่อวจักร แบบมีภาระภาษี (นอกระบบ)

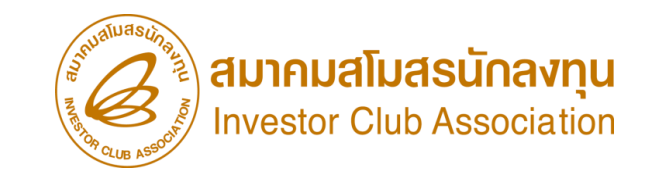

### $10.$  ตรวาสอบ / บันทึก / ส่งคำร้อง

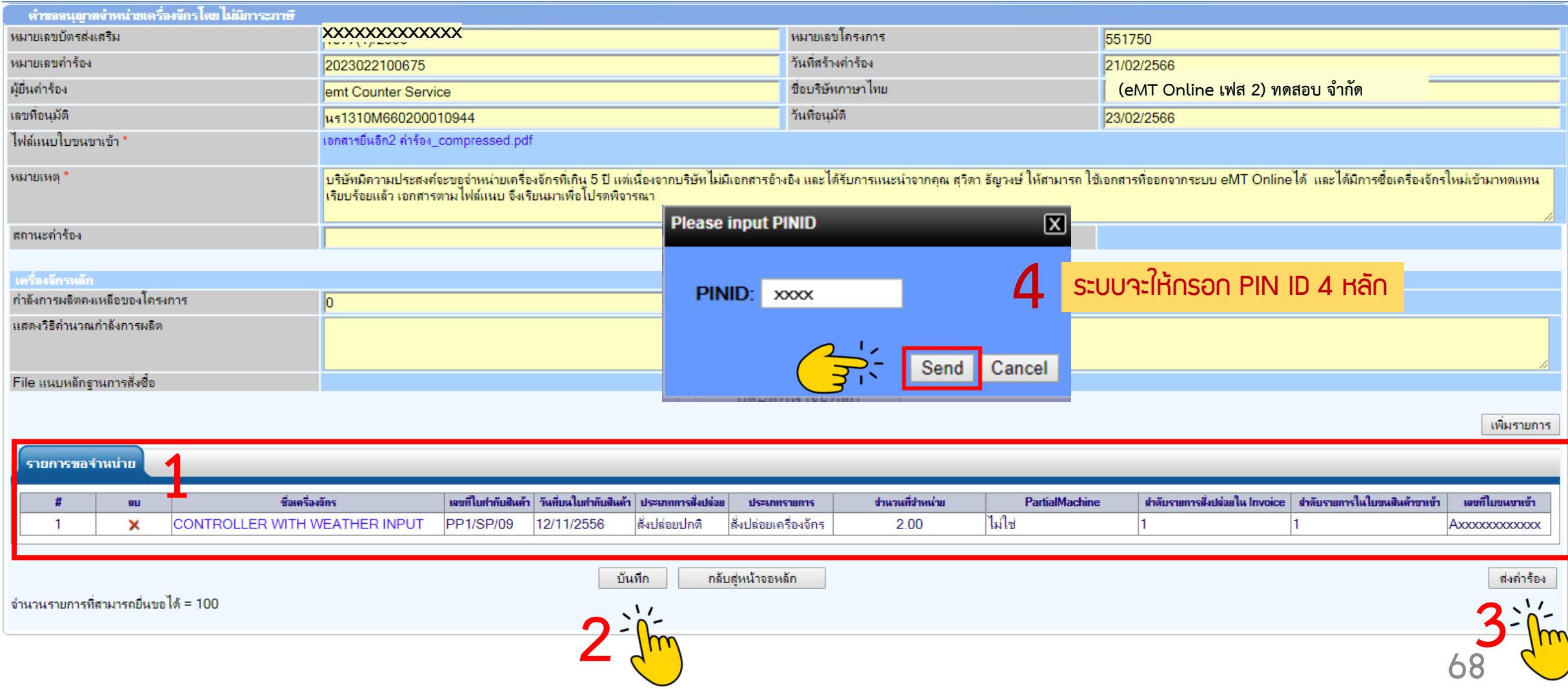

ิ การขออนุญาตจำหน่ายเครื่อวจักร แบบมีภาระภาษี (นอกระบบ)

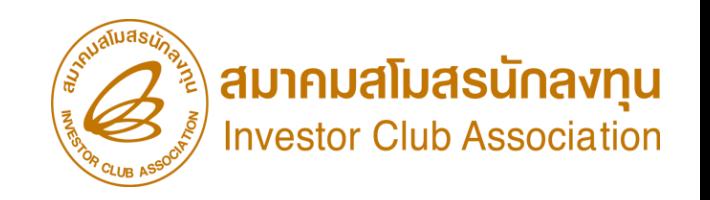

### 11. ค าร้องจะปรากฎสถานะ รออนุมัติและแจ้งชื่อผู้อนุมัติ

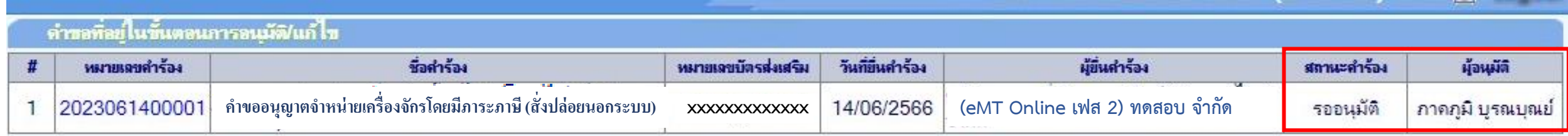

First 1 Last

SCREEN ID: 000000000303P21

ิ การขออนุญาตจำหน่ายเครื่องจักร แบบมีภาระภาษี (นอกระบบ)

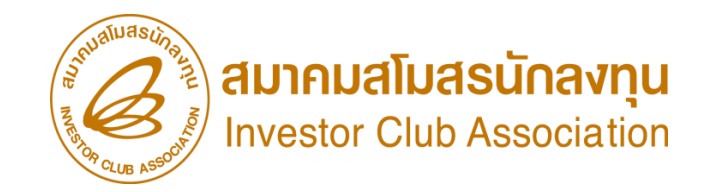

<u>CLIP VEDIO ขั้นตอนการยื่นคำขออนุญาตจำหน่ายเครื่องจักร แบบมีการะภาษี (นอกระบบ)</u>

# ขั้นตอนการยื่นคำร้อง งานขออนุญาตจำหน่ายเครื่องจัทร [ค าขออ](https://km.ic.or.th/%E0%B8%84%E0%B8%A5%E0%B8%B1%E0%B8%87%E0%B8%A7%E0%B8%B4%E0%B8%94%E0%B8%B5%E0%B9%82%E0%B8%AD/emt/%E0%B8%87%E0%B8%B2%E0%B8%99%E0%B8%AA%E0%B8%B4%E0%B8%97%E0%B8%98%E0%B8%B4%E0%B9%81%E0%B8%A5%E0%B8%B0%E0%B8%9B%E0%B8%A3%E0%B8%B0%E0%B9%82%E0%B8%A2%E0%B8%8A%E0%B8%99%E0%B9%8C%E0%B8%94%E0%B9%89%E0%B8%B2%E0%B8%99%E0%B9%80%E0%B8%84%E0%B8%A3%E0%B8%B7%E0%B9%88%E0%B8%AD%E0%B8%87%E0%B8%88%E0%B8%B1%E0%B8%81%E0%B8%A3-phase-2/%E0%B8%A7%E0%B8%B4%E0%B8%94%E0%B8%B5%E0%B9%82%E0%B8%AD%E0%B8%82%E0%B8%B1%E0%B9%89%E0%B8%99%E0%B8%95%E0%B8%AD%E0%B8%99%E0%B8%81%E0%B8%B2%E0%B8%A3%E0%B8%A2%E0%B8%B7%E0%B9%88%E0%B8%99%E0%B8%84%E0%B8%B3%E0%B8%A3%E0%B9%89%E0%B8%AD%E0%B8%87%E0%B8%87%E0%B8%B2%E0%B8%99%E0%B8%82%E0%B8%AD%E0%B8%95%E0%B8%B1%E0%B8%94%E0%B8%9A%E0%B8%B1%E0%B8%8D%E0%B8%8A%E0%B8%B5%E0%B9%80%E0%B8%84%E0%B8%A3%E0%B8%B7%E0%B9%88%E0%B8%AD%E0%B8%87%E0%B8%88%E0%B8%B1%E0%B8%81%E0%B8%A3%E0%B8%99%E0%B8%B3%E0%B9%80%E0%B8%82%E0%B9%89%E0%B8%B2%E0%B9%80%E0%B8%81%E0%B8%B4%E0%B8%99-5-%E0%B8%9B%E0%B8%B5)นุญาตจ าหน่ายเครื่องจักร แบบมีภาระภาษี (นอกระบบ)

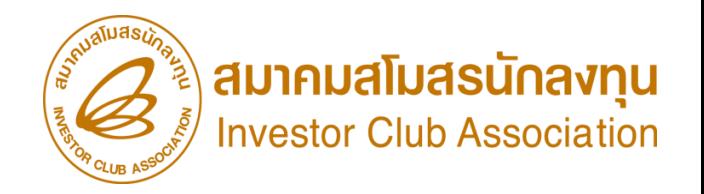

## ขั้นตอน การยื่นคำขอคืนเรื่อง/ขอยกเลิก

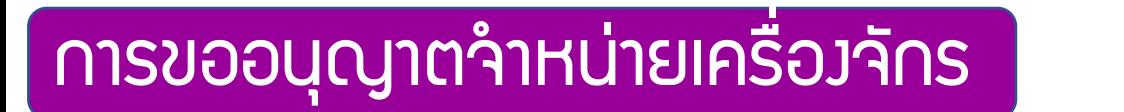

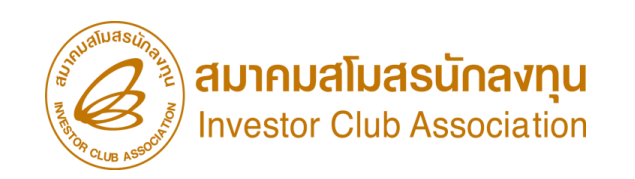

## การยื่นคำ*<u>ขอคืนเรื่อง</u>*/ขอยกเลิก ขออนุญาตจำหน่ายเครื่องจักร

1. ทำการ Log In เข้าระบบ eMT Online

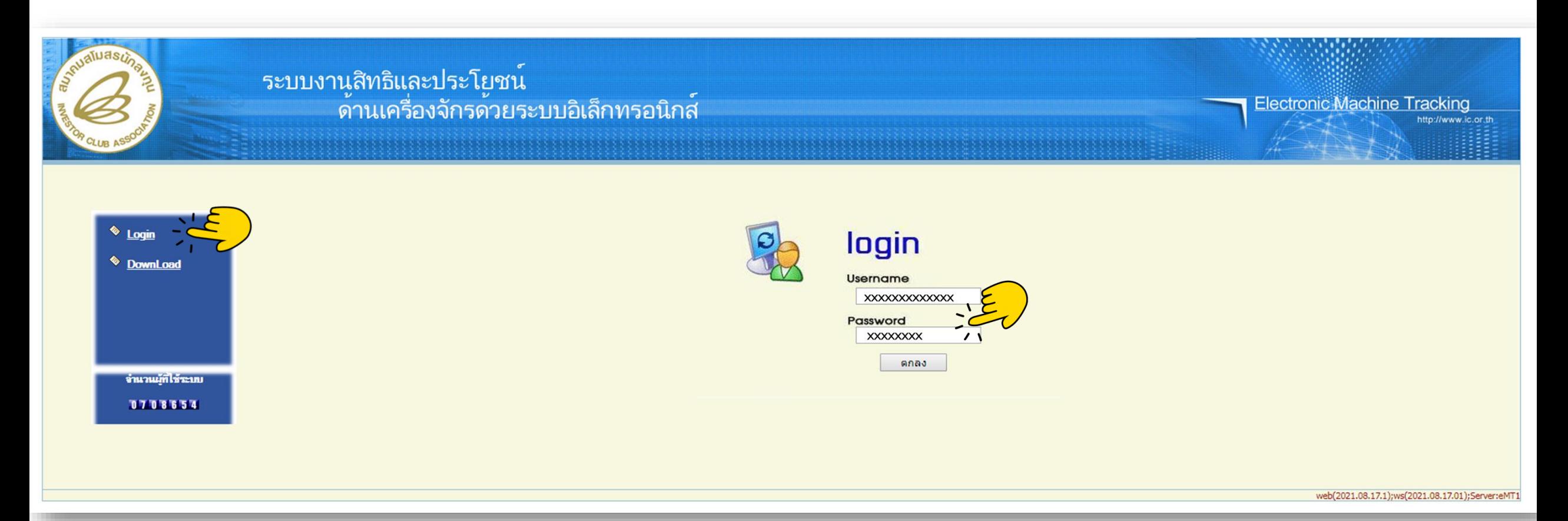
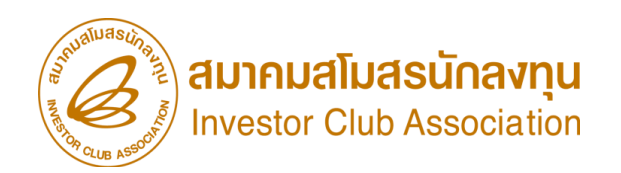

# การยื่นคำ*<u>ขอคืนเรื่อง</u>*/ขอยกเลิกขออนุญาตจำหน่ายเครื่องจักร

2. เมื่อ Log In เข้าระบบ eMT 0nline แล้วให้ไปตรวาสอบว่าคำร้องอนุมัติแล้วหรือไม่

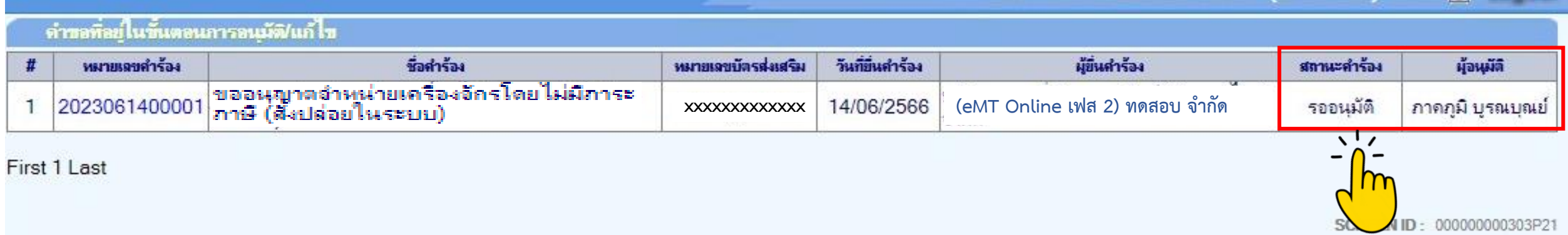

# ้หากคำร้องยังอยู่ในสถานะคำร้อง <u>*รออนุมัติ* </u>สามารถขอคืนเรื่องได้

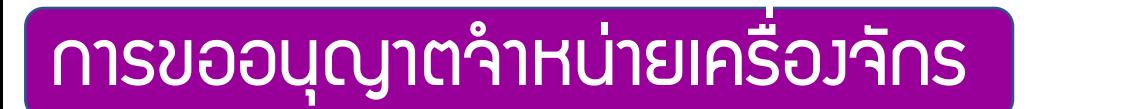

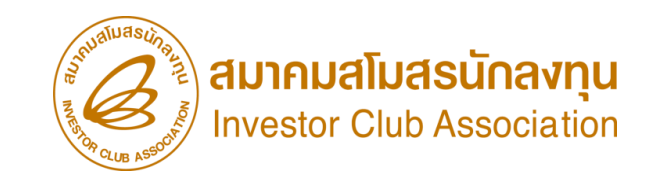

# การยื่นคำ*<u>ขอคืนเรื่อง</u>/* ขอยกเลิกขออนุญาตจำหน่ายเครื่องจักร

3. เมื่อ Log In เข้าระบบ eMT 0nline แล้วจะเข้ามาสู่หน้าเมนู เลือกเมนูการขออนุญาตจำหน่ายเครื่องจักร

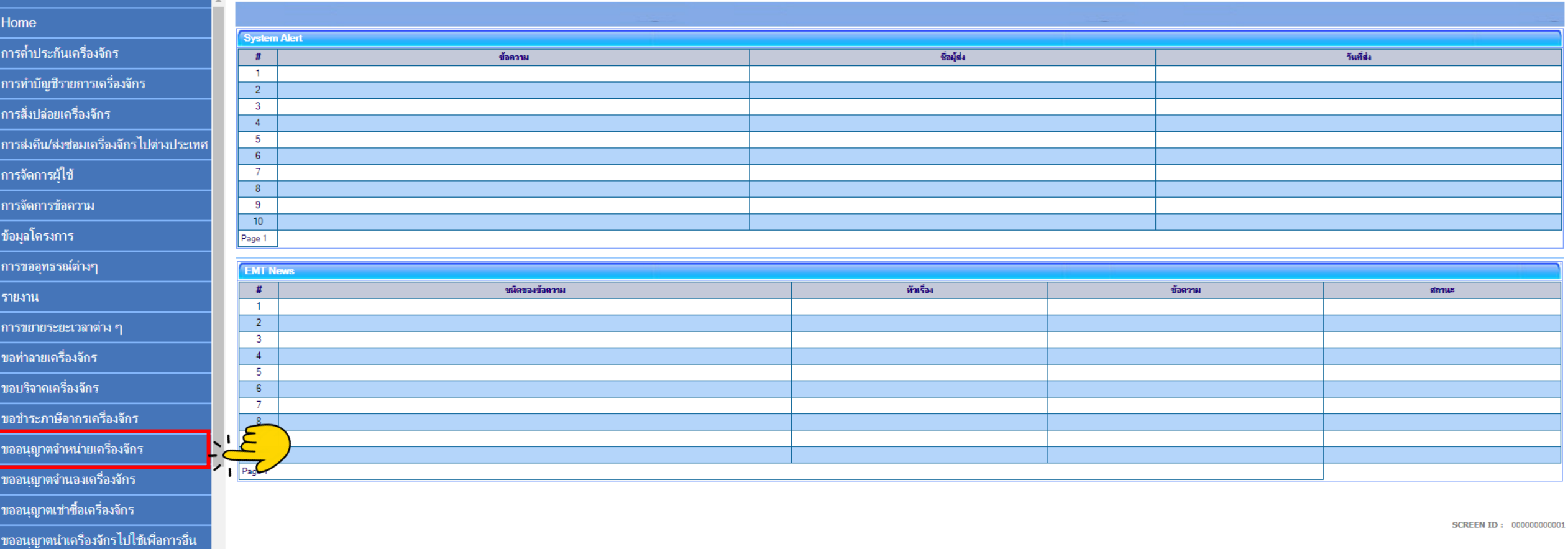

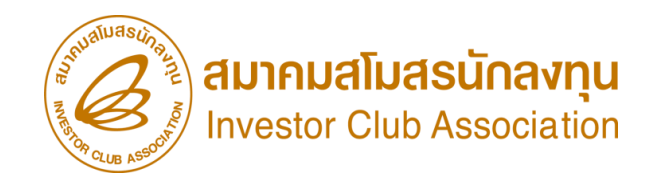

# การยื่นคำ*<u>ขอคืนเรื่อง</u>*/ขอยกเลิกขออนุญาตจำหน่ายเครื่องจักร

#### 4. เลือก ขอคืนเรื่อง/ขอยกเลิก

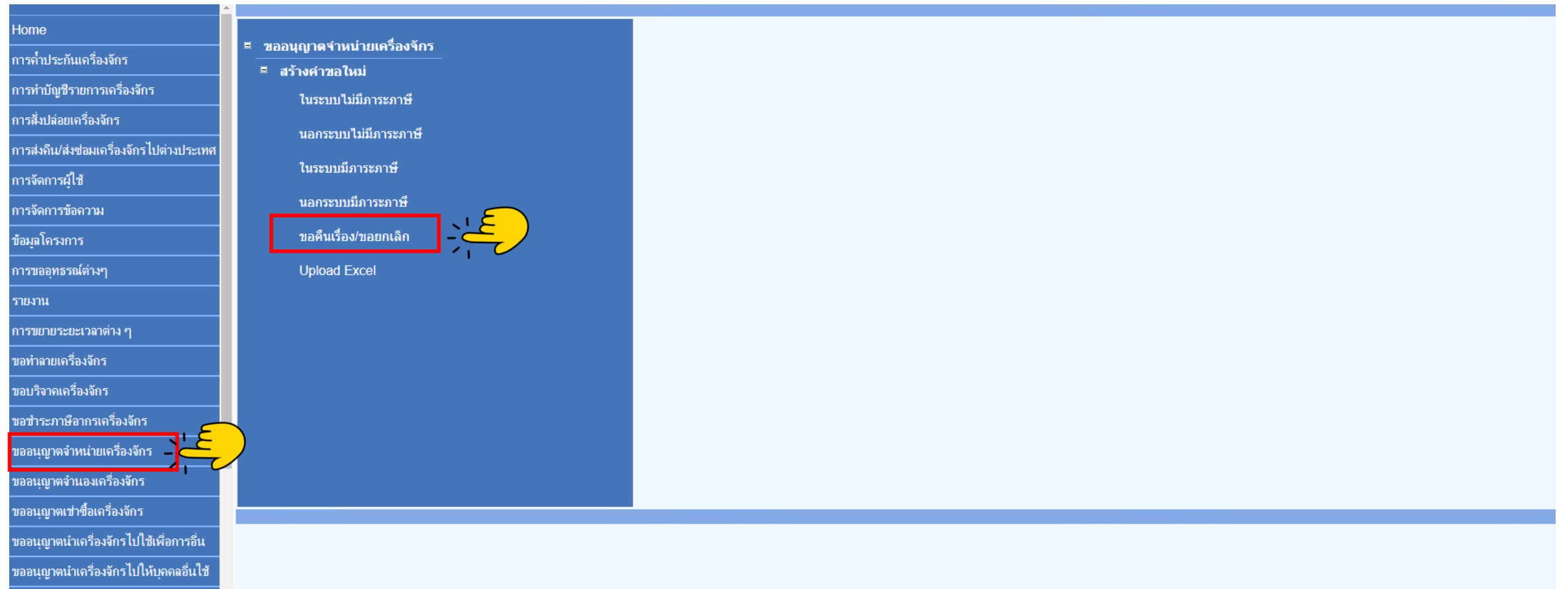

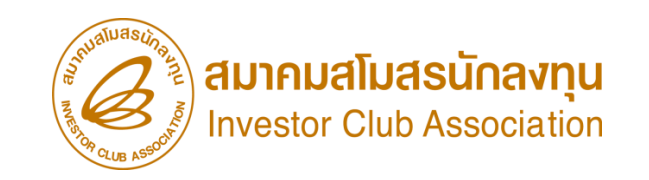

# การยื่นคำ*<u>ขอคืนเรื่อง</u>/* ขอยกเลิกขออนุญาตจำหน่ายเครื่องจักร

#### 5.เลือก บัตรส่งเสริม โดยกดไปที่หมายเลขโครงการ

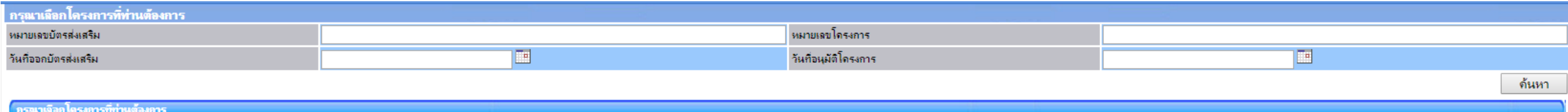

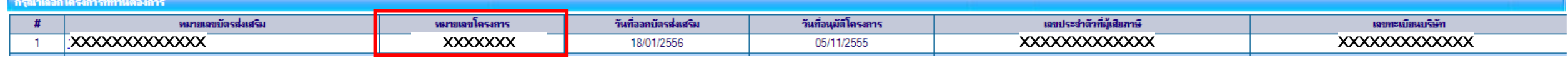

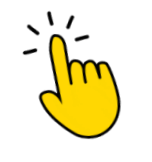

# การยื่นคำ*<u>ขอคืนเรื่อง</u>/* ขอยกเลิกขออนุญาตจำหน่ายเครื่องจักร

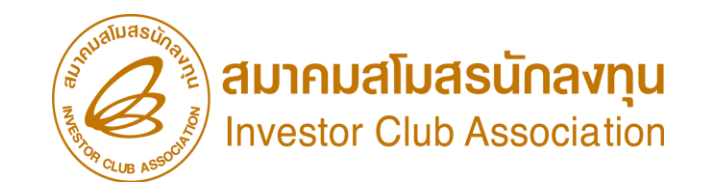

## 6.จะมีคำร้องที่บริษัทยื่นเข้าไป และสถานะ รออนุมัติ ปรากฏในตาราง ให้กดไปที่ **หมายเลขคำร้อง**

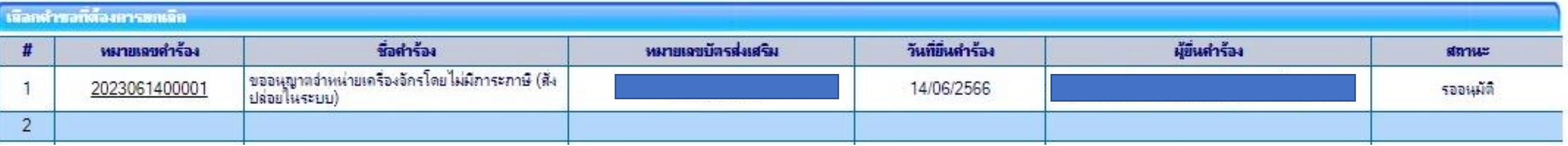

# ิ การขออนุญาตจำหน่ายเครื่องจักร

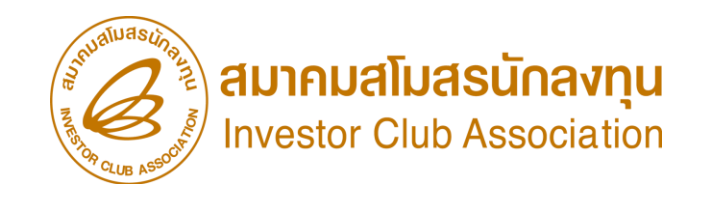

# 7. ระบุ **เหตุพลที่ขอคืนเรื่อ**ง และกดบันทึก และกดส่งคำร้อง การยื่นคำ*<u>ขอคืนเรื่อง</u>/* ขอยกเลิกขออนุญาตจำหน่ายเครื่องจักร

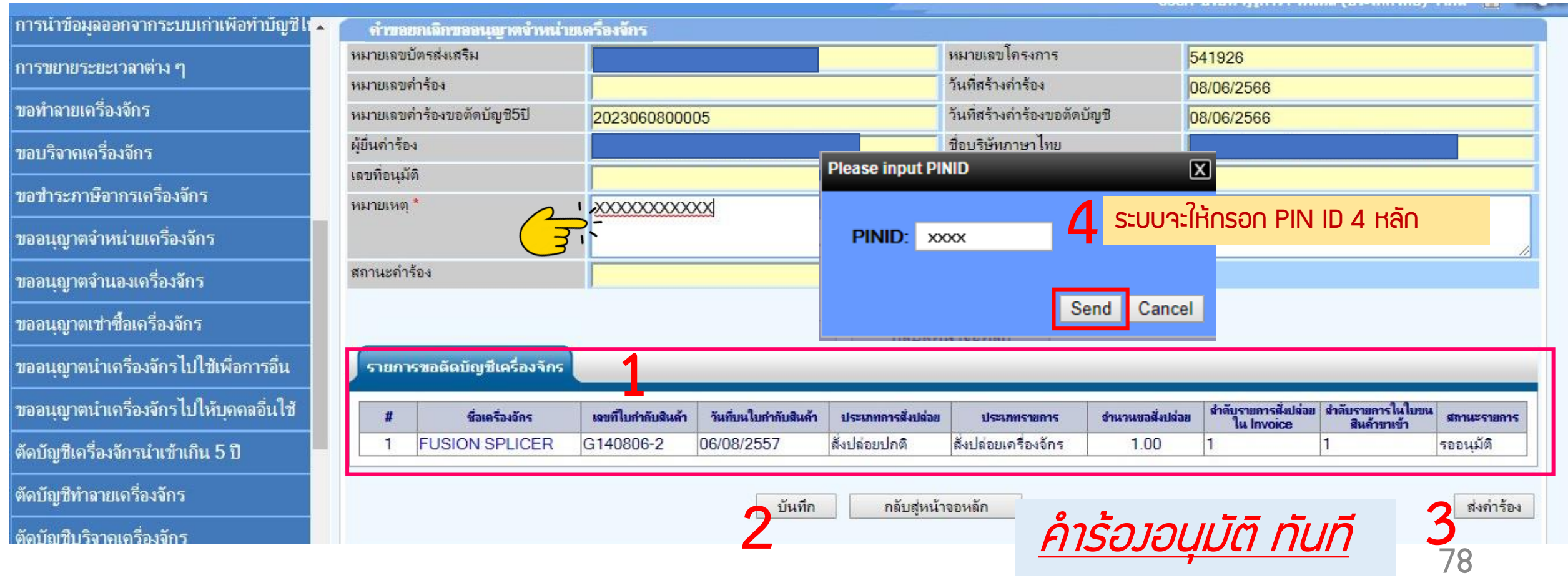

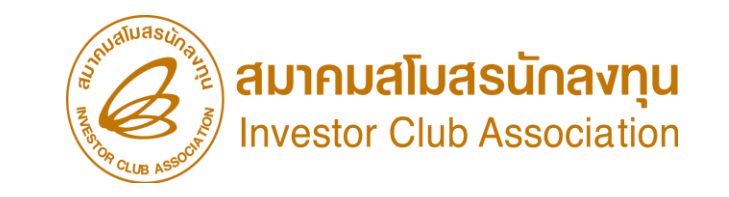

# การยื่นคำ*<u>ขอคืนเรื่อง</u>/* ขอยกเลิกขออนุญาตจำหน่ายเครื่องจักร

- 8. ตรวจสอบการขอคืนเรื่องได้ที่ เมนู ข้อมูลที่ด าเนินการแล้ว
- เลือกชื่อคำร้อง ขออนุญาตจำหน่ายเครื่องจักร (ตามประเภทการขออนุญาตจำหน่ายเครื่องจักร) *กดค้นหา*

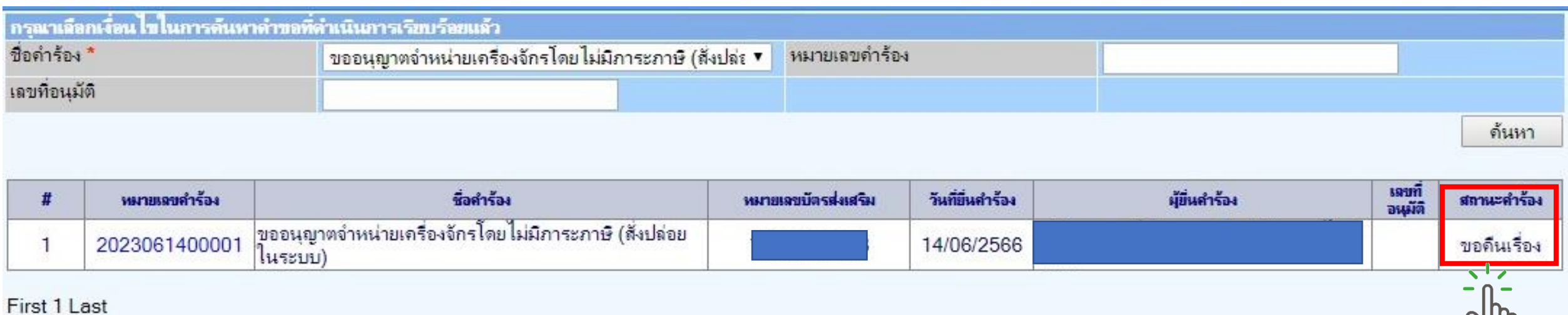

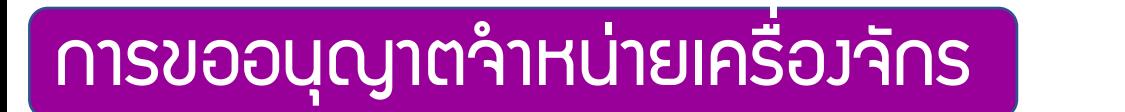

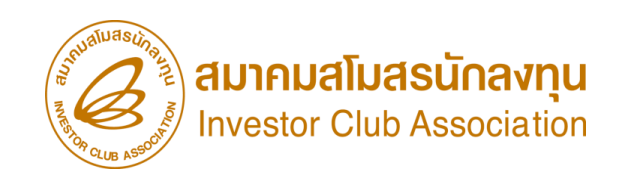

# การยื่นคำขอคืนเรื่อง/*<u>ขอยกเลิก </u>ข*ออนุญาตจำหน่ายเครื่องจักร

1. ทำการ Log In เข้าระบบ eMT Online

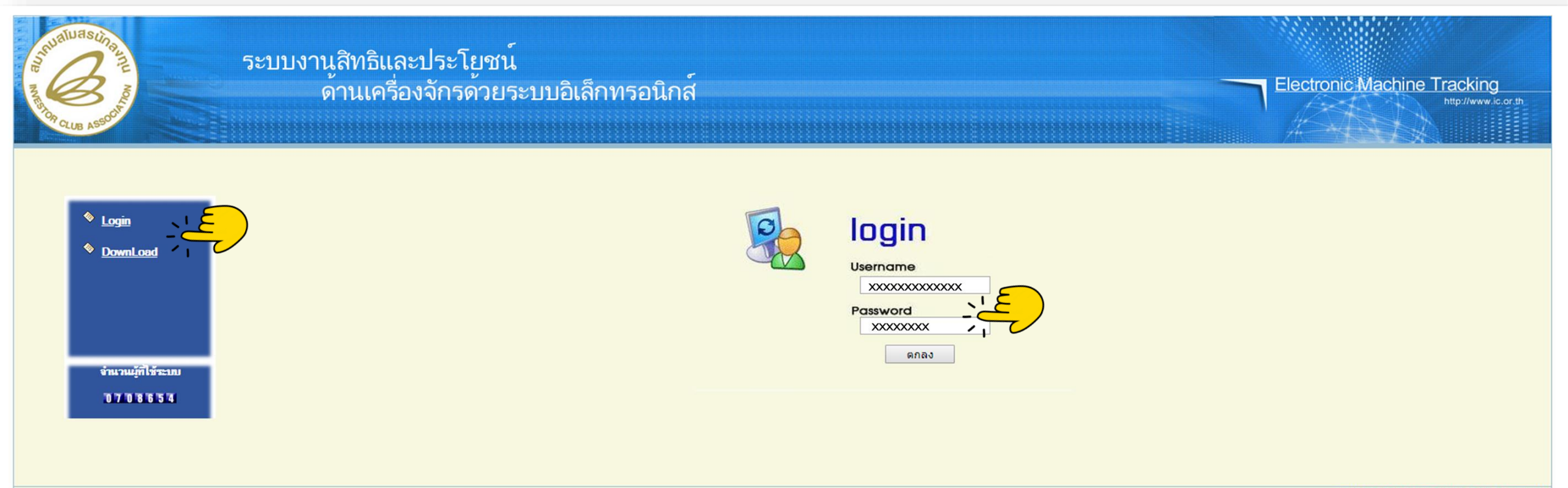

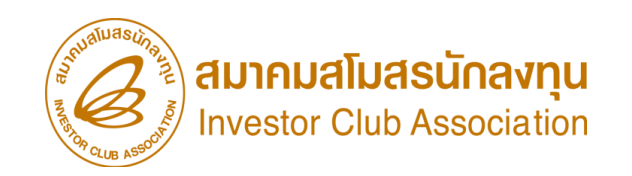

# การยื่นคำขอคืนเรื่อว/*ขอยกเลิก* ขออนุญาตจำหน่ายเครื่อวจักร

- 2. เมื่อ Log In เข้าระบบ eMT 0nline แล้วให้ไปตรวจสอบว่าคำร้องรับพลการพิจารณาแล้วหรือไม่
	- ที่เมนู ค าขอที่อยู่ในขั้นตอนอนุมัติ/แก้ไข

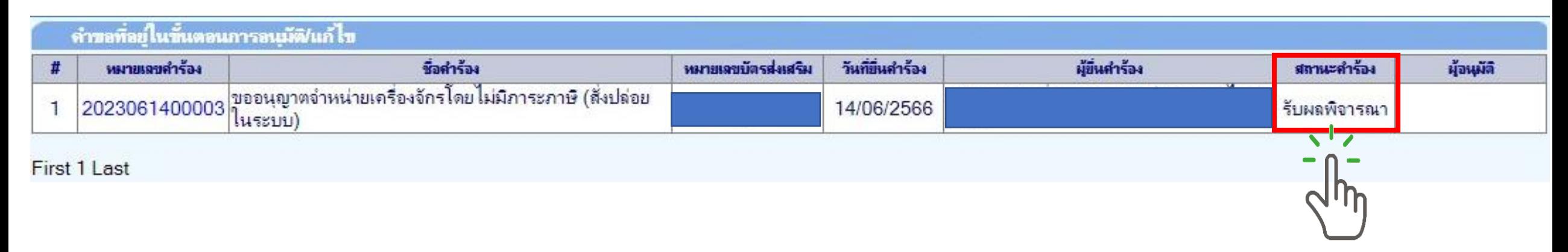

หากค าร้องยังอยู่ในสถานะค าร้อง P (รอ)รับผลการพิจารณา สามารถขอยกเลิกได้ P

หาก รับผลการพิจารณา แล้ว X ไม่สามารถขอยกเลิกได้X

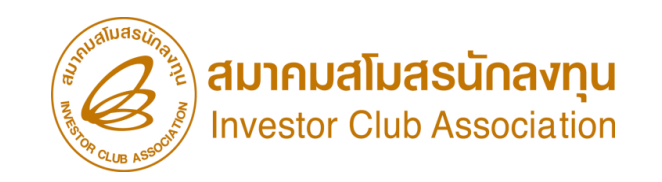

# การยื่นคำขอคืนเรื่อง/*ขอยกเลิก* ขออนุญาตจำหน่ายเครื่องจักร

2. เมื่อ Log In เข้าระบบ eMT 0nline แล้วจะเข้ามาสู่หน้าเมนู เลือกเมนูการขออนุญาตจำหน่ายเครื่องจักร

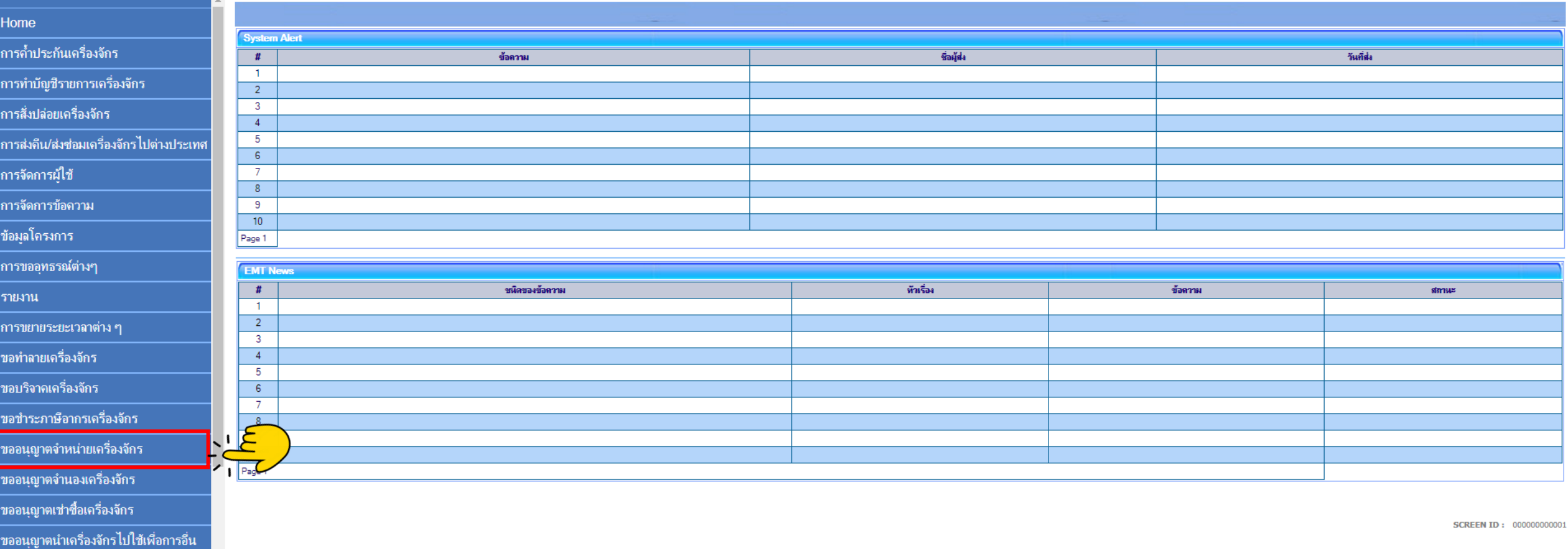

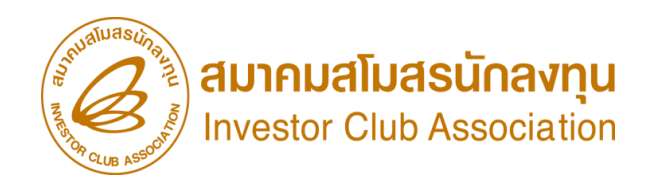

# การยื่นคำขอคืนเรื่อง/*ขอยกเลิก* ขออนุญาตจำหน่ายเครื่องจักร

#### 3. เลือก ขอคืนเรื่อง/ขอยกเลิก

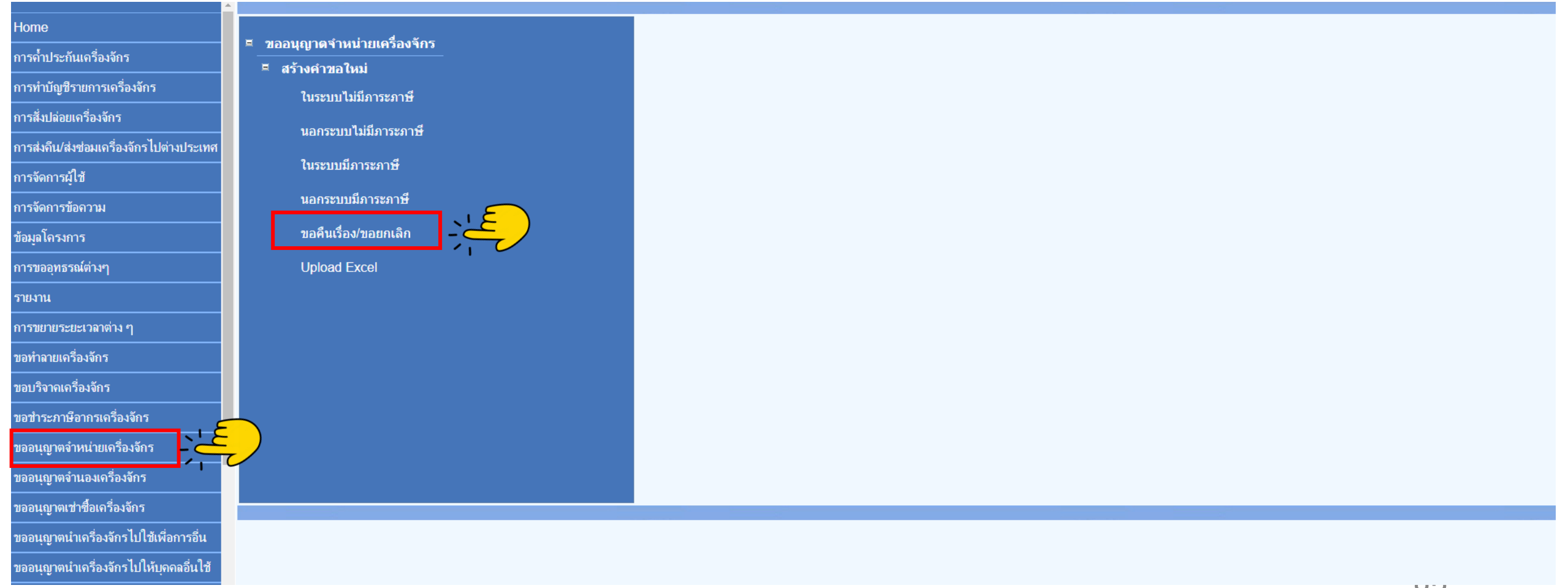

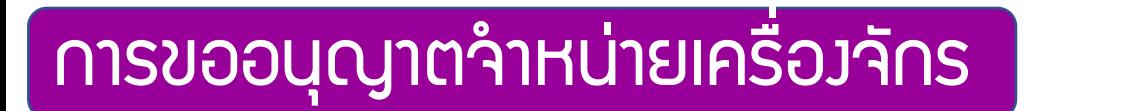

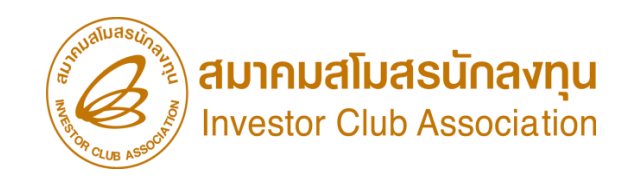

# การยื่นคำขอคืนเรื่อง/*ขอยกเลิก* ขออนุญาตจำหน่ายเครื่องจักร

#### 4.เลือก บัตรส่งเสริม โดยกดไปที่หมายเลขโครงการ

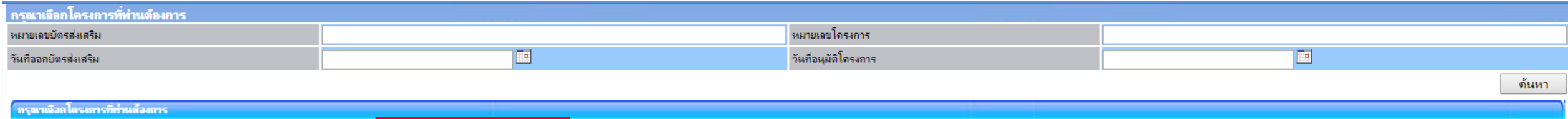

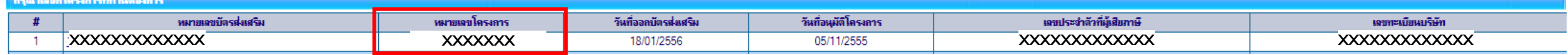

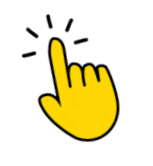

in 19

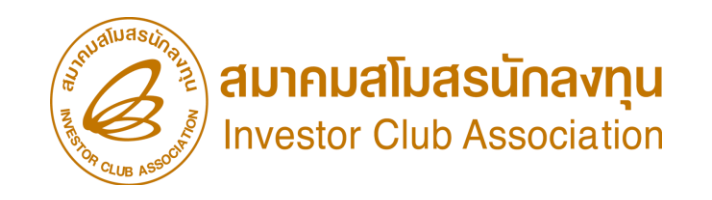

# การยื่นคำขอคืนเรื่อว/*ขอยกเลิก* ขออนุญาตจำหน่ายเครื่อวจักร

## ้ 6.จะมีคำร้องที่บริษัทยื่นเข้าไป และสถานะ รับพลการพิจารณา ปรากฏในตาราง ให้กดไปที่ ห**มายเลขคำร้อง**

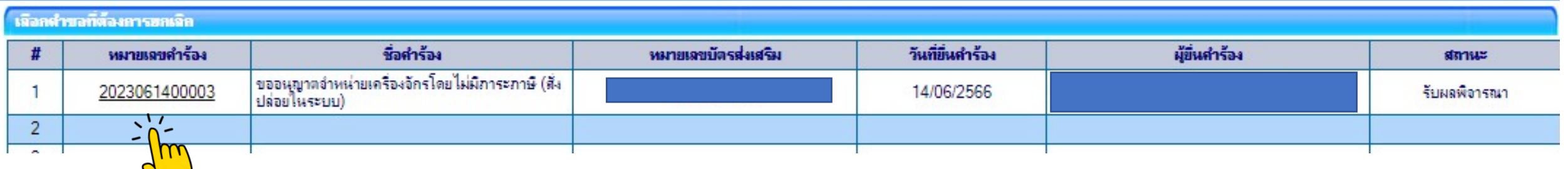

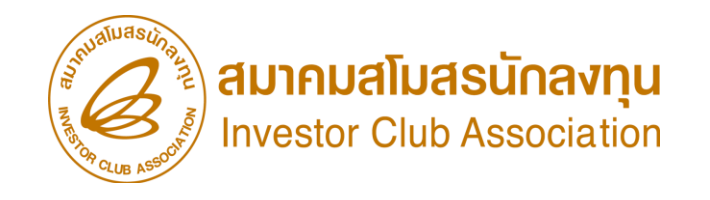

# การยื่นคำขอคืนเรื่อง/*ขอยกเลิก* ขออนุญาตจำหน่ายเครื่องจักร

### 7. ระบุ **เหตุพลที่ขอคืนเรื่อง** และกดบันทึก และกดส่งคำร้อง

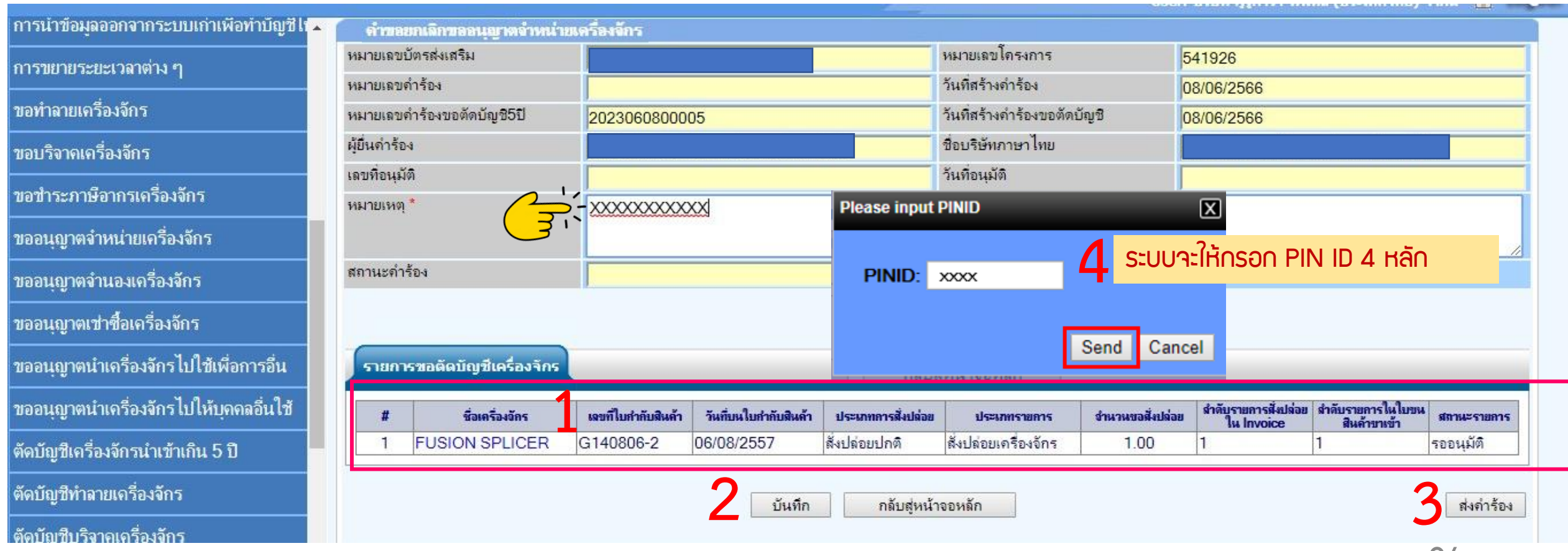

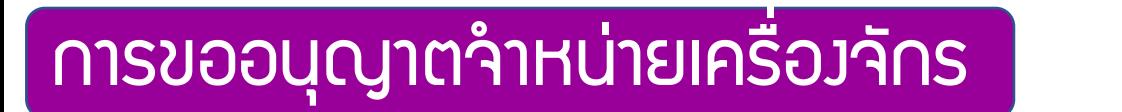

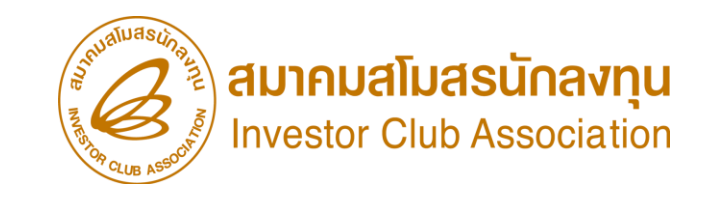

การยื่นคำขอคืนเรื่อง/*<u>ขอยกเลิก </u>ข*ออนุญาตจำหน่ายเครื่องจักร

## 8. ตรวาสอบการสถานะขอยกเลิกได้ที่ เมนู คำขอที่อยู่ในขั้นตอนอนุมัติ/แก้ไข

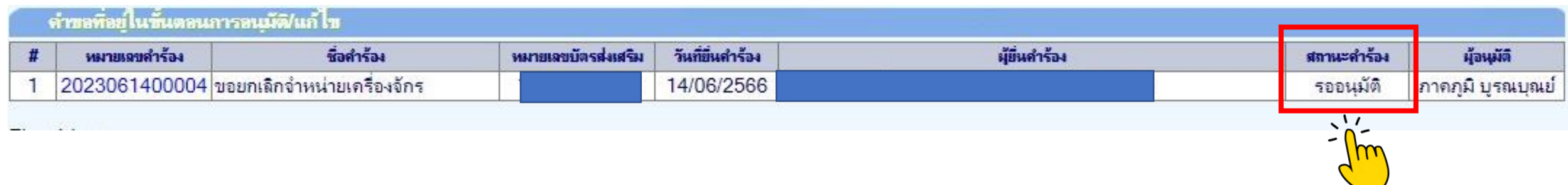

คำร้อมพิจารณาภายใน 1 วันทำการ

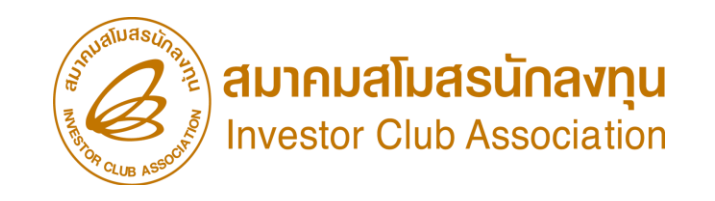

# การยื่นคำขอคืนเรื่อง/*ขอยกเลิก* ขออนุญาตจำหน่ายเครื่องจักร

- 9. ตรวาสอบการขอคืนเรื่องได้ที่ เมนู ข้อมูลที่ดำเนินการแล้ว
- เลือกชื่อคำร้อง ขออนุญาตจำหน่ายเครื่องจักร (ตามประเภทการขออนุญาตจำหน่ายเครื่องจักร) *กดค้นหา*

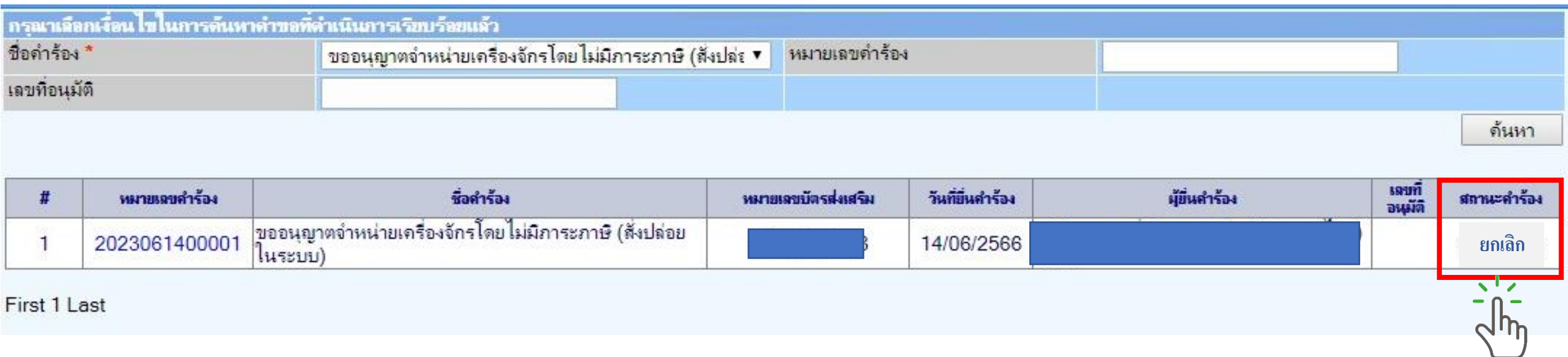

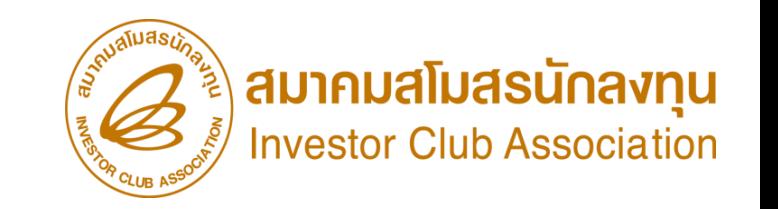

# ขั้นตอน การตัดบัญชีจำหน่ายเครื่องจักร แบบมีภาระภาษี

# การตัดบัญชีจำหน่ายเครื่องจักร แบบมีภาระภาษี

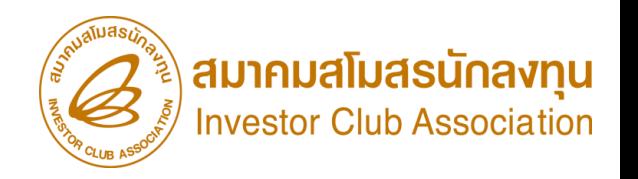

### การตัดบัญชีจ าหน่ายเครื่องจักร แบบมีภาระภาษี

- เป็นการตัดรายการเครื่องจักรรวมกึง อุปกรณ์ อะไหล่ หรือแม่พิมพ์ ที่ได้รับการ<mark>อนุมัติ</mark> คำร้องขออนุญาตจำหน่าย เครื่องจักรโดยมีการะภาษีแล้ว และ **มีการชำระอากรขาเข้า ที่กรมศุลกากร** เรียบร้อยแล้ว
- เป็นการตัดรายการเครื่องจักร รวมไปถึง อะไหล่ และแม่พิมพ์ ที่มีการชำระอากรขาเข้าเรียบร้อยแล้ว และเครื่องจักร
- ้ ไม่ได้อยู่ที่โรมานแล้ว และไม่ใช่รายการที่อยู่ภายใต้สิทธิ B0I บริษัทสามารถนำไปดำเนินการอย่างอื่นได้เลย
- ต้องแสดงหลักฐานการชำระภาษีอากร โดยกรมศุลกากรจะเป็นผู้ประเมิน

#### การเตรียมข้อมูล

- ➢ กรอกข้อมูลการเสียภาษี เลขที่ใบเสร็จ และวันที่ใบเสร็จ
- $\triangleright$  แนบไฟล์เอกสารใบเสร็จ (ต้องเป็นไฟล์ PDF เท่านั้น)
- $\triangleright$  ระยะเวลาการพิจารณา 1 วันทำการ
- ➢ พิจารณางานโดย BOI 1 ระดับ (เจ้าหน้าที่อนุมัติและบันทึกผลลงระบบ) โดยไม่ต้องออกหนังสืออนุมัติ

การตัดบัญชีจ าหน่ายเครื่องจักร แบบมีภาระภาษี

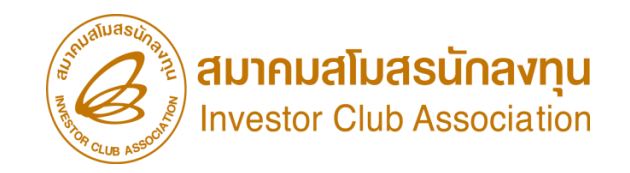

#### 1. ทำการ Log In เข้าระบบ eMT Online

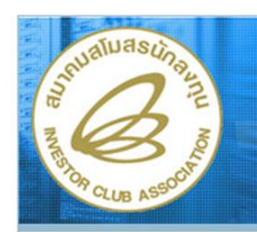

็ระบบงานสิทธิและประโยชน์ ้ดานเครื่องจักรดวยระบบอิเล็กทรอนิกส์

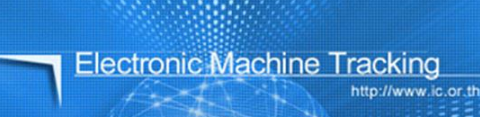

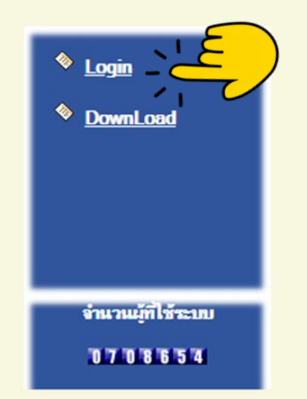

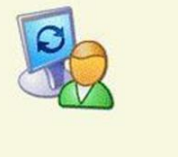

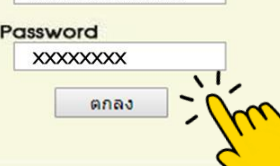

login

**Username** 

**XXXXXXXXXXXXX** 

web(2021.08.17.1);ws(2021.08.17.01);Server:eMT

การตัดบัญชีจ าหน่ายเครื่องจักร แบบมีภาระภาษี

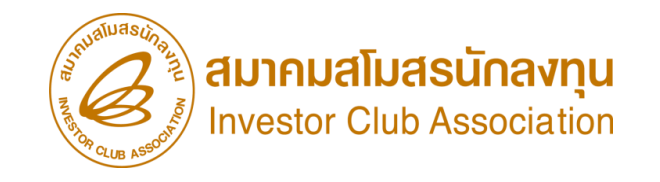

2. เมื่อ Log In เข้าระบบ eMT 0nline แล้วให้ไปตรวาสอบว่าคำร้องได้รับการอนุมัติแล้วหรือไม่

้ที่เมนู ข้อมูลที่ดำเนินการแล้ว เลือก ขออนุญาตจำหน่ายเครื่องจักรโดยมีภาระภาษี และกดค้นหา

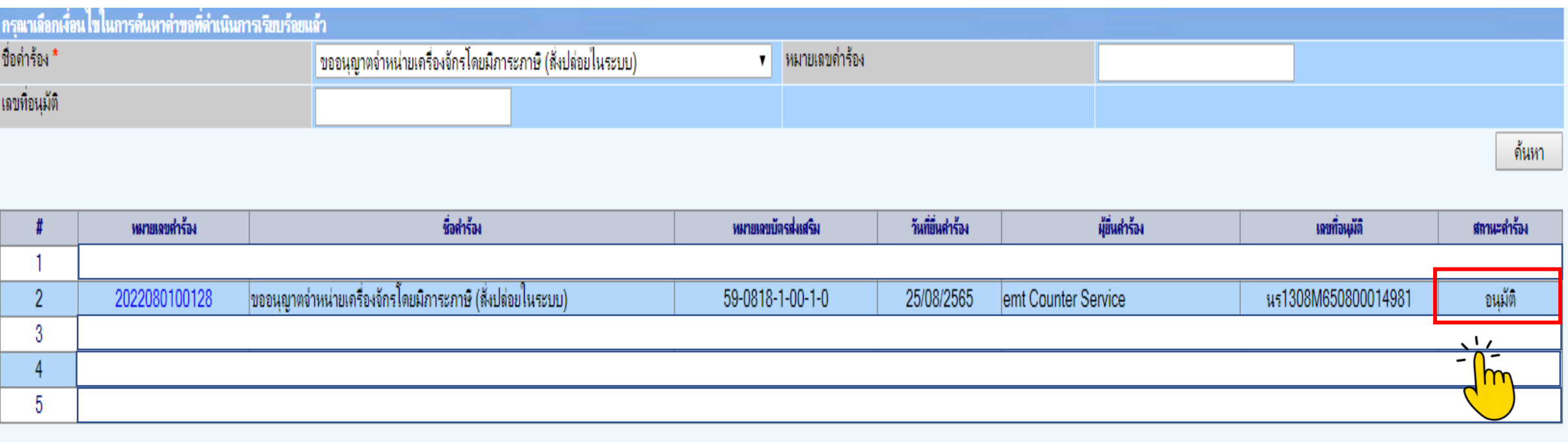

### ี การตัดบัญชีจำหน่ายเครื่องจักร แบบมีภาระภาษี

#### 3. เลือก เมนูตัดบัญชีจำหน่ายเครื่องจักรกรณีมีภาระภาษี

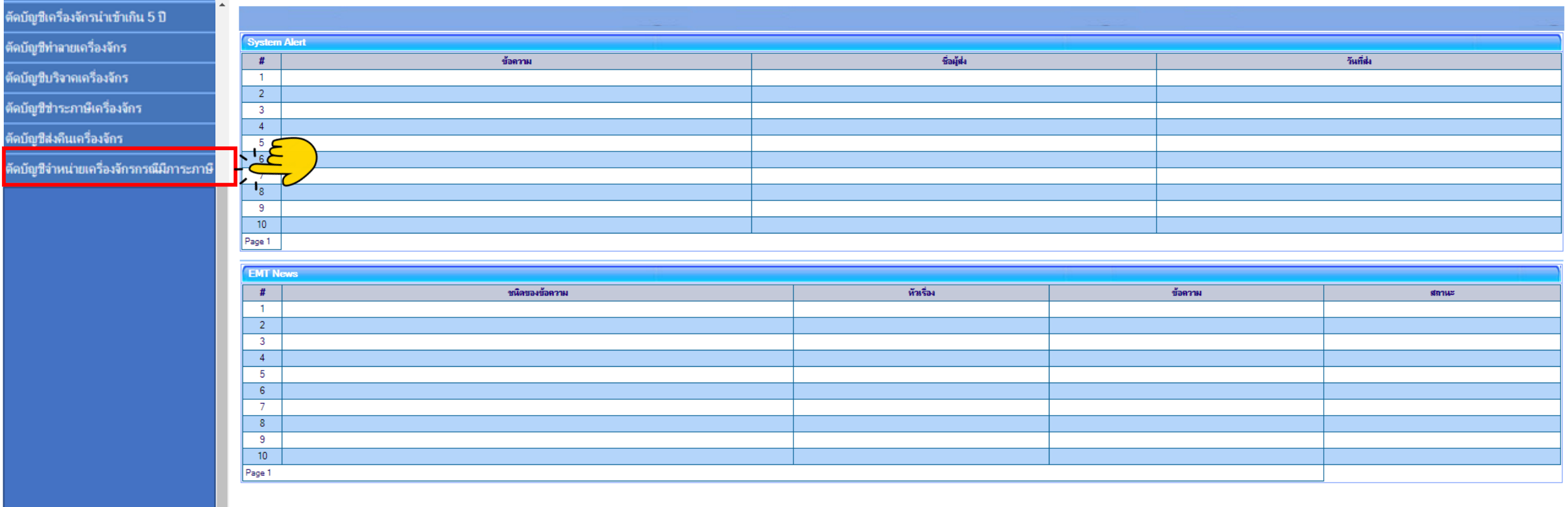

**AUIAUALUASUNAVIU** 

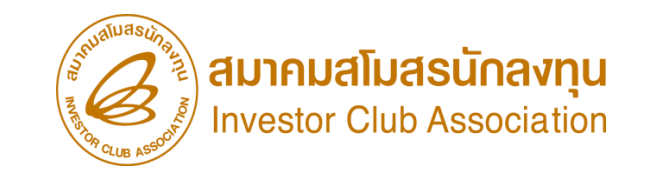

### การตัดบัญชีจ าหน่ายเครื่องจักร แบบมีภาระภาษี

#### 4. จะพบคำร้องที่รอให้บริษัทตัดบัญชีจำหน่ายเครื่องจักรกรณีมีภาระภาษี ก**ดเข้าไปที่หมายเลขคำร้อง**

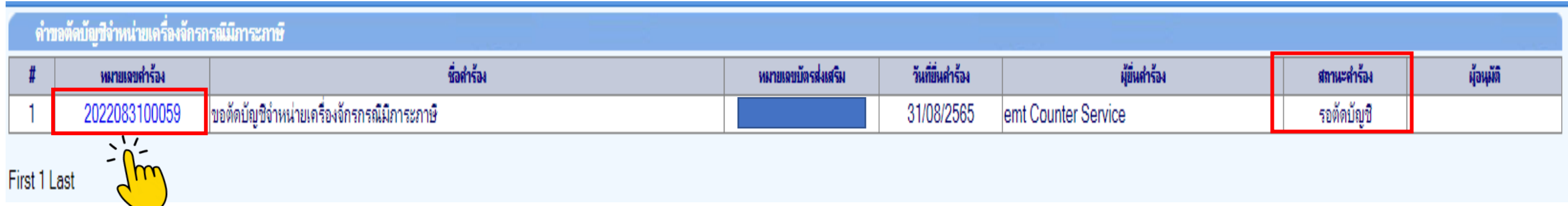

# ู้ การตัดบัญชีจำหน่ายเครื่องจักร แบบมีภาระภาษี

ผู้ยื่นคำร้อง

เลขที่อนมัติ

หมายเหตุ

## การตัดบัญชีจ าหน่ายเครื่องจักร แบบมีภาระภาษี

้ 5. ระบบจะแสดงหน้าค้าขอตัดบัญชีจำหน่ายเครื่องจักรโดยมีภาระภาษี

#### ้ ส่วนที่ 1 ระบบจะแสดงรายการที่ขออนุญาตจำหน่ายเครื่องจักร ที่ได้ยื่นอนุมัติไว้

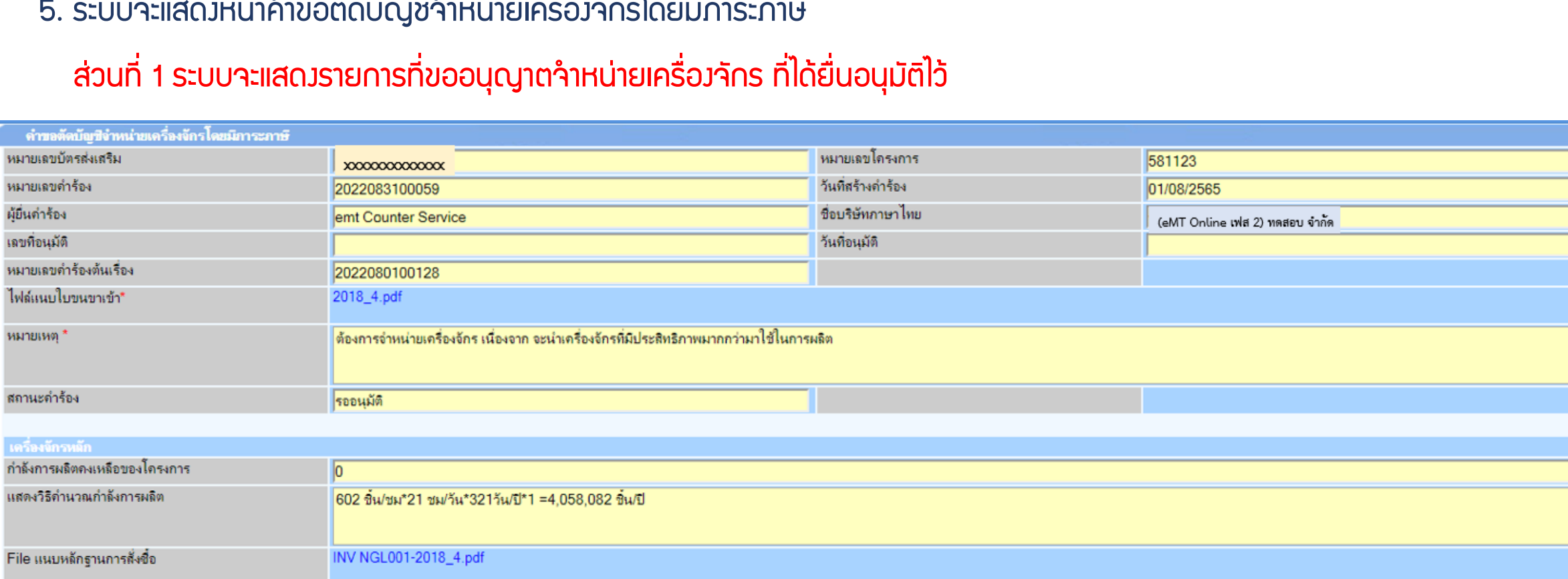

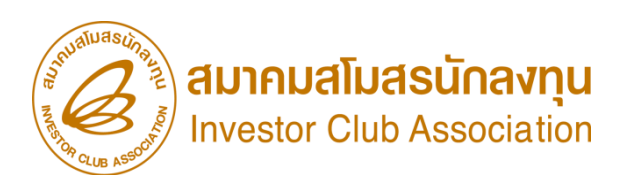

#### ี การตัดบัญชีจำหน่ายเครื่องจักร แบบมีภาระภาษี

#### การตัดบัญชีจ าหน่ายเครื่องจักร แบบมีภาระภาษี

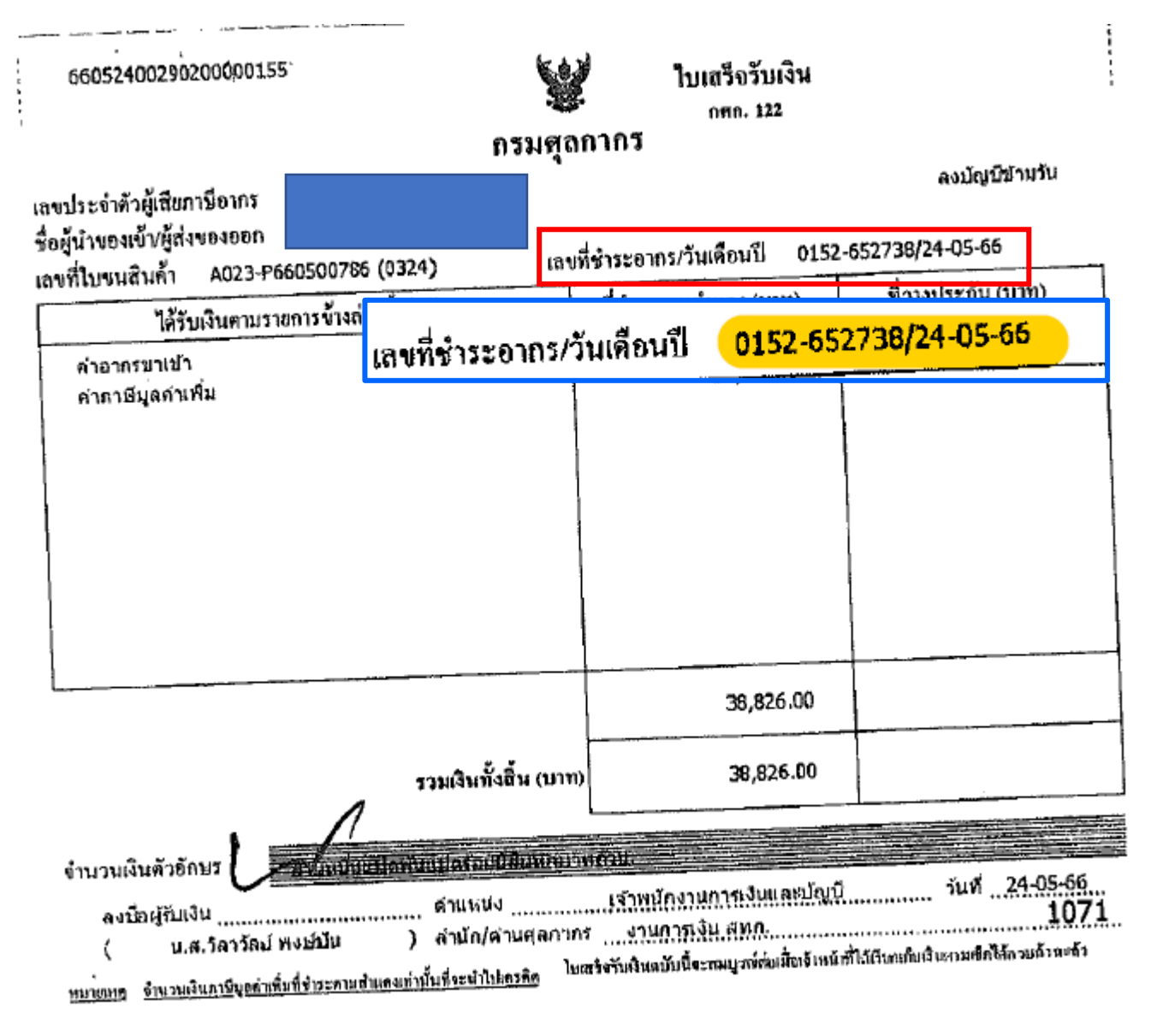

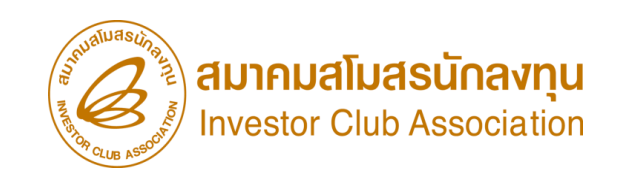

- บริษัทต้องเตรียมข้อมูลในการกรอกข้อมูลใบเสร็จรับเงินกรมศุลกากร
- 1. กรอกข้อมูล เลขที่ใบเสร็จกรมศุลกากร
- 2. กรอกวันที่ใบเสร็จกรมศุลกากร
- 3. แนบไฟล์เอกสาร ใบเสร็จกรมศุลกากร (ไฟล์นามสกุล PDF เท่านั้น)

# ใบเสร็จรับเงิน กรมศุลกากร

# ู้ การตัดบัญชีจำหน่ายเครื่องจักร แบบมีภาระภาษี

การตัดบัญชีจ าหน่ายเครื่องจักร แบบมีภาระภาษี

5. ระบบจะแสดงหน้าค้าขอตัดบัญชีจำหน่ายเครื่องจักรโดยมีภาระภาษี

ี ส่วนที่ 2 ระบบจะให้กรอกข้อมูลหลักฐานการชำระอากรขาเข้า (ใบเสร็จรับมิน)

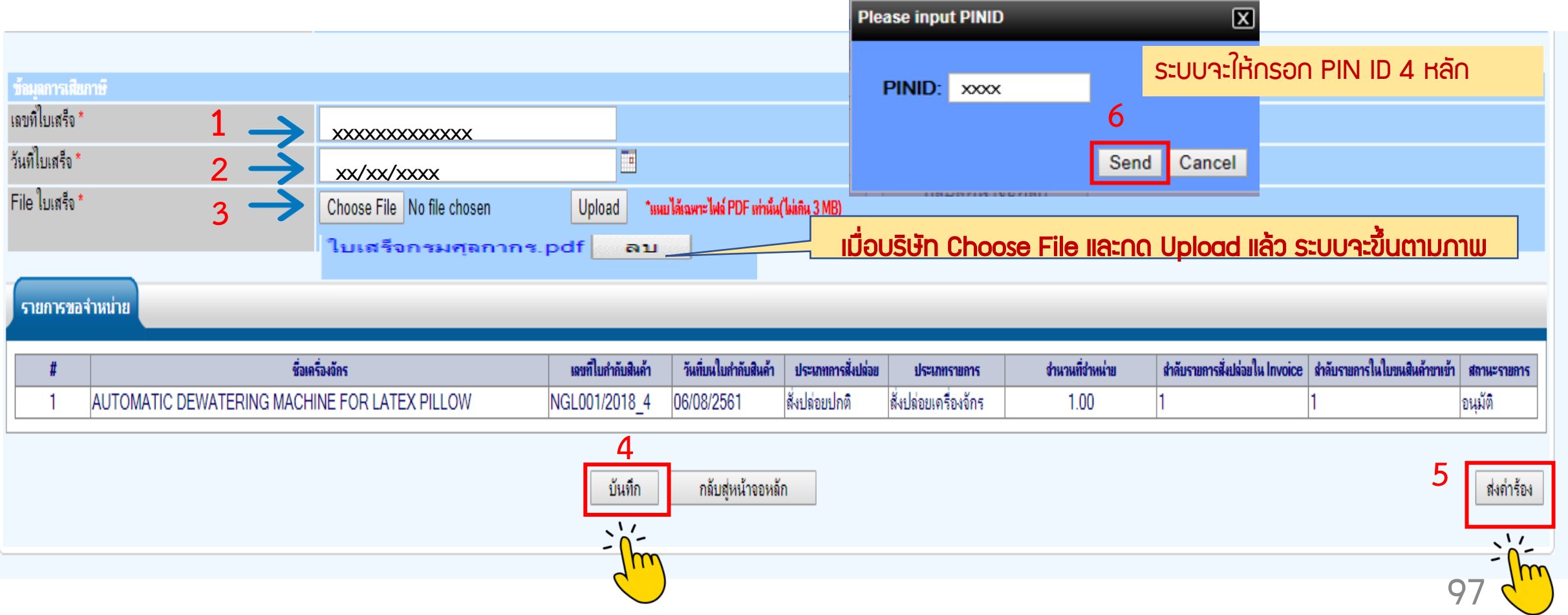

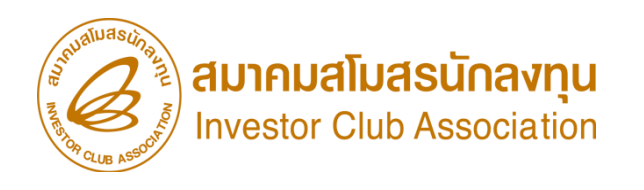

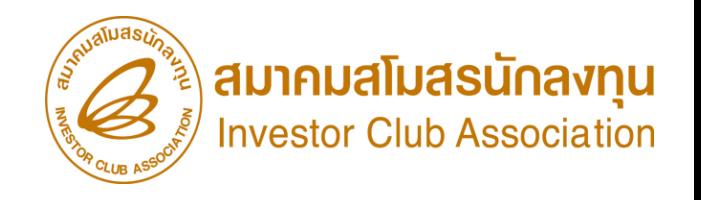

## ี การตัดบัญชี ำหน่ายเครื่องจักร แบบมีภาระภาษี

## 12. คำร้องจะปรากฏสถานะ รออนุมัติและแจ้งชื่อพู้อนุมัติ

#### ี สามารถตรวจสอบสถานะคำร้องได้ที่ เมนู คำขอตัดบัญชีจำหน่ายเครื่องจักรกรณีมีภาระภาษี

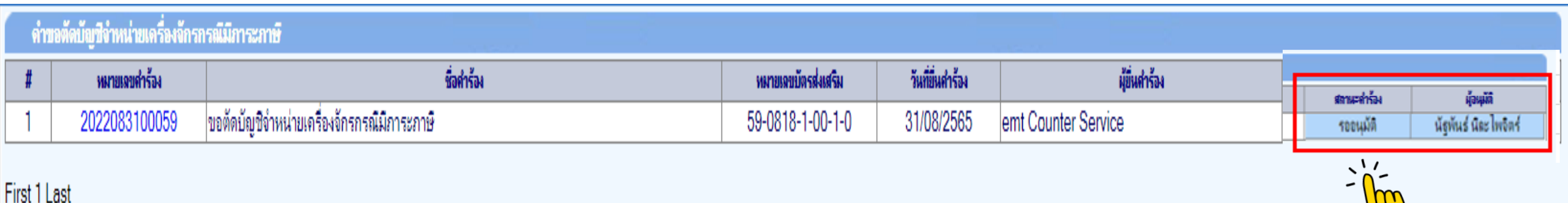

คำร้อมพิจารณาภายใน 1 วันทำการ

ู้ การตัดบัญชีจำหน่ายเครื่องจักร แบบมีภาระภาษี

ี การตัดบัญชีจำหน่ายเครื่องจักร แบบมีภาระภาษี

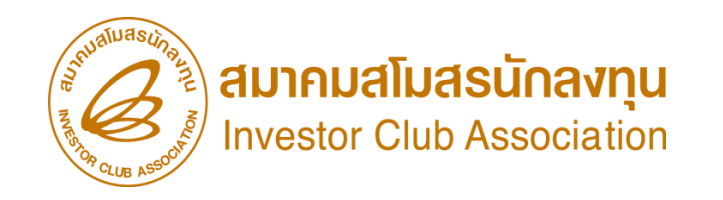

CLIP VEDIO ขั้นตอนการยื่น คำขอตัดบัญชีจำหน่ายเครื่องจักรกรณีมีภาระภาษี

# ขั้นตอนการยื่นคำร้อง งานขออนุญาตจำหน่ายเครื่องจักร ้คำขอตัดบัญชีจำหน่ายเครื่องจักรกรณีมีภาระภาษี

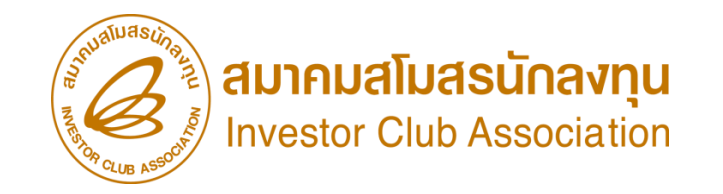

# การตัดบัญชีส่งคืนเครื่องจักร (ไปต่างประเทศ)

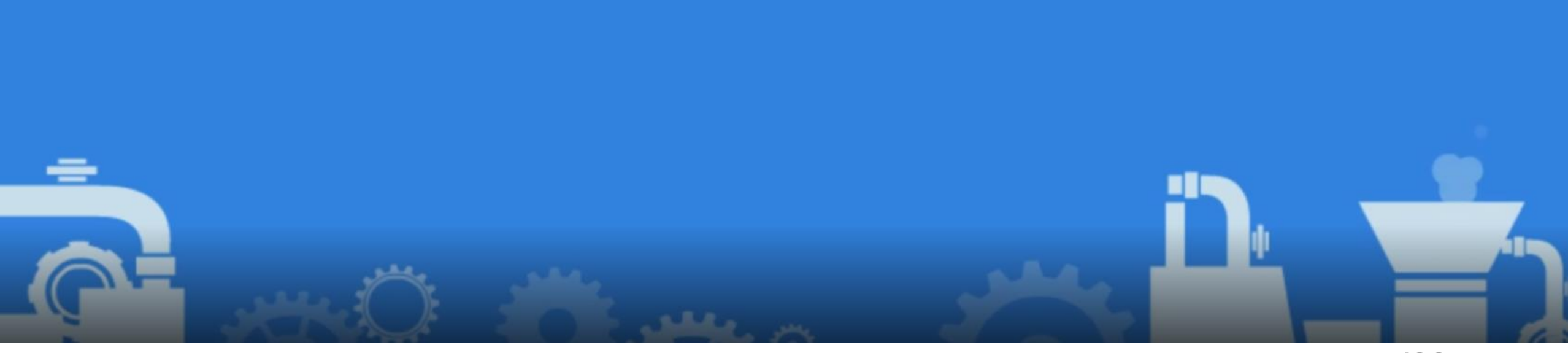

## เงื่อนไขการตัดบัญชีส่งคืนเครื่องจักร (ไปต่างประเทศ)

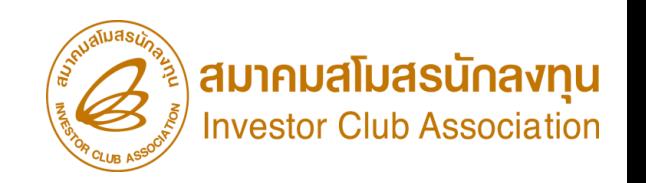

- เป็นการตัดรายการเครื่องจักรรวมกึง อุปกรณ์ อะไหล่ หรือแม่พิมพ์ หลังจากที่ได้รับการ อนุมัติ คำร้องขอส่งคืน เครื่องจักร(ไปต่างประเทศ) โดยต้องได้ มีการเดินพิธีการศุลกากร ส่งออกเรียบร้อยแล้ว
- เป็นการตัดรายการเครื่องจักร รวมไปถึง อะไหล่ และแม่พิมพ์ ที่ไม่จำเป็นต้องมีอายุเครื่องจักรถึง 5 ปี นับแต่วัน นำเข้า และกือเป็นการตัดเครื่องจักรออกจากโครงการ เครื่องจักรจะไม่ได้อยู่ที่โรงงานแล้ว บริษัทสามารถนำไป ด าเนินการอย่างอื่นได้เลย
- ต้องแสดงหลักฐานการส่งออก (ใบขนสินค้าขาออก Status 04 หรือ 0409)
- ระยะเวลาการพิจารณา 1 วัน พิจารณางานโดย BOI 1 ระดับ (เจ้าหน้าที่อนุมัติและบันทึกผลลงระบบ) โดยไม่ต้องออกหนังสืออนุมัติ

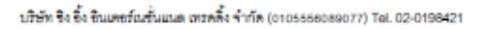

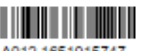

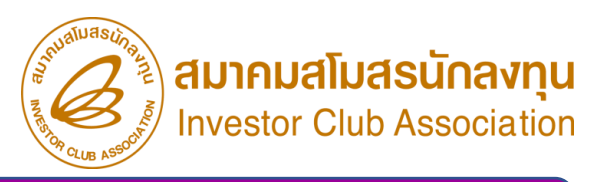

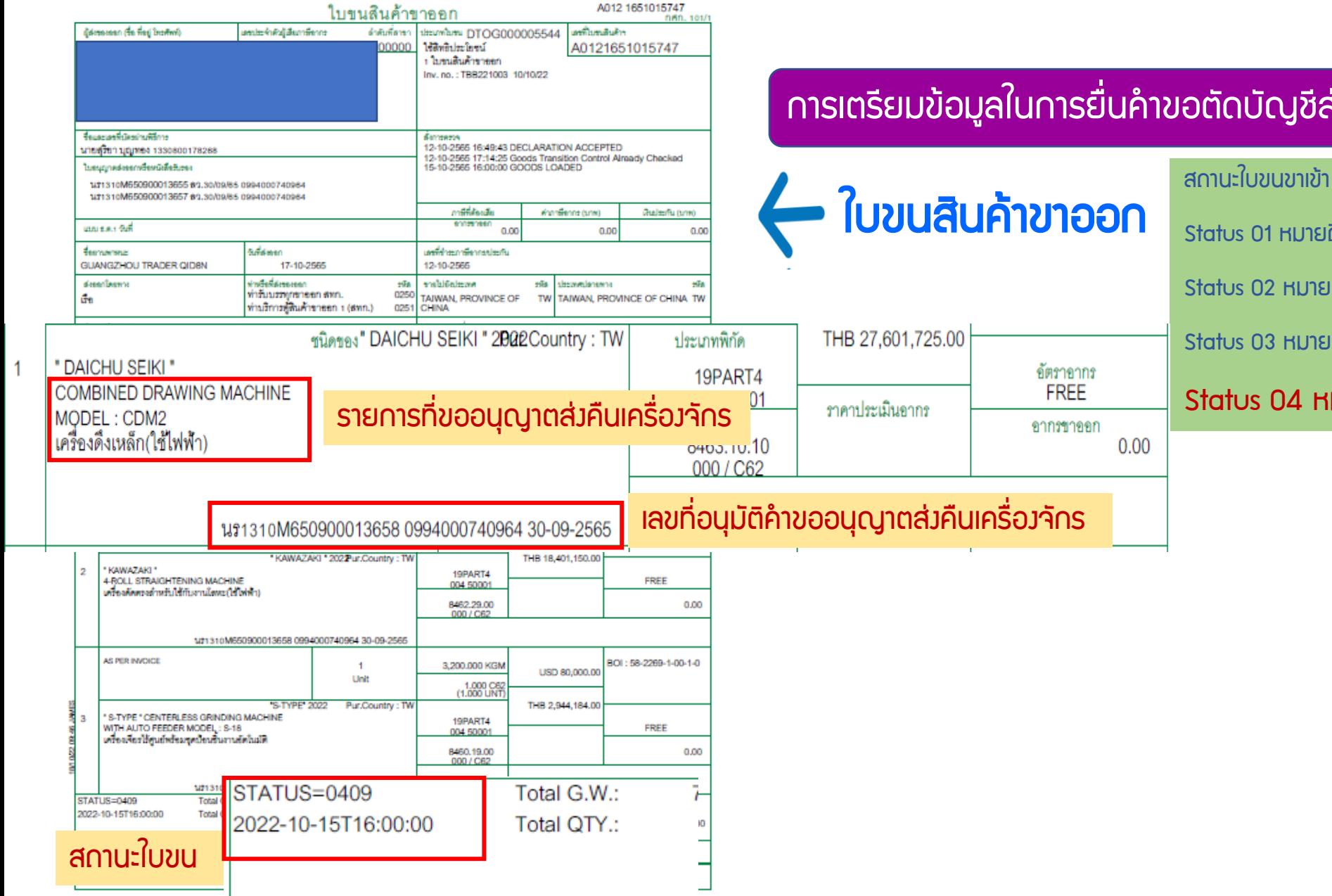

#### ิการเตรียมข้อมูลในการยื่นค้าขอตัดบัญชีส่วคืนเครื่อวจักร (ไปต่าวประเทศ)

ขัตราอากร

**FREE** 

อากรขาออก

 $0.00$ 

Status 01 หมายกึ่ง ระหว่างดำเนินการ/ข้อมูลส่งออก/ร่าง (Draft)

Status 02 หมายถึง ผ่านพิธีการ/ส่งข้อมูลเข้ากรม และได้เลขที่ใบขนมาแล้ว

Status 03 หมายถึง ตรวจปล่อย

#### Status 04 หมายถึง รับบรรทุก/ออกจากท่า

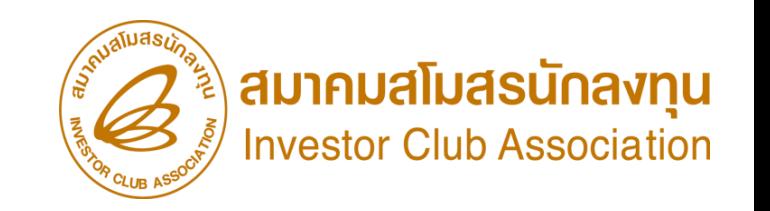

# ขั้นตอน การตัดบัญชีเครื่องจักร (ไปต่างประเทศ)

เจาะลึกวิธีปฏิบัติบัติการยื่นขออนุมัติสั่งปล่อยเครื่องจักรด้วยระบบอีเล็กทรอนิกส์ eMT Online การตัดบัญชีส่งคืนเครื่องจักร (ไปต่างประเทศ)

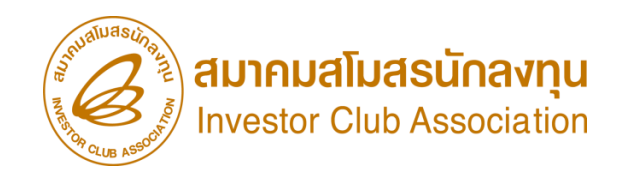

#### 1. ทำการ Log In เข้าระบบ eMT Online

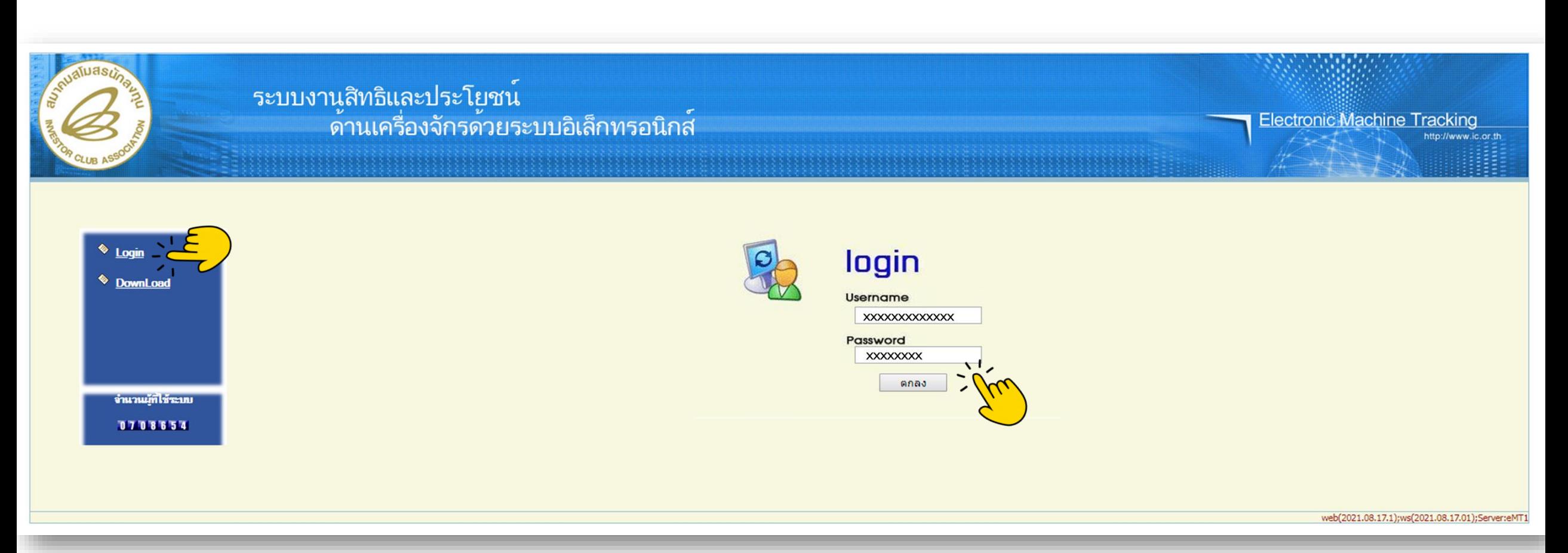

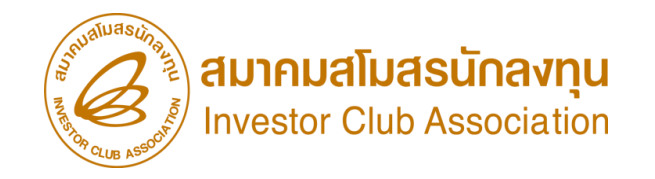

2. เมื่อ Log In เข้าระบบ eMT 0nline แล้วให้ไปตรวจสอบว่าคำร้องได้รับการอนุมัติแล้วหรือไม่

#### ที่เมนู ข้อมูลที่ด าเนินการแล้ว เลือก ขอส่งเครื่องจักรไปต่างประเทศ (ส่งคืน) และกดค้นหา

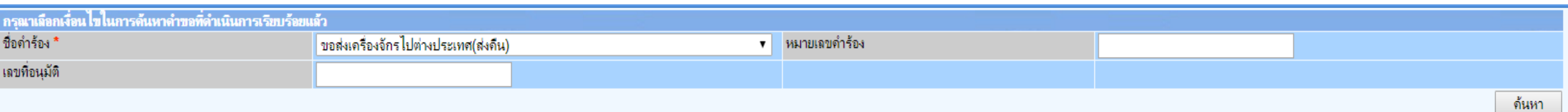

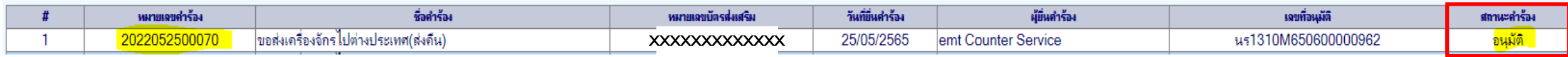

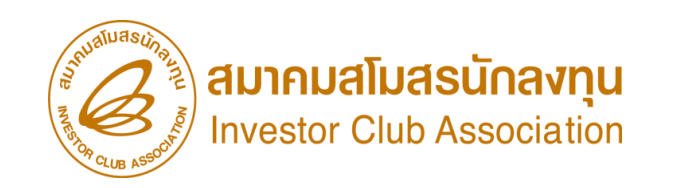

#### 3. เลือก เมนูตัดบัญชีส่งคืนเครื่องจักร

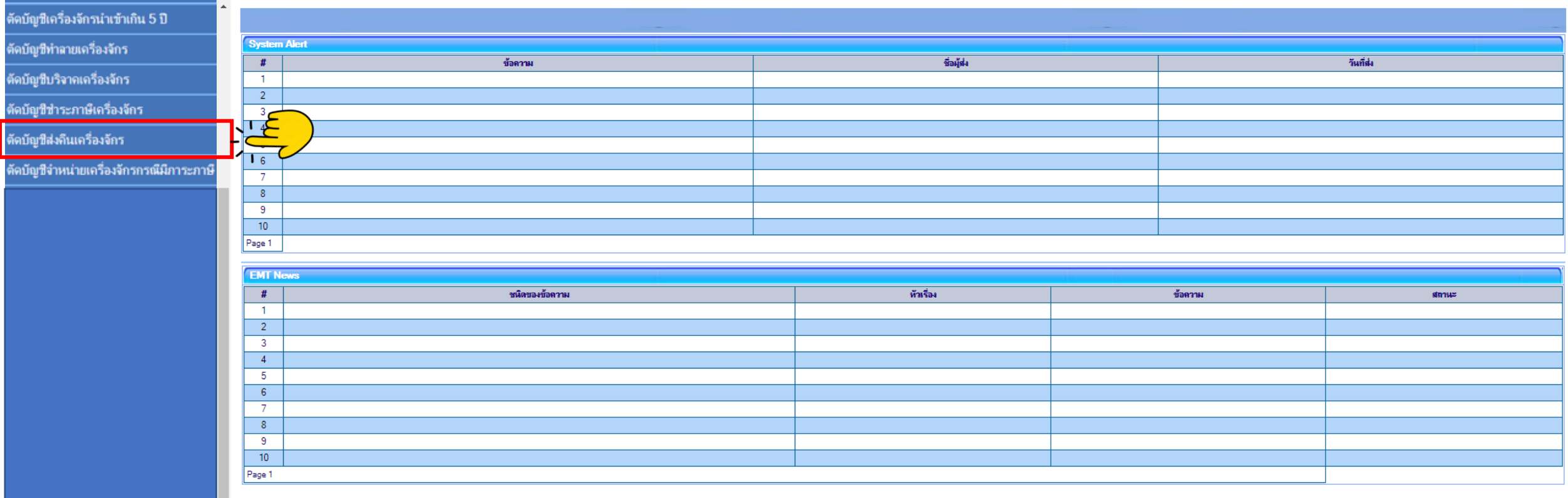

**SCREEN ID: 000000000001** 

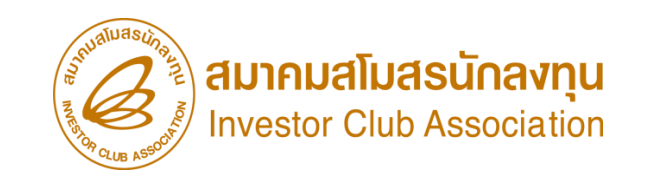

#### 4. จะพบคำร้องที่รอให้บริษัทตัดบัญชีส่งคืนเครื่องจักร กดเข้าไปที่หมายเลขคำร้อง

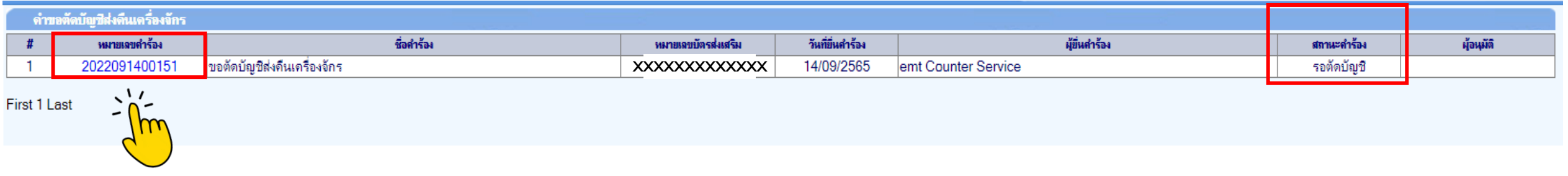

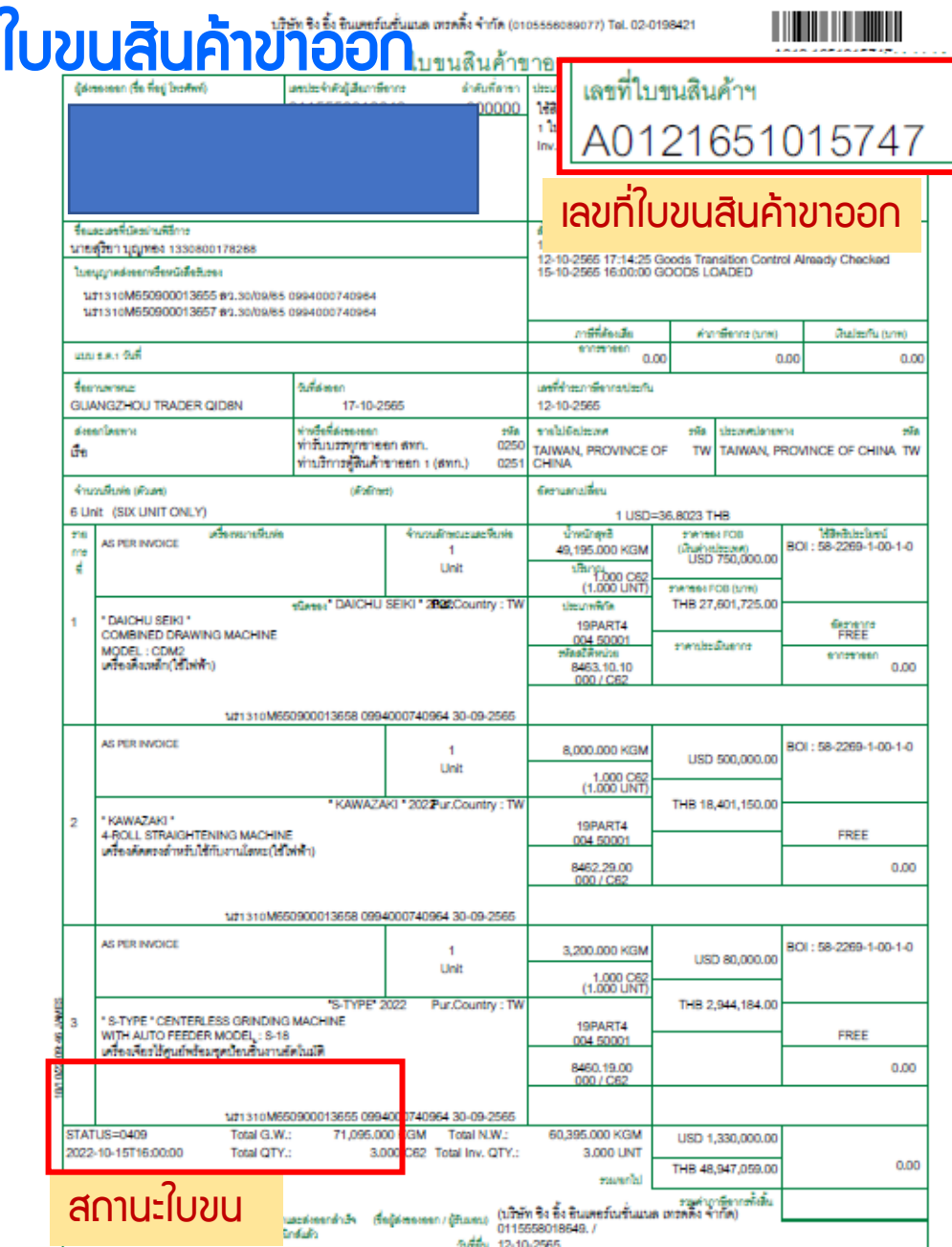

#### การตัดบัญชีส่งคืนเครื่องจักร (ไปต่างประเทศ)

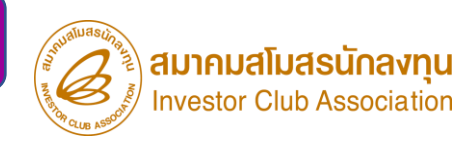

- 5. เตรียมข้อมูลใบขนสินค้าขาออก เพื่อกรอกข้อมูล
- แนบใบขนขาออกที่มีStatus 04 หรือ 0409 ที่มีการส่งออกรายการดังกล่าวแล้ว
- กรอกเลขที่ใบขนขาออก

#### • กรอกวันที่ส่งออก

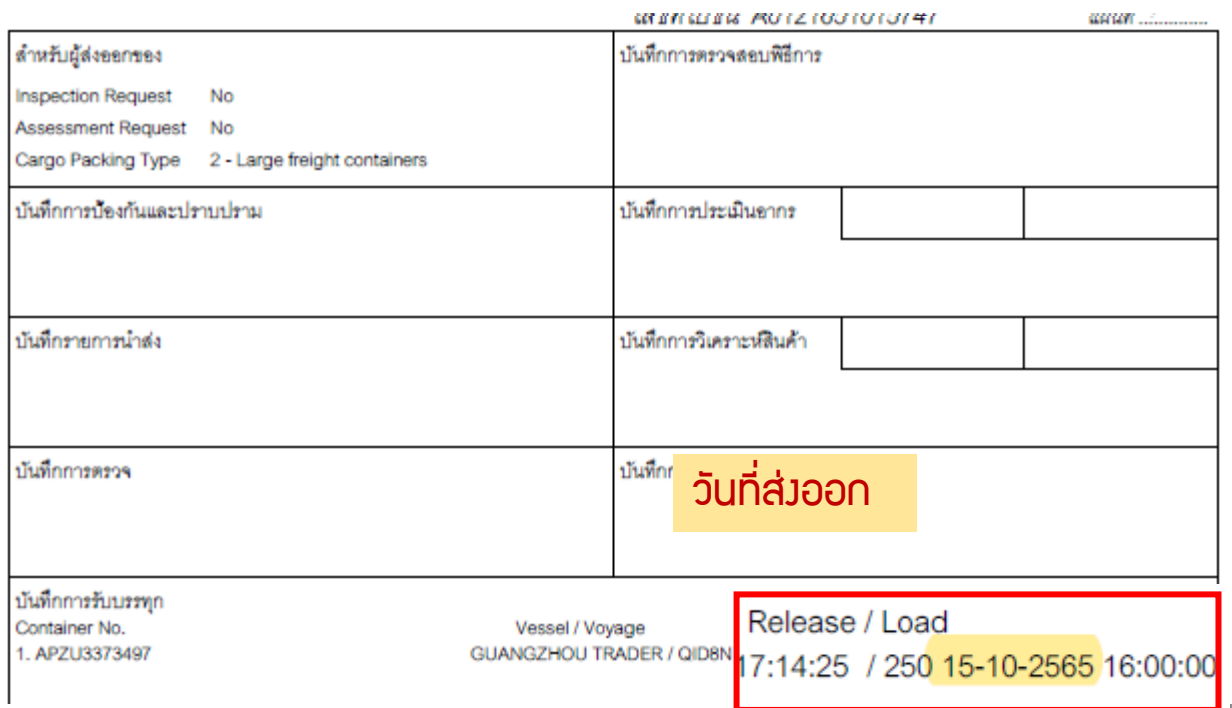
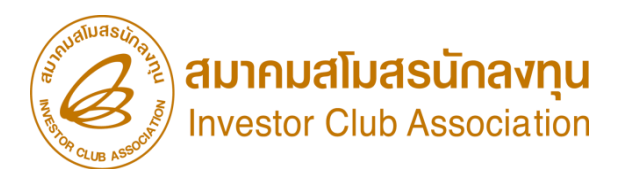

#### 5. ระบบจะแสดงหน้าค้าขอตัดบัญชีส่งคืนเครื่องจักร

#### ระบบจะให้แนบเอกสารและกรอกข้อมูลหลักฐานใบขนสินค้าส่งออก Status 04 หรือ 0409)

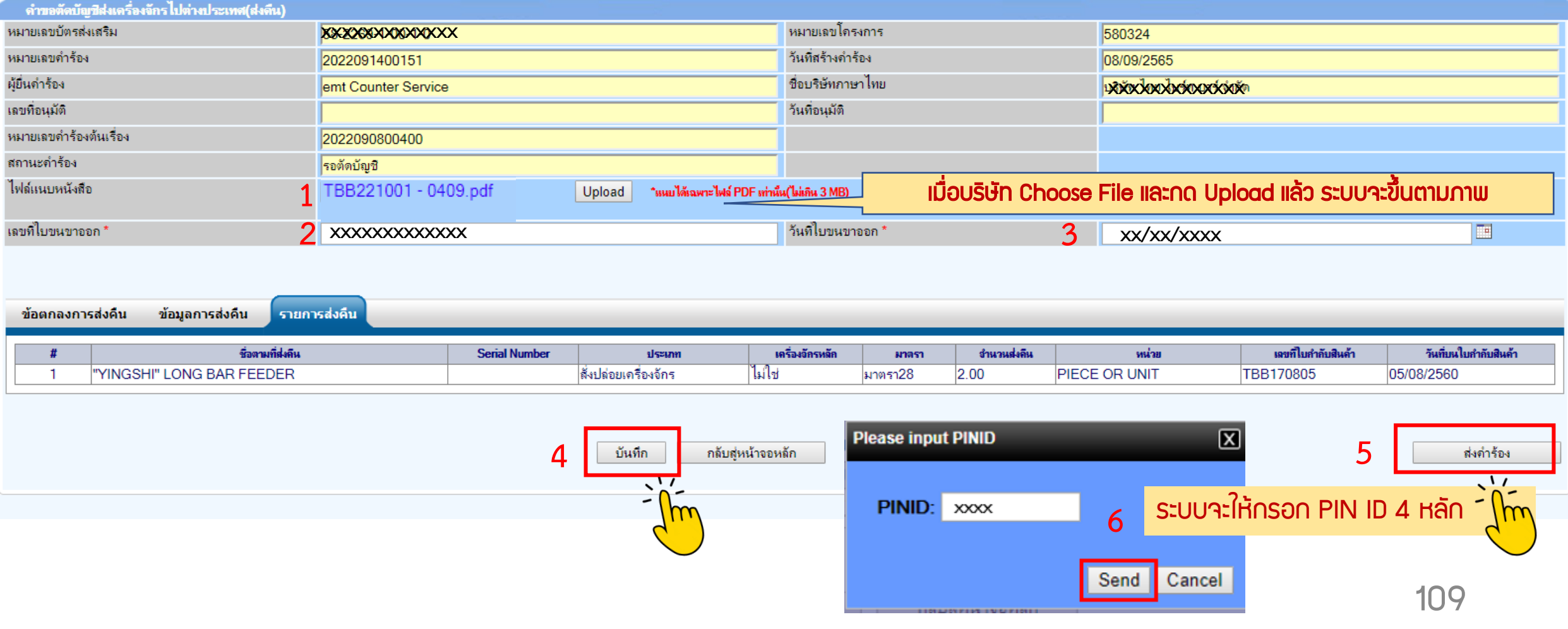

#### การตัดบัญชีส่งคืนเครื่องจักร (ไปต่างประเทศ)

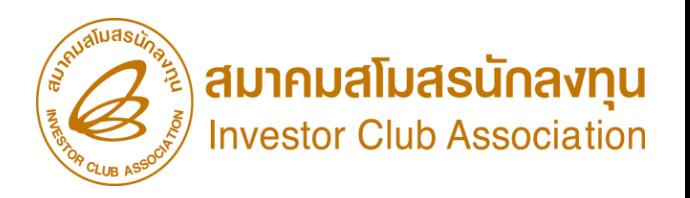

### 12. คำร้องจะปรากฏสถานะ รออนุมัติและแจ้งชื่อพู้อนุมัติ

# ี่ สามารกตรวาสอบสถานะคำร้องได้ที่ เมนู คำขอตัดบัญชีส่งคืนเครื่องจักร

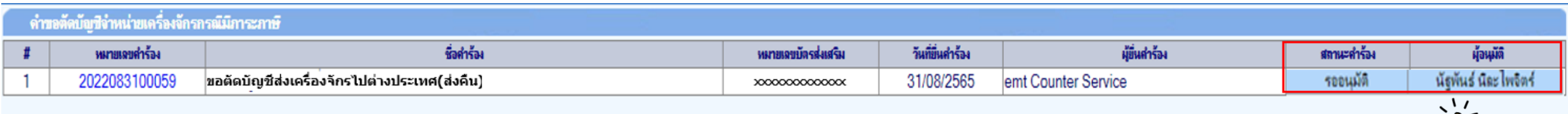

First 1 Last

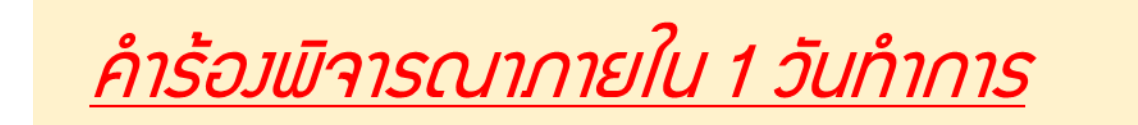

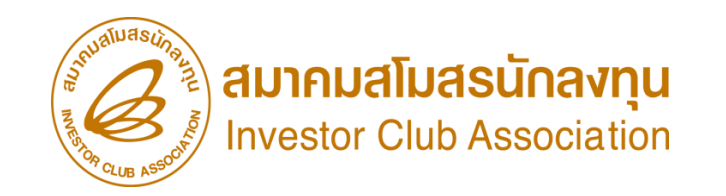

CLIP VEDIO ขั้นตอนการยื่น คำขอตัดบัญชีส่งคืนเครื่องจักร

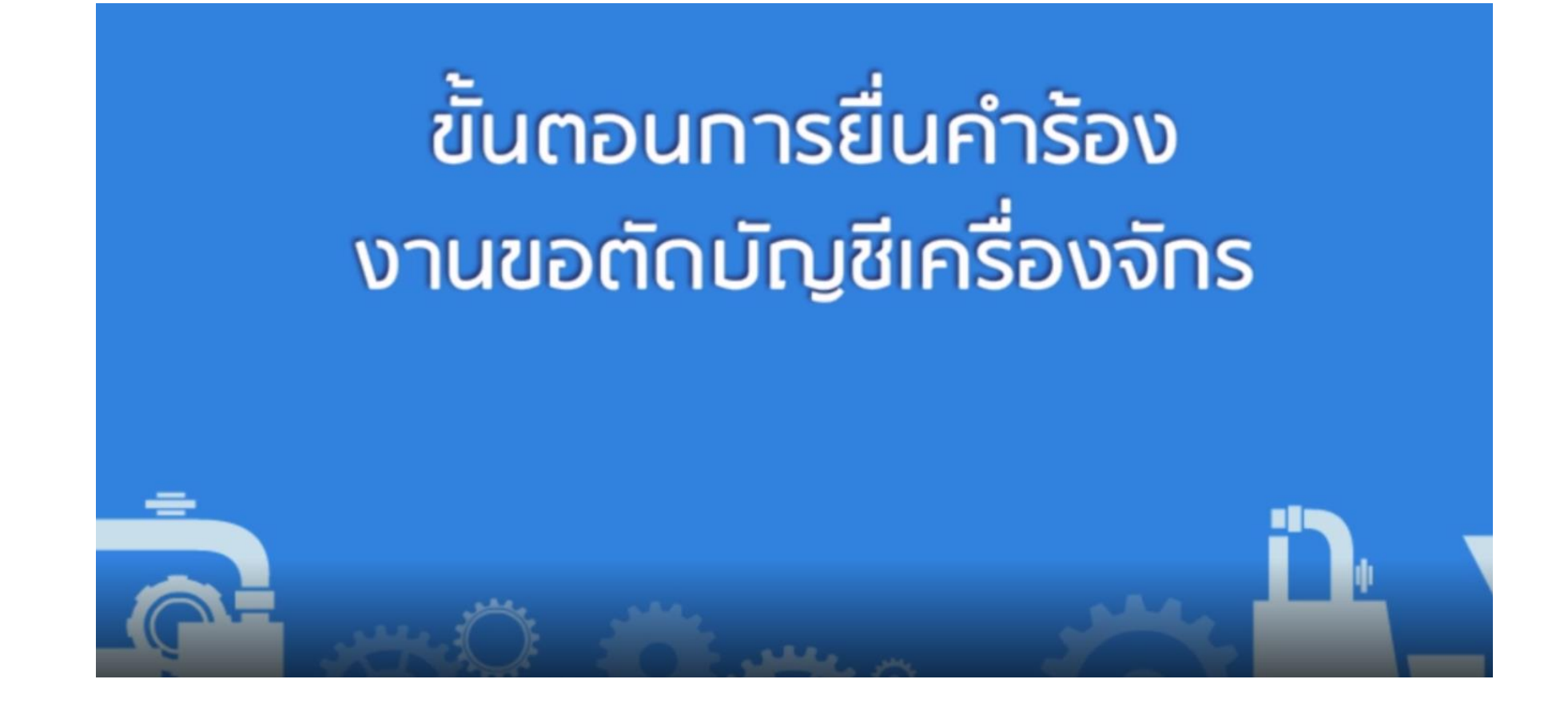

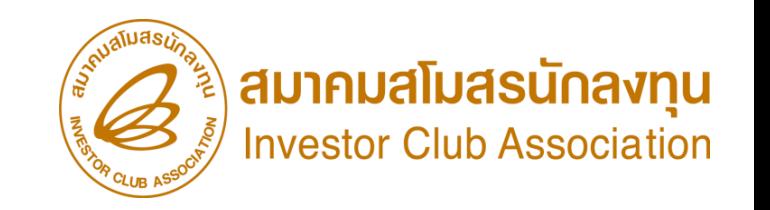

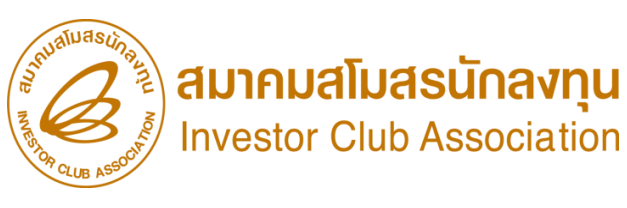

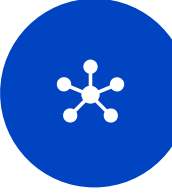

#### แบบฟอร์มการขอข้อมูล

- เลือกข้อมูลที่ต้องการ
- กรอกข้อมูลชื่อผู้ติดต่อ และอื่นตาม เอกสารระบุ

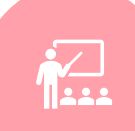

#### หนังสือมอบอำนาจ

- มอบอำนาจให้บุคคลเดียว หรือหลายคนกระทำการครั้งเดียว ติดอากรแสตมป์ 10 บาท
- มอบอำนาจให้บุคคลเดียว หรือหลายคนร่วมกระทำการมากกว่า ครั้งเดียว ติดอากรแสตมป์ 30 บาท

#### ส าเนาผู้มอบ-รับมอบ

ส าเนาบัตรประจ าตัวประชาชน หรือ สำเนาหนังสือเดินทางสำหรับชาวต่างชาติ พร้อมลงนามรับรองสำเนาถูกต้อง \* ในกรณีมีการมอบอ้านาจ ต้องแนเอกสาร ของผู้รับมอบอำนาจด้วย

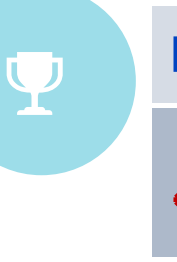

R.

#### หนังสือรับรองบริษัท

ส าเนาหนังสือรับรองบริษัท  $^{\bullet}$  ไม่เกิน 6 เดือน

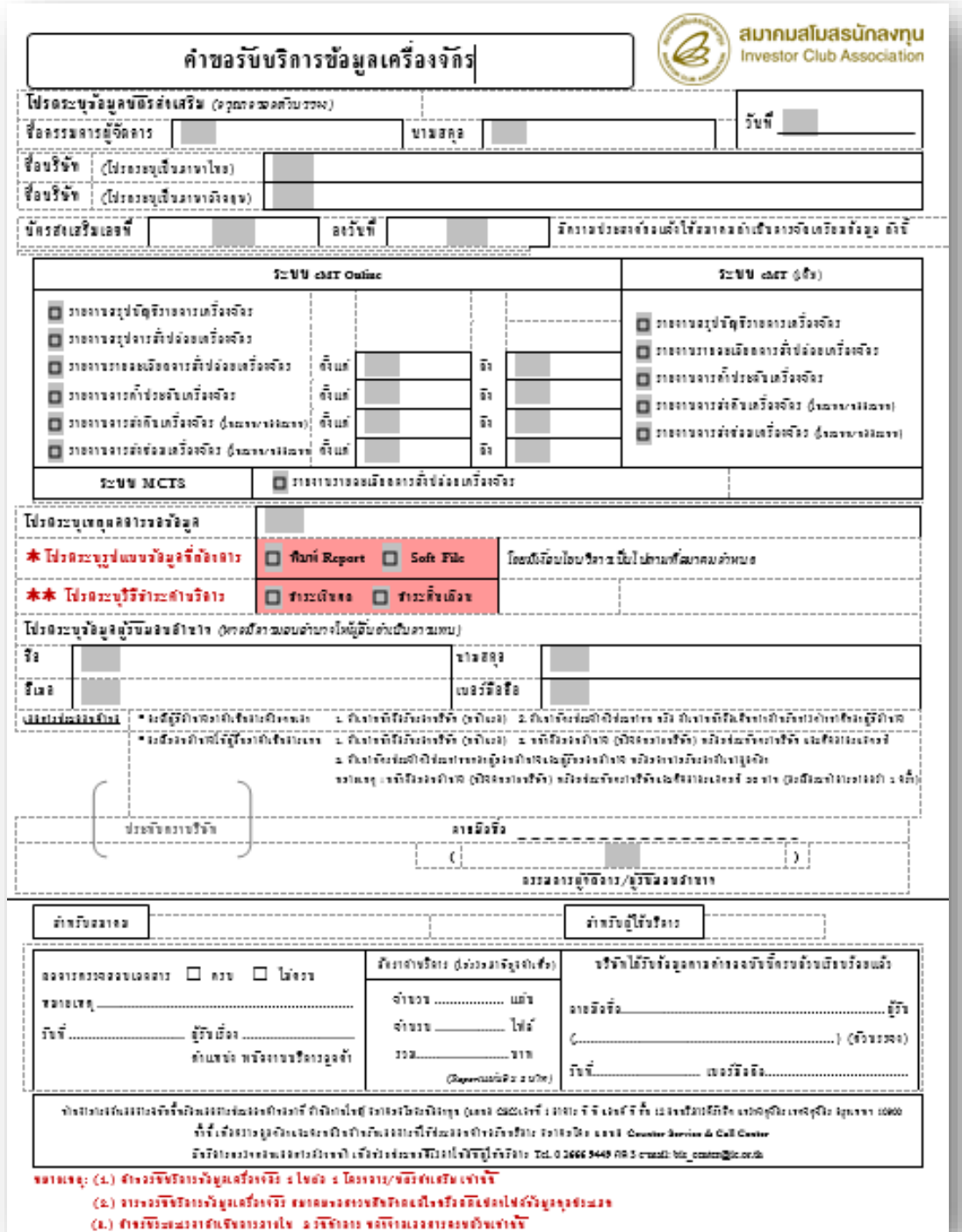

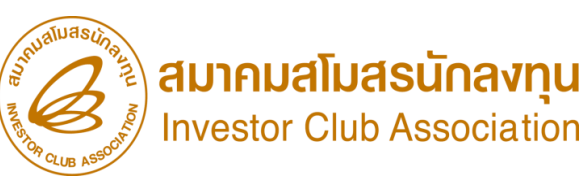

ผู้ใช้บริการดาวน์โหลดแบบฟอร์ม การขอข้อมูลได้ที่เว็บไซต์[www.ic.or.th](http://www.ic.or.th/) 1. เลือกดาวน์โหลดแบบฟอร์ม-ประกาศ 2. เลือก Counter service คลิกที่ ดูแบบฟอร์ม 3. เลือก เอกสารค้าขอรับบริการข้อมูลเครื่องจักร <u> และวัตกุดิบ เลือก 3.1 คาขอรับบริการข้อมูลเครื่องจักร</u>

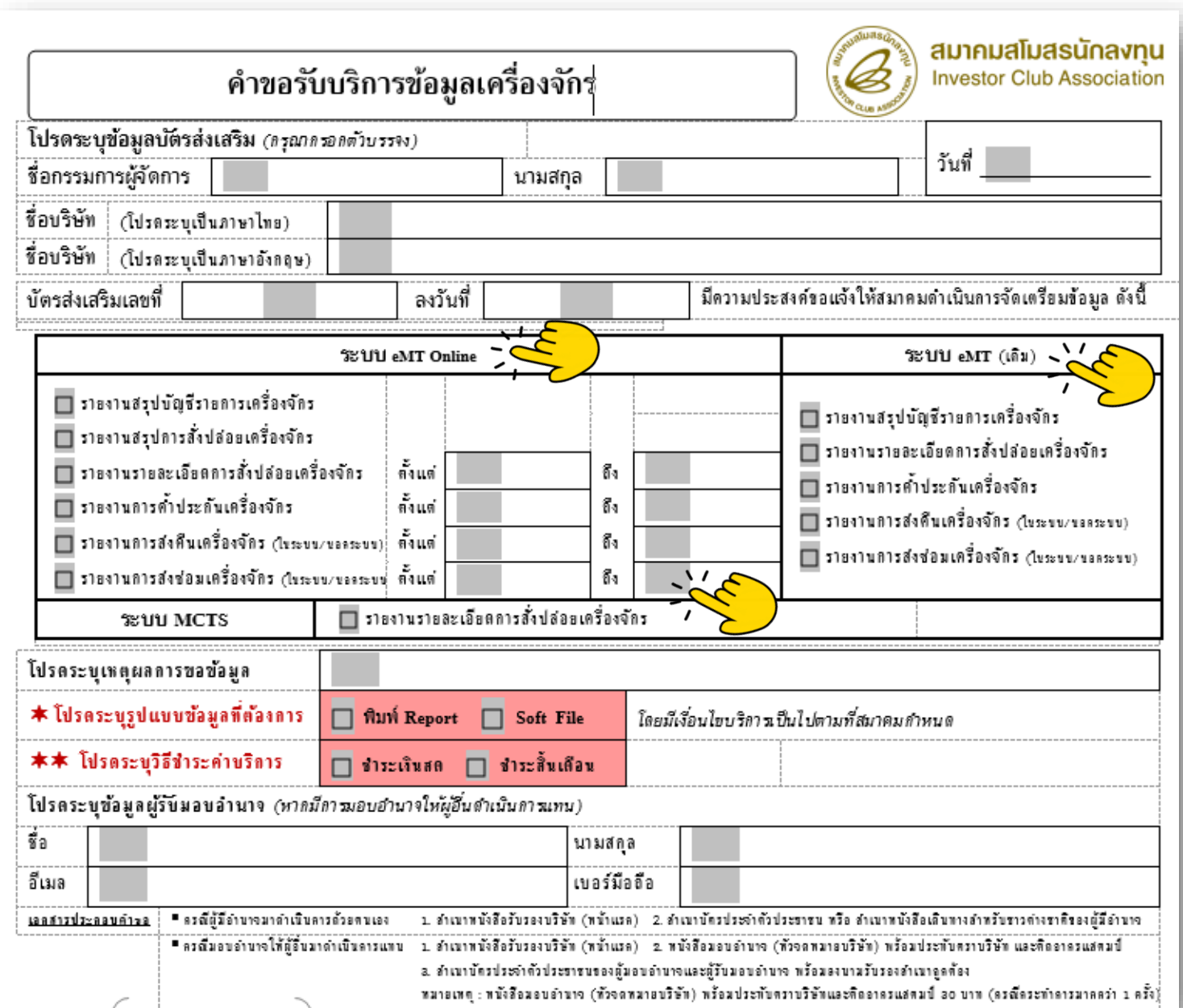

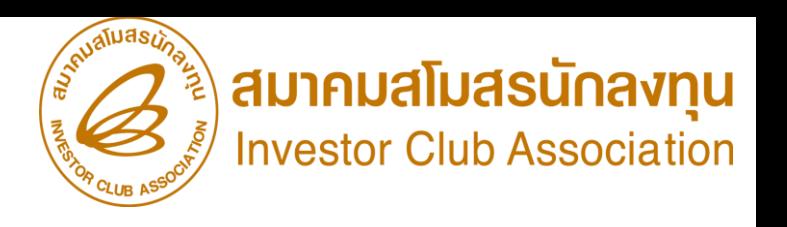

#### ผู้ใช้บริการดาวน์โหลดแบบฟอร์ม

#### 3.1 <u>คำขอรับบริการข้อมูลเครือว<sub>่</sub>าักร</u>

1 . กรอกข้อมูลบริษัท

2. เลือกระบบที่ต้องการ

3. ระบุเหตุผลการขอข้อมูล และรูปแบบข้อมูลที่ ต้องการ

4.ພູ້มีอ้านาจ/รับมอบอ้านาจไนการขอข้อมูล 5. แนบหลักฐาน ประกอบคำขอตามมือนไข

#### ข้อข้อมูลทาง

- Email : bis\_center.ic.or.th
- มายื่นด้วยตนเอง ที่ IC
- ดำเนินการภายใน 3 วันทำการ และส่งกลับตามช่องทาง ที่บริษัทมาติดต่อ

#### ค่าบริการ

- ขอเป็นเอกสาร แผ่นละ 3 บาท
- หากต้องการสแกน คิดเพิ่ม แผ่นละ 5 บาท
- หากขอเป็นไฟล์ EXCEL. หรือ PDF. ไม่คิดค่าบริการ

#### เอกสารประกอบการขอข้อมูลเครื่องจักร

#### โดยมีเงื่อนไข ดังนี้

1) กรณีกรรมการพู้มีอำนาจลงนาม

1.1) สำเนาหนังสือรับรองบริษัท (หน้าแรก)

1.2) สำเนาบัตรประชาชนหรือสำเนาหนังสือเดินทาง (กรณีเป็นชาวต่างชาติ) พร้อมลงนามรับรองสำเนาถูกต้อง

่ 2) กรณีพู้รับมอบอำนาจลงนาม

่ 2.1) หนังสือมอบอำนาจ ใช้กระดาษหัวจดหมายบริษัทและระบุรายละเอียดให้ชัดเจน ลงนามโดยกรรมการผู้มีอำนาจและประทับตราบริษัท พร้อมติด อากรแสตมป์ ดังนี้

- มอบอำนาจให้บุคคลเดียวหรือหลายคนกระทำการครั้งเดียว ติดอากรแสตมป์ 10 บาท
- มอบอำนาจให้บุคคลเดียวหรือหลายคนร่วมกระทำการมากกว่าครั้งเดียวติดอากรแสตมป์ 30 บาท

2.2) สำเนาหนังสือรับรองบริษัท (หน้าแรก)

่ 2.3) สำเนาบัตรประชาชนหรือสำเนาหนังสือเดินทาง (กรณีเป็นชาวต่างชาติ) ของผู้มอบอำนาจ พร้อมลงนาม รับรองสำเนาถูกต้อง 2.4) สำเนาบัตรประชาชนของผู้รับมอบอำนาจ พร้อมลงนามรับรองสำเนาถูกต้อง

# เอกสารประกอบการขอข้อมูลเครื่องจักร<br>**ตัวอย่างผู้มีอำนาจลงนาม**

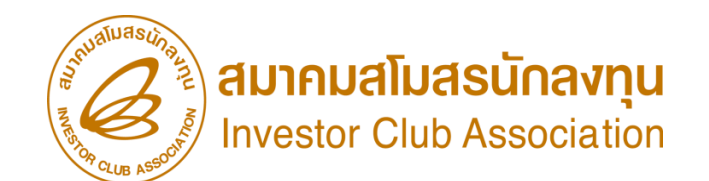

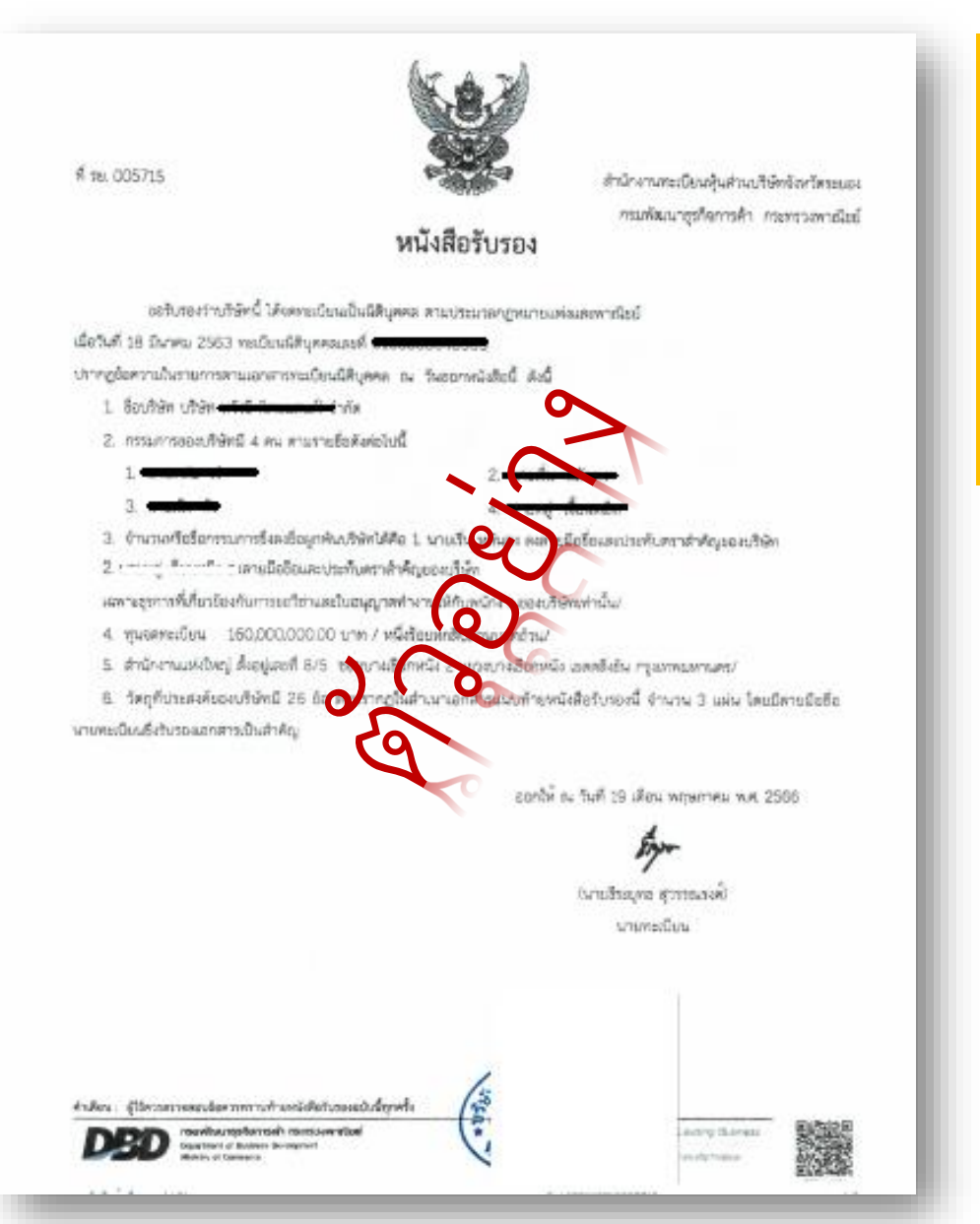

#### **กรณีกรรมการพู้มีอำนาจลงนาม**

- 1.1) สำเนาหนังสือรับรองบริษัท (หน้าแรก)
- 1.2) สำเนาบัตรประชาชน หรือสำเนาหนังสือเดินทาง
- (กรณีเป็นชาวต่างชาติ) พร้อมลงนามรับรองสำเนาถูกต้อง
- 1.3 บัตรประชาชนของผู้ที่รับข้อมูล (กรณีขอข้อมูลทาง e-Mail)

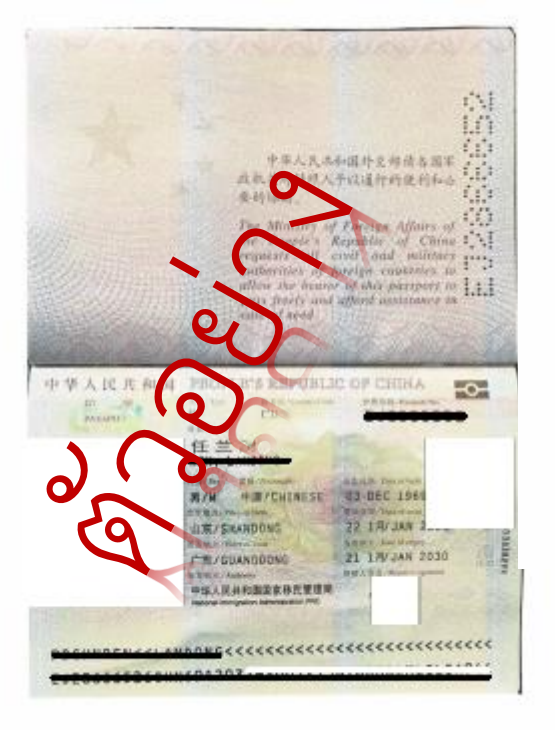

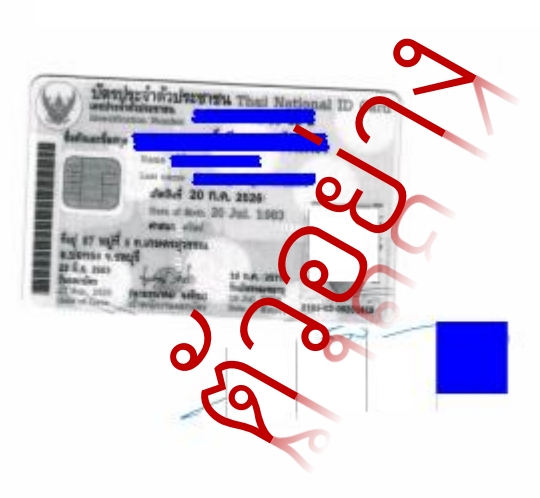

#### เอกสารประกอบการขอข้อมูลเครื่องจักร

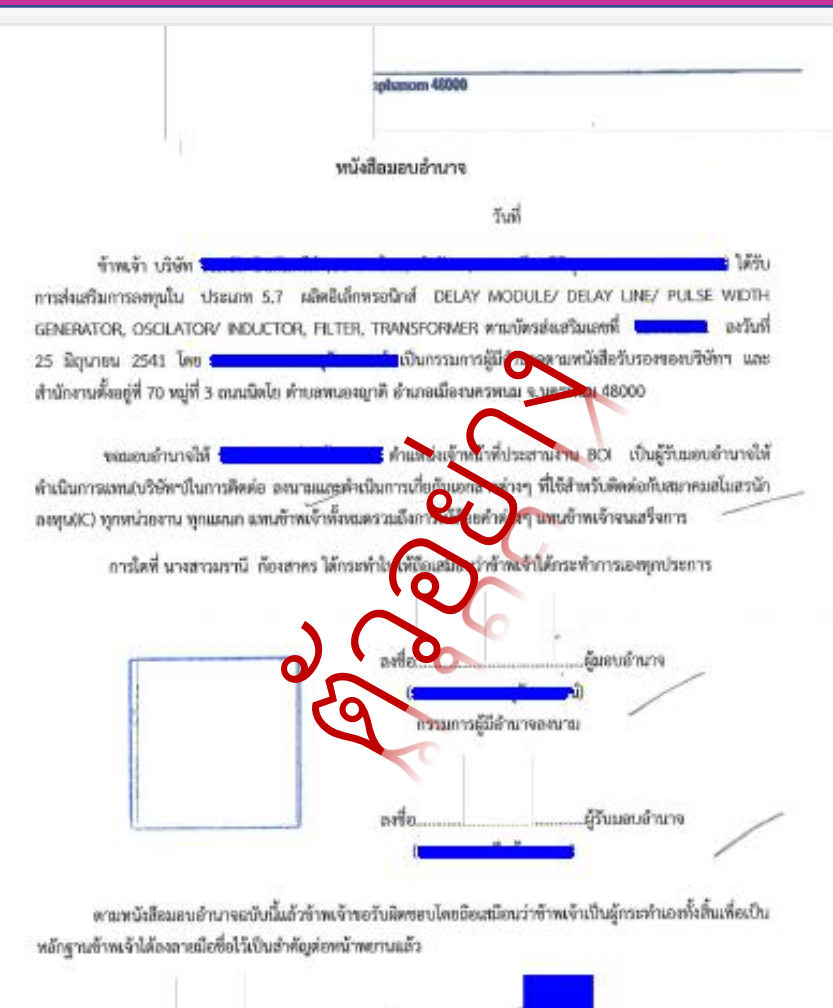

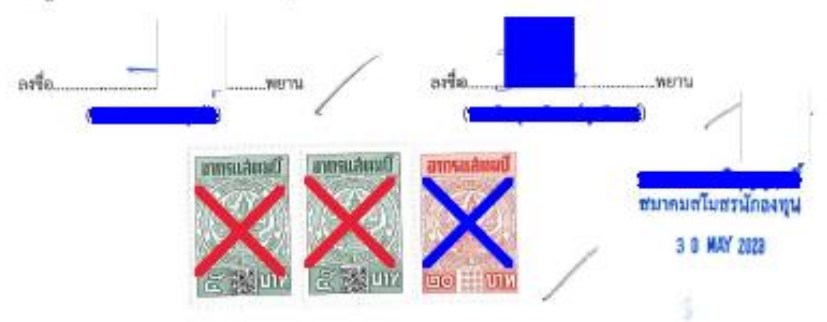

# สมาคมสโมสรนักลงทุน **Investor Club Association**

# ตัวอย่างพู้มอบอำนาจลงนาม

#### กรณีผู้รับมอบอ านาจลงนาม

2.1) หนังสือมอบอำนาจ ใช้กระดาษหัวจดหมายบริษัทและระบุรายละเอียดให้ชัดเจน ลงนามโดย ึกรรมการพู้มีอำนาจและประทับตราบริษัท พร้อมติดอากรแสตมป์ ดังนี้

- มอบอำนาจให้บุคคลเดียวหรือหลายคนกระทำการครั้มเดียว ติดอากรแสตมป์ 10 บาท
- มอบอำนาจให้บุคคลเดียวหรือหลายคนร่วมกระทำการมากกว่า 1 ครั้งติดอากรแสตมป์ 30 บาท
- 2.2) สำเนาหนังสือรับรองบริษัท (หน้าแรก)

่ 2.3) สำเนาบัตรประชาชนหรือสำเนาหนังสือเดินทาง (กรณีเป็นชาวต่างชาติ) ของผู้มอบอำนาจพร้อม ลงนามรับรองสำเนาถูกต้อง

2.4) สำเนาบัตรประชาชนของผู้รับมอบอำนาจ พร้อมลงนามรับรองสำเนาถูกต้อง

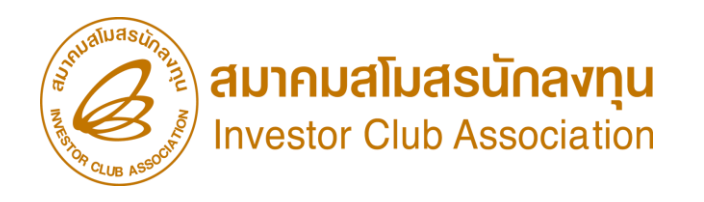

# THANK YOU

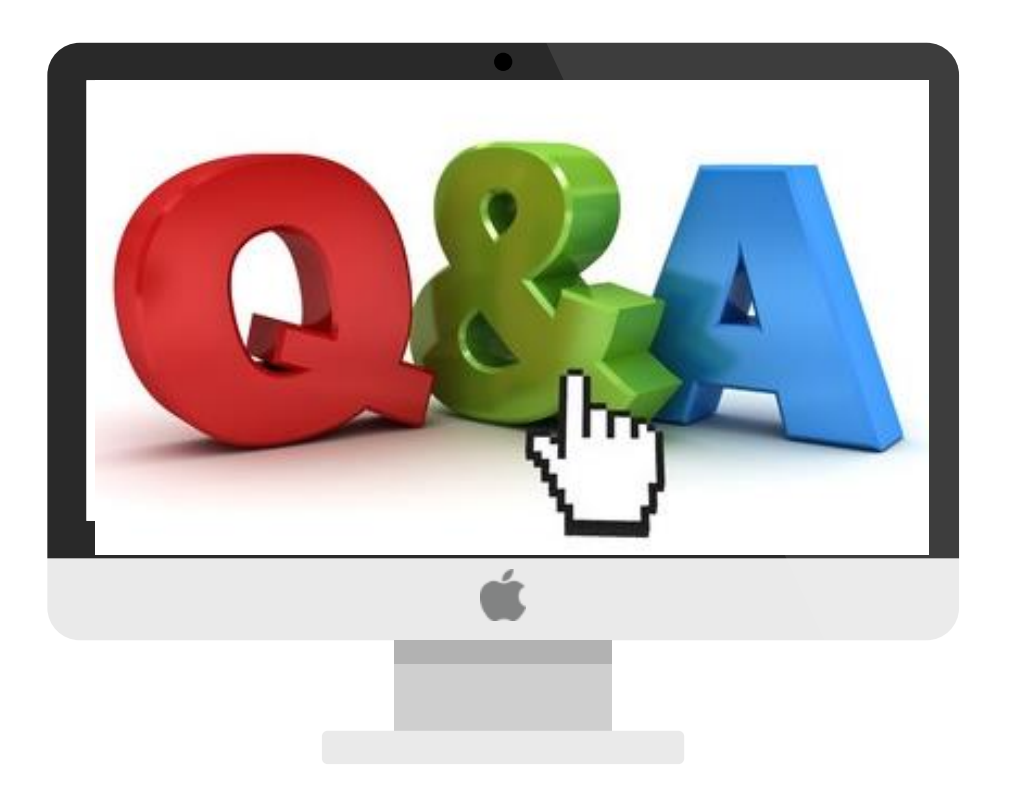

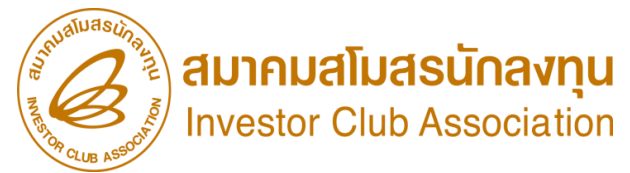

# ดาวน์โหลดคู่มือการใช้งานระบบได้ทาง www.ic.or.th

# 0 2666 9449 >> โดยติดต่อสมาคม ดังนี้ ● ตั้งแต่ ว**ันอังคารที่ 4 มกราคม 2565** เป็นต้นไป

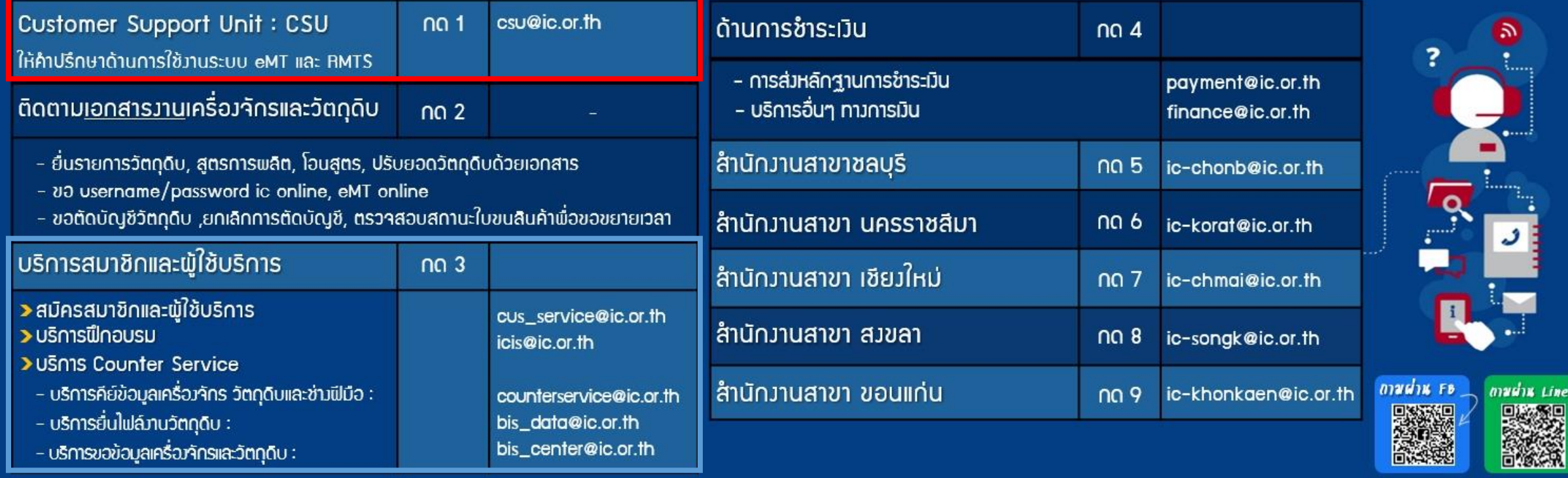

# ลิงก์แบบสอบถาม ขอความกรุณาทำแบบสอบถามให้กับสมาคมด้วยนะคะ

**<https://forms.gle/uhhDg9vv4WAMkmdg8>**

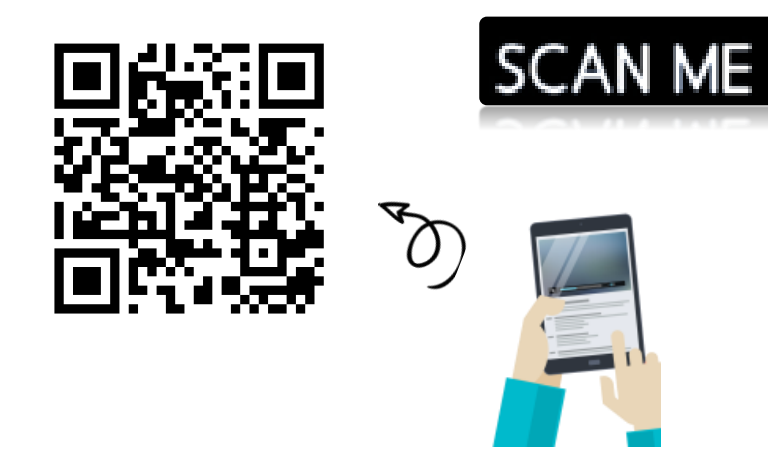

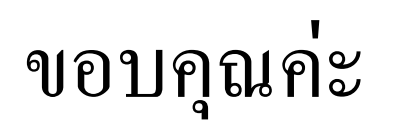